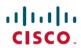

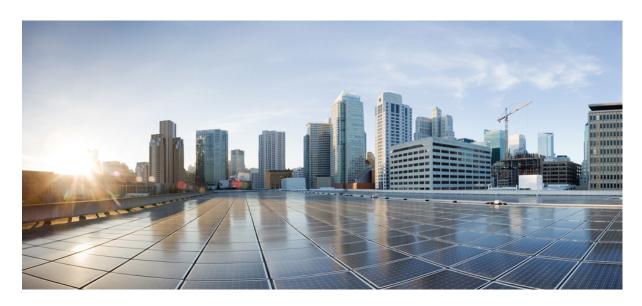

### Cisco DNA Center 2.3.7.3 on ESXi Administrator Guide

**First Published:** 2023-10-30 **Last Modified:** 2024-02-29

### **Americas Headquarters**

Cisco Systems, Inc. 170 West Tasman Drive San Jose, CA 95134-1706 USA http://www.cisco.com Tel: 408 526-4000

800 553-NETS (6387) Fax: 408 527-0883 Cisco and the Cisco logo are trademarks or registered trademarks of Cisco and/or its affiliates in the U.S. and other countries. To view a list of Cisco trademarks, go to this URL: <a href="https://www.cisco.com/c/en/us/about/legal/trademarks.html">https://www.cisco.com/c/en/us/about/legal/trademarks.html</a>. Third-party trademarks mentioned are the property of their respective owners. The use of the word partner does not imply a partnership relationship between Cisco and any other company. (1721R)

 $^{\hbox{\scriptsize @}}$  2023 Cisco Systems, Inc. All rights reserved.

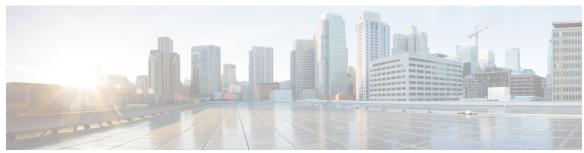

### CONTENTS

### CHAPTER 1 Configure System Settings 1

About System Settings 2

User Profile Roles and Permissions 2

Use System 360 3

Cisco DNA Center and Cisco ISE Integration 4

Anonymize Data 5

Configure Authentication and Policy Servers 5

Configure Cisco AI Network Analytics 8

Client Certificate Renewal 9

Disable Cisco AI Network Analytics 10

Update the Machine Reasoning Knowledge Base 10

Configure Cisco Credentials 11

Clear Cisco Credentials 12

Configure Connection Mode 12

Register Plug and Play 13

Create PnP Event Notifications 14

Configure Smart Account 15

Smart Licensing 15

Device Controllability 16

Configure Device Controllability 18

Accept the License Agreement 19

Configure SNMP Properties 19

Enable ICMP Ping 19

Configure AP Location for PnP Onboarding 20

Configure an Image Distribution Server 20

Enable PnP Device Authorization 21

```
Configure Device Prompts 21
  Create Custom Prompts 22
Configure Device Configuration Backup Settings 22
Configure an External Server for Archiving Device Configuration 23
Integrity Verification 24
  Upload the KGV File 24
Configure an IP Address Manager
Configure Webex Integration 27
Configure an AppX MS-Teams Integration 28
Configure an AppX MS-Teams Integration Through Cisco DNA - Cloud 29
Configure ThousandEyes Integration 30
Configure Debugging Logs 30
Configure the Network Resync Interval 32
View Audit Logs 32
  Export Audit Logs to Syslog Servers 33
  Use APIs to View Audit Logs in Syslog Servers 34
Enable Visibility and Control of Configurations 34
View Tasks and Work Items 35
High Availability 35
  Configure VMware vSphere HA for Host-Level Failures 35
  Configure Cisco DNA Center on ESXi Virtual Machine for Priority Restart 36
  VMware vSphere Product Documentation 37
Configure Integration Settings 37
Set Up a Login Message 38
Configure the Proxy 38
Security Recommendations 39
  Configure the Proxy Certificate 40
  Upload an SSL Intercept Proxy Certificate 41
  Certificate and Private Key Support 42
    Certificate Chain Support 43
    Update the Cisco DNA Center Server Certificate
    Use an External SCEP Broker 46
    Switch Back to an Internal Certificate Authority 47
    Export the Cisco DNA Center Certificate Authority 47
```

```
Certificate Management 47
          Manage Device Certificates 47
          Configure the Device Certificate Lifetime 48
          Change the Role of the Certificate Authority from Root to Subordinate 48
          Provision a Rollover Subordinate CA Certificate 50
          Configure the Device Certificate Trustpoint 52
          Renew Certificates 52
        Configure Trusted Certificates 53
        About Restricted Shell 54
      About Product Usage Telemetry Collection 55
        Configure Telemetry Collection 55
      Configure vManage Properties 55
      Account Lockout 56
      Password Expiry
      IP Access Control 57
        Configure IP Access Control
                                     57
          Enable IP Access Control 57
          Add an IP Address to the IP Access List 58
          Delete an IP Address from the IP Access List 58
        Disable IP Access Control 59
Manage Applications 61
      Application Management 61
      Download and Install the Latest System Version
      Download and Install the Latest System Version in Air Gap Mode 62
      Download and Install Application Updates
      Uninstall an Application
Manage Users 67
      About User Profiles 67
      About User Roles 67
     Create an Internal User 68
      Edit a User 68
      Delete a User 69
```

CHAPTER 2

CHAPTER 3

CHAPTER 4

```
Reset a User Password 69
     Change Your Own User Password 70
     Change Your Own User Password Without Admin Permission 70
     Reset a Forgotten Password 70
     Configure Role-Based Access Control 70
        Cisco DNA Center User Role Permissions
     Display Role-Based Access Control Statistics
     Configure External Authentication 76
     Two-Factor Authentication 78
       Prerequisites for Two-Factor Authentication 79
       Two-Factor Authentication Workflow
       Configure Two-Factor Authentication 79
          Enable Two-Factor Authentication Using RADIUS 81
          Enable Two-Factor Authentication Using TACACS+ 81
       Log In Using Two-Factor Authentication 82
     Display External Users 82
Manage Licenses 83
     License Manager Overview 83
     Integration with Cisco Smart Accounts 86
     Set Up License Manager 87
     Visualize License Usage and Expiration
     View Historical Trends for License Consumption 89
      View License Details 90
     Change License Level 91
     Auto Registration of Smart License-Enabled Devices 92
     Day 0 Configuration for Smart License-Enabled Devices 92
     Apply Specific License Reservation or Permanent License Reservation to Devices 93
       Enable SLR/PLR When the Devices and Cisco DNA Center Are Connected to CSSM
       Enable SLR/PLR When the Devices and Cisco DNA Center Are Not Connected to CSSM 94
        Generate the Authorization Code from CSSM 94
     Cancel SLR or PLR Applied to Devices 95
     Install the Authorization Code and Enable the High Security License 95
```

Disable the High Security License

Upload Resource Utilization Details to CSSM 96
Change Device Throughput 97
Transfer Licenses Between Virtual Accounts 97
Manage Customer Tags on Smart License-Enabled Devices 98
Modify License Policy 98

### CHAPTER 5 Backup and Restore 99

About Backup and Restore 99

Backup and Restore Event Notifications 101

NFS Backup Server Requirements 101

Backup Physical Disk Nomenclature 102

Backup Storage Requirements 103

Add a Physical Disk for Backup and Restore 103

Add the NFS Server 106

Configure the Location to Store Backup Files 107

Create a Backup 109

Restore Data from Backups 110

Restore Data from a Physical Disk for a Faulty Virtual Appliance 113

Restore Data from an NFS Server for a Faulty Virtual Appliance 119

Schedule Data Backup 123

Contents

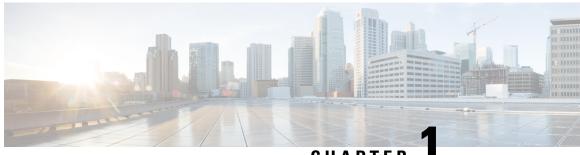

CHAPTER

# **Configure System Settings**

- About System Settings, on page 2
- User Profile Roles and Permissions, on page 2
- Use System 360, on page 3
- Cisco DNA Center and Cisco ISE Integration, on page 4
- Anonymize Data, on page 5
- Configure Authentication and Policy Servers, on page 5
- Configure Cisco AI Network Analytics, on page 8
- Update the Machine Reasoning Knowledge Base, on page 10
- Configure Cisco Credentials, on page 11
- Configure Connection Mode, on page 12
- Register Plug and Play, on page 13
- Configure Smart Account, on page 15
- Smart Licensing, on page 15
- Device Controllability, on page 16
- Configure SNMP Properties, on page 19
- Enable ICMP Ping, on page 19
- Configure AP Location for PnP Onboarding, on page 20
- Configure an Image Distribution Server, on page 20
- Enable PnP Device Authorization, on page 21
- Configure Device Prompts, on page 21
- Configure Device Configuration Backup Settings, on page 22
- Configure an External Server for Archiving Device Configuration, on page 23
- Integrity Verification, on page 24
- Configure an IP Address Manager, on page 26
- Configure Webex Integration, on page 27
- Configure an AppX MS-Teams Integration, on page 28
- Configure an AppX MS-Teams Integration Through Cisco DNA Cloud, on page 29
- Configure ThousandEyes Integration, on page 30
- Configure Debugging Logs, on page 30
- Configure the Network Resync Interval, on page 32
- View Audit Logs, on page 32
- Enable Visibility and Control of Configurations, on page 34
- View Tasks and Work Items, on page 35

- High Availability, on page 35
- Configure Integration Settings, on page 37
- Set Up a Login Message, on page 38
- Configure the Proxy, on page 38
- Security Recommendations, on page 39
- About Product Usage Telemetry Collection, on page 55
- Configure vManage Properties, on page 55
- Account Lockout, on page 56
- Password Expiry, on page 56
- IP Access Control, on page 57

## **About System Settings**

To start using Cisco DNA Center, you must first configure the system settings so that the server can communicate outside the network, ensure secure communications, authenticate users, and perform other key tasks. Use the procedures described in this chapter to configure the system settings.

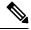

Note

- Any changes that you make to the Cisco DNA Center configuration—including changes to the proxy server settings—must be done from the Cisco DNA Center GUI.
- Any changes to the IP address, static route, DNS server, or **maglev** user password must be done from the CLI with the sudo maglev-config update command.
- By default, the Cisco DNA Center system time zone is set to UTC. Do not change this time zone in settings because the Cisco DNA Center GUI works with your browser time zone.

### **User Profile Roles and Permissions**

Cisco DNA Center supports role-based access control (RBAC). The roles assigned to a user profile define the capabilities that a user has permission to perform. Cisco DNA Center has three main default user roles:

- SUPER-ADMIN-ROLE
- NETWORK-ADMIN-ROLE
- OBSERVER-ROLE

The SUPER-ADMIN-ROLE gives users broad capabilities and permits them to perform all actions in the Cisco DNA Center GUI, including creating custom roles and assigning them to user profiles. The NETWORK-ADMIN-ROLE and the OBSERVER-ROLE have more limited and restricted capabilities in the Cisco DNA Center GUI.

If you're unable to perform an action in Cisco DNA Center, the reason might be that your user profile is assigned a role that doesn't permit it. For more information, check with your system administrator or see the *Cisco DNA Center Administrator Guide*.

### **Use System 360**

The **System 360** tab provides at-a-glance information about Cisco DNA Center.

- **Step 1** From the top-left corner, click the menu icon and choose **System > System 360**.
- **Step 2** On the **System 360** dashboard, review the following displayed data metrics:

#### Cluster

• **Hosts**: Displays information about the Cisco DNA Center hosts. The information that is displayed includes the IP address of the hosts and detailed data about the services running on the hosts. Click the **View Services** link to view detailed data about the services running on the hosts.

Note The host IP address has a color badge next to it. A green badge indicates that the host is healthy. A red badge indicates that the host is unhealthy.

The side panel displays the following information:

- Node Status: Displays the health status of the node.
- If the node health is **Unhealthy**, hover your cursor over the status to view additional torubleshooting information.
- Services Status: Displays the health status of the services. Even if one service is down, the status is Unhealthy.
- Name: Service name.
- Appstack: App stack name.

An app stack is a loosely coupled collection of services. A service in this environment is a horizontally scalable application that adds instances of itself when demand increases, and frees instances of itself when demand decreases.

- Health: Status of the service.
- Version: Version of the service.
- Tools: Displays metrics and logs for the service. Click the Metrics link to view service monitoring data in Grafana. Grafana is an open-source metric analytics and visualization suite. You can troubleshoot issues by reviewing the service monitoring data. For information about Grafana, see <a href="https://grafana.com/">https://grafana.com/</a>. Click the Logs link to view service logs in Kibana. Kibana is an open-source analytics and visualization platform. You can troubleshoot issues by reviewing the service logs. For information about Kibana, see <a href="https://www.elastic.co/products/kibana">https://www.elastic.co/products/kibana</a>.
- Actions: Option available to restart the service. For some of the internal and system specific services, the
   Actions option is disabled.
- **High Availability**: Status of HA is not available through Cisco DNA Center on ESXi because HA is provided by VMware vSphere. For more information, see High Availability, on page 35.
- Cluster Tools: Lets you access the following tools:
  - Monitoring: Access multiple dashboards of Cisco DNA Center components using Grafana, which is an open-source metric analytics and visualization suite. Use the Monitoring tool to review and analyze key Cisco DNA Center metrics, such as memory and CPU usage. For information about Grafana, see <a href="https://grafana.com/">https://grafana.com/</a>.

**Note** In a multihost Cisco DNA Center environment, expect duplication in the Grafana data due to the multiple hosts.

Log Explorer: Access Cisco DNA Center activity and system logs using Kibana. Kibana is an open-source analytics and visualization platform designed to work with Elasticsearch. Use the Log Explorer tool to review detailed activity and system logs. In the Kibana left navigation pane, click Dashboard. Then, click System Overview and view all of the system logs. For information about Kibana, see https://www.elastic.co/guide/en/kibana/current/index.html. For information about Elasticsearch, see https://www.elastic.co/guide/index.html.

**Note** All logging in Cisco DNA Center is enabled by default.

### **System Management**

• **Software Updates**: Displays information about the installed version status and system updates. Click the **View** link to view the update details. The dashlet notifies when the airgap mode is enabled.

**Note** An update has a color badge next to it. A green badge indicates that the update or actions related to the update succeeded. A yellow badge indicates that there is an available update.

• Backups: Displays the status of the most recent backup. Click the View link to view all backup details.

Additionally, it displays the status of the next scheduled backup (or indicates that no backup is scheduled). When airgap mode is enabled, the backup configuration is not found.

**Note** A backup has a color badge next to it. A green badge indicates a successful backup with a timestamp. A yellow badge indicates that the next backup is not yet scheduled.

## **Cisco DNA Center and Cisco ISE Integration**

Cisco ISE has three use cases with Cisco DNA Center:

- 1. Cisco ISE can be used as a AAA (pronounced "triple A") server for user, device, and client authentication. If you are not using access control policies, or are not using Cisco ISE as a AAA server for device authentication, you do not have to install and configure Cisco ISE.
- 2. Access control policies use Cisco ISE to enforce access control. Before you create and use access control policies, integrate Cisco DNA Center and Cisco ISE. The process involves installing and configuring Cisco ISE with specific services, and configuring Cisco ISE settings in Cisco DNA Center. For more information about installing and configuring Cisco ISE with Cisco DNA Center, see the Cisco DNA Center Installation Guide.
- 3. If your network uses Cisco ISE for user authentication, configure Assurance for Cisco ISE integration. This integration lets you see more information about wired clients, such as the username and operating system, in Assurance. For more information, see "About Cisco ISE Configuration for Cisco DNA Center" in the Cisco DNA Assurance User Guide.

## **Anonymize Data**

Cisco DNA Center allows you to anonymize wired and wireless endpoints data. You can scramble personally identifiable data, such as the user ID, and device hostname of wired and wireless endpoints.

Ensure that you enable anonymization before you run Discovery. If you anonymize the data after you run Discovery, the new data coming into the system is anonymized, but the existing data isn't anonymized.

- Step 1 From the top-left corner, click the menu icon and choose System > Settings > Trust & Privacy > Anonymize Data.
- Step 2 In the Anonymize Data window, check the Enable Anonymization check box.
- Step 3 Click Save.

After you enable anonymization, you can only search for the device using nonanonymized information such as the MAC address, IP address, and so on.

## **Configure Authentication and Policy Servers**

Cisco DNA Center uses AAA servers for user authentication and Cisco ISE for both user authentication and access control. Use this procedure to configure AAA servers, including Cisco ISE.

#### Before you begin

- If you are using Cisco ISE to perform both policy and AAA functions, make sure that Cisco DNA Center and Cisco ISE are integrated.
- If you are using another product (not Cisco ISE) to perform AAA functions, make sure to do the following:
  - Register Cisco DNA Center with the AAA server, including defining the shared secret on both the AAA server and Cisco DNA Center.
  - Define an attribute name for Cisco DNA Center on the AAA server.
  - For a Cisco DNA Center multihost cluster configuration, define all individual host IP addresses and the virtual IP address for the multihost cluster on the AAA server.
- Before you configure Cisco ISE, confirm that:
  - You have deployed Cisco ISE on your network. For information on supported Cisco ISE versions, see the Cisco DNA Center Compatibility Matrix. For information on installing Cisco ISE, see the Cisco Identity Services Engine Install and Upgrade guides.
  - If you have a standalone ISE deployment, you must integrate Cisco DNA Center with the Cisco ISE node and enable the pxGrid service and External RESTful Services (ERS) on that node.

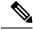

Note

Although pxGrid 2.0 allows up to four pxGrid nodes in the Cisco ISE deployment, Cisco DNA Center releases earlier than 2.2.1.x do not support more than two pxGrid nodes.

- If you have a distributed Cisco ISE deployment:
  - You must integrate Cisco DNA Center with the primary policy administration node (PAN), and enable ERS on the PAN.

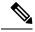

Note

We recommend that you use ERS through the PAN. However, for backup, you can enable ERS on the PSNs.

- You must enable the pxGrid service on one of the Cisco ISE nodes within the distributed deployment. Although you can choose to do so, you do not have to enable pxGrid on the PAN. You can enable pxGrid on any Cisco ISE node in your distributed deployment.
- The PSNs that you configure in Cisco ISE to handle TrustSec or SD Access content and PACs must also be defined in **Work Centers** > **Trustsec** > **Trustsec Servers** > **Trustsec AAA Servers**. For more information, see the *Cisco Identity Services Engine Administrator Guide*.
- You must enable communication between Cisco DNA Center and Cisco ISE on the following ports: 443, 5222, 8910, and 9060.
- The Cisco ISE host on which pxGrid is enabled must be reachable from Cisco DNA Center on the IP address of the Cisco ISE eth0 interface.
- The Cisco ISE node can reach the fabric underlay network via the appliance's NIC.
- The Cisco ISE admin node certificate must contain the Cisco ISE IP address or FQDN in either the certificate subject name or the Subject Alternative Name (SAN).
- The Cisco DNA Center system certificate must list both the Cisco DNA Center appliance IP address and FODN in the SAN field.

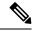

Note

For Cisco ISE 2.4 Patch 13, 2.6 Patch 7, and 2.7 Patch 3, if you are using the Cisco ISE default self-signed certificate as the pxGrid certificate, Cisco ISE might reject that certificate after applying those patches. This is because the older versions of that certificate have the Netscape Cert Type extension specified as the SSL server, which now fails (because a client certificate is required).

This issue doesn't occur in Cisco ISE 3.0 and later. For more information, see the Cisco ISE Release Notes.

- Step 1 From the top-left corner, click the menu icon and choose System > Settings > External Services > Authentication and Policy Servers.
- **Step 2** From the **Add** drop-down list, choose **AAA** or **ISE**.
- **Step 3** To configure the primary AAA server, enter the following information:
  - Server IP Address: IP address of the AAA server.
  - Shared Secret: Key for device authentications. The shared secret can contain up to 100 characters.

**Note** Make sure that you do not configure a PSN that is part of an existing Cisco ISE cluster as a primary AAA server.

#### **Step 4** To configure a Cisco ISE server, enter the following details:

- Server IP Address: IP address of the Cisco ISE server.
- Shared Secret: Key for device authentications.
- Username: Username that is used to log in to Cisco ISE via HTTPS.
- **Password**: Password for the Cisco ISE HTTPS username.

**Note** The username and password must be an ISE admin account that belongs to the Super Admin.

• **FQDN**: Fully qualified domain name (FQDN) of the Cisco ISE server.

Note

- We recommend that you copy the FQDN that is defined in Cisco ISE (Administration > Deployment > Deployment Nodes > List) and paste it directly into this field.
- The FQDN that you enter must match the FQDN, Common Name (CN), or Subject Alternative Name (SAN) defined in the Cisco ISE certificate.

The FQDN consists of two parts, a hostname and the domain name, in the following format:

hostname.domainname.com

For example, the FQDN for a Cisco ISE server can be ise.cisco.com.

• Virtual IP Address(es): Virtual IP address of the load balancer behind which the Cisco ISE policy service nodes (PSNs) are located. If you have multiple PSN farms behind different load balancers, you can enter a maximum of six virtual IP addresses.

#### **Step 5** Click **Advanced Settings** and configure the settings:

• **Connect to pxGrid**: Check this check box to enable a pxGrid connection.

If you want to use the Cisco DNA Center system certificate as the pxGrid client certificate (sent to Cisco ISE to authenticate the Cisco DNA Center system as a pxGrid client), check the **Use Cisco DNA Center Certificate for pxGrid** check box. You can use this option if all the certificates that are used in your operating environments must be generated by the same CA. If this option is disabled, Cisco DNA Center will send a request to Cisco ISE to generate a pxGrid client certificate for the system to use.

When you enable this option, ensure that:

- The Cisco DNA Center certificate is generated by the same Certificate Authority (CA) as is in use by Cisco ISE (otherwise, the pxGrid authentication fails).
- The Certificate Extended Key Use (EKU) field includes "Client Authentication."
- Protocol: TACACS and RADIUS (the default). You can select both protocols.

Attention If you do not enable TACAS for a Cisco ISE server here, you cannot configure the Cisco ISE server as a TACACS server under **Design** > **Network Settings** > **Network** when configuring a AAA server for network device authentication.

• Authentication Port: Port used to relay authentication messages to the AAA server. The default UDP port is 1812.

- Accounting Port: Port used to relay important events to the AAA server. The default UDP port is 1813.
- Port: The default TACACS port is 49.
- **Retries**: Number of times that Cisco DNA Center attempts to connect with the AAA server before abandoning the attempt to connect. The default number of attempts is 3.
- **Timeout**: The time period for which the device waits for the AAA server to respond before abandoning the attempt to connect. The default timeout is 4 seconds.

Note

After the required information is provided, Cisco ISE is integrated with Cisco DNA Center in two phases. It takes several minutes for the integration to complete. The phase-wise integration status is shown in the **Authentication and Policy Servers** window and **System 360** window:

Cisco ISE server registration phase:

- Authentication and Policy Servers window: "In Progress"
- System 360 window: "Primary Available"

pxGrid subscriptions registration phase:

- Authentication and Policy Servers window: "Active"
- System 360 window: "Primary Available" and "pxGrid Available"

If the status of the configured Cisco ISE server is shown as "FAILED" due to a password change, click **Retry**, and update the password to resynchronize the Cisco ISE connectivity.

#### Step 6 Click Add.

**Step 7** To add a secondary server, repeat the preceding steps.

### **Configure Cisco Al Network Analytics**

Use this procedure to enable the Cisco AI Analytics features to export network event data from network devices and inventory, site hierarchy, and topology data to the Cisco AI Cloud.

#### Before you begin

- Make sure that you have the Cisco DNA Advantage software license for Cisco DNA Center. The AI
   Network Analytics application is part of the Cisco DNA Advantage software license.
- Make sure that the latest version of the AI Network Analytics application is installed.
- Make sure that your network or HTTP proxy is configured to allow outbound HTTPS (TCP 443) access to the following cloud hosts:
  - api.use1.prd.kairos.ciscolabs.com (US East Region)
  - api.euc1.prd.kairos.ciscolabs.com (EU Central Region)

- **Step 1** From the top-left corner, click the menu icon and choose **System** > **Settings**.
- Step 2 Scroll down to External Services and choose Cisco AI Analytics.
  The AI Network Analytics window opens.
- **Step 3** Do one of the following:
  - If you have an earlier version of Cisco AI Network Analytics installed in your appliance, do the following:
    - a. Click Recover from a config file.

The Restore AI Network Analytics window opens.

- **b.** Drag-and-drop the configuration files in the area provided or choose the files from your file system.
- c. Click **Restore**.

Cisco AI Network Analytics might take a few minutes to restore, and then the **Success** dialog box opens.

- For the first-time configuration of Cisco AI Network Analytics, do the following:
  - a. Click Configure.
- **b.** In the **Where should we securely store your data?** area, choose the location to store your data. Options are: **Europe (Germany)** or **US East (North Virginia)**.

The system starts testing cloud connectivity as indicated by the **Testing cloud connectivity...** tab. After cloud connectivity testing completes, the **Testing cloud connectivity...** tab changes to **Cloud connection verified**.

c. Click Next.

The terms and conditions window opens.

d. Click the Accept Cisco Universal Cloud Agreement check box to agree to the terms and conditions, and then click Enable.

Cisco AI Network Analytics might take a few minutes to enable, and then the **Success** dialog box opens.

- Step 4 In the Success dialog box, click Okay.
  - The AI Network Analytics window opens, and the Enable AI Network Analytics toggle button displays <
- Step 5 (Recommended) In the AI Network Analytics window, click Download Configuration file.

### **Client Certificate Renewal**

AI agents use X.509 client certificates to authenticate to the AI Cloud. Certificates are created and signed by the AI Cloud CA upon tenant onboarding to the AI Cloud and remain valid for three years (reduced to one year in August 2021). Before their expiration, client certificates must be renewed to avoid losing cloud connectivity. An automatic certificate renewal mechanism is in place. This mechanism requires that you manually back up the certificate after renewal. The backup is required in case you restore or migrate to a new Cisco DNA Center.

After renewal, a notification is shown on every AI Analytics window (Peer Comparison, Heatmap, Network Comparison, Trends and Insights) to tell you to back up the new AI Network Analytics configuration.

### **Disable Cisco Al Network Analytics**

To disable Cisco AI Network Analytics data collection, you must disable the AI Network Analytics feature, as follows:

- **Step 1** From the top-left corner, click the menu icon and choose **System** > **Settings**.
- Step 2 Scroll down to External Services and choose Cisco AI Analytics.

For each feature, a check mark ( ) indicates that the feature is enabled. If the check box is unchecked ( ), the feature is disabled.

- Step 3 In the AI Network Analytics area, click the Enable AI Network Analytics toggle button so that it's unchecked ( ).
- Step 4 Click Update.
- **Step 5** To delete your network data from the Cisco AI Network Analytics cloud, contact the Cisco Technical Response Center (TAC) and open a support request.
- Step 6 If you have misplaced your previous configuration, click **Download configuration file**.

# **Update the Machine Reasoning Knowledge Base**

Machine Reasoning knowledge packs are step-by-step workflows that are used by the Machine Reasoning Engine (MRE) to identify security issues and improve automated root cause analysis. These knowledge packs are continuously updated as more information is received. The Machine Reasoning Knowledge Base is a repository of these knowledge packs (workflows). To have access to the latest knowledge packs, you can either configure Cisco DNA Center to automatically update the Machine Reasoning Knowledge Base daily, or you can perform a manual update.

- **Step 1** From the top-left corner, click the menu icon and choose **System > Settings**.
- Step 2 Scroll down to External Services and choose Machine Reasoning Knowledge Base.
  The Machine Reasoning Knowledge Base window shows the following information:
  - INSTALLED: Shows the installed version and installation date of the Machine Reasoning Knowledge Base package.

When there's a new update to the Machine Reasoning Knowledge Base, the **AVAILABLE UPDATE** area is displayed in the **Machine Reasoning Knowledge Base** window, which provides the **Version** and **Details** about the update.

- AUTO UPDATE: Automatically updates the Machine Reasoning Knowledge Base in Cisco DNA Center daily.
- CISCO CX CLOUD SERVICE FOR NETWORK BUG IDENTIFIER, SECURITY ADVISORY, FIELD NOTICES AND EOX: Integrates Cisco DNA Center with CX Cloud that allows you to perform an automated config. This integration provides enhanced vulnerability detection on devices directly from the security advisories tool on Cisco DNA Center.
- **Step 3** (Recommended) Check the **AUTO UPDATE** check box to automatically update the Machine Reasoning Knowledge Base.

The **Next Attempt** area shows the date and time of the next update.

You can perform an automatic update only if Cisco DNA Center is successfully connected to the Machine Reasoning Engine in the cloud.

- **Step 4** To manually update the Machine Reasoning Knowledge Base in Cisco DNA Center, do one of the following:
  - Under AVAILABLE UPDATES, click Update. A Success pop-up window appears with the status of the update.
  - Manually download the Machine Reason Knowledge Base to your local machine and import it to Cisco DNA Center. Do the following:
    - a. Click Download.

The Opening mre\_workflow\_signed dialog box appears.

- **b.** Open or save the downloaded file to the desired location in your local machine, and then click **OK**.
- c. Click Import to import the downloaded Machine Reasoning Knowledge Base from your local machine to Cisco DNA Center.
- Step 5 Check the CISCO CX CLOUD SERVICE FOR NETWORK BUG IDENTIFIER AND SECURITY ADVISORY check box to enable Cisco CX Cloud connection with network bug identifier and security advisory.
- Step 6 In the Security Advisories Settings area click the RECURRING SCAN toggle button to enable or disable the weekly recurring scan.
- **Step 7** Click the **CISCO CX CLOUD** toggle button to enable or disable the Cisco CX cloud.

## **Configure Cisco Credentials**

You can configure Cisco credentials for Cisco DNA Center. Cisco credentials are the username and password that you use to log in to the Cisco website to access software and services.

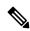

Note

The Cisco credentials configured for Cisco DNA Center using this procedure are used for software image and update downloads. The Cisco credentials are also encrypted by this process for security purposes.

#### Before you begin

Only a user with SUPER-ADMIN-ROLE permissions can perform this procedure.

- Step 1 From the top-left corner, click the menu icon and choose System > Settings > Cisco Accounts > Cisco.com Credentials.
- **Step 2** Enter your Cisco username and password.
- Step 3 Click Save.

Your cisco.com credentials are configured for the software and services.

### **Clear Cisco Credentials**

To delete the cisco.com credentials that are currently configured for Cisco DNA Center, complete the following procedure.

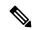

Note

- When you perform any tasks that involve software downloads or device provisioning and cisco.com credentials are not configured, you'll be prompted to enter them before you can proceed. In the resulting dialog box, check the **Save For Later** check box in order to save these credentials for use throughout Cisco DNA Center. Otherwise, you'll need to enter credentials each time you perform these tasks.
- Completing this procedure will undo your acceptance of the end-user license agreement (EULA). See Accept the License Agreement, on page 19 for a description of how to reenter EULA acceptance.

#### Before you begin

Only a user with SUPER-ADMIN-ROLE permissions can perform this procedure. For more information, see About User Roles, on page 67.

- Step 1 From the top-left corner, click the menu icon and choose System > Settings > Cisco Accounts > Cisco.com Credentials.
- Step 2 Click Clear.
- **Step 3** In the resulting dialog box, click **Continue** to confirm the operation.

### **Configure Connection Mode**

Connection mode manages the connections between smart-enabled devices in your network that interact with Cisco DNA Center and the Cisco Smart Software Manager (SSM). Ensure that you have SUPER-ADMIN access permission to configure the different connection modes.

Step 1 From the top-left corner, click the menu icon and choose System > Settings > Cisco Accounts > SSM Connection Mode.

The following connection modes are available:

- Direct
- On-Prem CSSM
- Smart proxy
- **Step 2** Choose **Direct** to enable a direct connection to the Cisco SSM cloud.
- **Step 3** If your organization is security sensitive, choose **On-Prem CSSM**. The on-prem option lets you access a subset of Cisco SSM functionality without using a direct internet connection to manage your licenses with the Cisco SSM cloud.
  - a) Before you enable **On-Prem CSSM**, confirm that the satellite is deployed, up, and running in your network site.

If the satellite is configured with FQDN, the call-home configuration of satellite FQDN is pushed instead of the IP address.

b) Enter the details for the On-Prem CSSM Host, Smart Account name, Client ID, and Client Secret.

In the Smart Account field, enter the name of one SSM on-prem account only. Do not use a space or an underscore in the name.

For information about how to retrieve the client ID and client secret, see the *Cisco Smart Software Manager On-Prem User Guide*.

- c) Click **Test Connection** to validate the Cisco SSM connection.
- d) Click Save and then Confirm.
- e) If there are devices that need to be registered again with the changed SSM, the **Need to Re-Register Devices** dialog box appears. Click **OK** in the dialog box.
- f) In the **Tools > License Manager > Devices** window, choose the devices that you want to register again and click **Sync Connection Mode**.

Note Such devices display the Connection Mode out of sync tag or message.

- g) In the **Resync Devices** dialog box, do the following:
  - Enter the Smart Account.
  - Enter the Virtual Account.
  - Click **Now** to start the resync immediately or click **Later** to schedule the resync at a specific time.
  - Click Resync.

The **Recent Tasks** window shows the resync status of the devices.

Step 4 Choose Smart proxy to register your smart-enabled devices with the Cisco SSM cloud through Cisco DNA Center. With this mode, devices do not need a direct connection to the Cisco SSM cloud. Cisco DNA Center proxies the requests from the device to the Cisco SSM cloud through itself.

While provisioning the call-home configuration to the device, if the satellite is configured with FQDN, the FQDN of the satellite is pushed instead of the IP address.

# **Register Plug and Play**

You can register Cisco DNA Center as a controller for Cisco Plug and Play (PnP) Connect, in a Cisco Smart Account for redirection services. This lets you synchronize the device inventory from the Cisco PnP Connect cloud portal to PnP in Cisco DNA Center.

#### Before you begin

Only a user with **SUPER-ADMIN-ROLE** or **CUSTOM-ROLE** with system management permissions can perform this procedure.

In the Smart account, users are assigned roles that specify the functions and authorized to perform:

• Smart Account Admin user can access all the Virtual Accounts.

- Users can access assigned Virtual Accounts only.
- Step 1 From the top-left corner, click the menu icon and choose System > Settings > Cisco Accounts > PnP Connect.

  A table of PnP connected profiles is displayed.
- **Step 2** Click **Register** to register a virtual account.
- Step 3 In the Register Virtual Account window, the Smart Account you configured is displayed in the Select Smart Account drop-down list. You can select an account from the Select Virtual Account drop-down list.
- **Step 4** Click the required **IP** or **FQDN** radio button.
- **Step 5** Enter the IP address or FQDN (Fully Qualified Domain Name) of the controller.
- **Step 6** Enter the profile name. A profile is created for the selected virtual account with the configuration that you provided.
- Step 7 Check the Use as Default Controller Profile check box to register this Cisco DNA Center controller as the default controller in the Cisco PnP Connect cloud portal.
- Step 8 Click Register.

### **Create PnP Event Notifications**

You receive a notification whenever a Plug and Play (PnP) event takes place in Cisco DNA Center by creating event notifications. See the "Work with Event Notifications" topic in the *Cisco DNA Center Platform User Guide* to configure the supported channels and create event notifications.

Ensure that you create event notifications for the following PnP events:

| <b>Event Name</b>                | Event ID                    | Description                                                                                                    |
|----------------------------------|-----------------------------|----------------------------------------------------------------------------------------------------|
| Add device failed                | NETWORK-TASK_FAILURE-3-008  | Device(s) are not added through single or bulk import. An error occurs when adding devices through single or bulk import. |
| Add device successful            | NETWORK-TASK_COMPLETE-4-007 | Device(s) are added through single or bulk import successfully.                                                           |
| Device in error state            | NETWORK-ERROR_1-002         | Device goes to <b>Error</b> state.                                                                                        |
| Device in provisioned state      | NETWORK-INFO_4-003          | Device goes to <b>Provisioned</b> state.                                                                                  |
| Device stuck in onboarding state | NETWORK-TASK_PROGRESS-2-006 | Device is stuck in onboarding state for more than 15 minutes.                                                             |
| Device waiting to be claimed     | NETWORK-INFO_2-001          | Device reaches <b>Unclaimed</b> state and is ready to be provisioned.                                                     |
| Smart Account sync failed        | NETWORK-TASK_FAILURE-1-005  | Smart Account sync is failed for some devices.                                                                            |
| Smart Account sync successful    | NETWORK-TASK_COMPLETE-4-004 | Smart Account sync is successful for some devices.                                                                        |

## **Configure Smart Account**

Cisco Smart Account credentials are used for connecting to your Smart Licensing account. The License Manager tool uses the details of license information from this Smart Account for entitlement and license management.

#### Before you begin

Ensure that you have SUPER-ADMIN-ROLE permissions.

- Step 1 From the top-left corner, click the menu icon and choose System > Settings > Cisco Accounts > Smart Account.
- **Step 2** Click the **Add** button. You are prompted to provide Smart Account credentials.
  - a) Enter your Smart Account username and password.
  - b) Click Save.

Your Smart Account is configured.

- Step 3 If you want to change the selected Smart Account Name, click Change. You will be prompted to select the Smart Account that will be used for connecting to your Smart Licensing Account on Cisco SSM cloud.
  - a) Choose the **Smart Account** from the drop-down list.
  - b) Click Save.
- Step 4 Click View all virtual accounts to view all the virtual accounts associated with the Smart Account.

**Note** Cisco Accounts supports multiple smart and virtual accounts.

- Step 5 (Optional) If you want to register smart license-enabled devices automatically to a virtual account, check the **Auto** register smart license enabled devices check box. A list of virtual accounts associated with the smart account is displayed.
- Step 6 Select the required virtual account. Whenever a smart license-enabled device is added in the inventory, it's automatically registered to the selected virtual account.
- Step 7 If you want to remove the licensed smart account users and their associated historical data, click **Delete historical** information.

The **Delete Historical Data** slide-in pane displays the licensed smart account users. It also displays the existing smart accounts that aren't currently present in Cisco DNA Center, but their historical data is still available.

- **Step 8** In the **Smart Account list** area check the check box next to the smart account that you want to delete.
- Step 9 Click Delete.
- **Step 10** Click **Delete** in the subsequent confirmation window.
- Step 11 Check the **Delete the associated license historical information** check box to delete the historical information of the associated license.

## **Smart Licensing**

Cisco Smart licensing allows you to register Cisco DNA Center on to the Cisco SSM.

To use Smart Licensing, you must first set up a Smart Account on Cisco Software Central (software.cisco.com). For a more detailed overview on Cisco licensing, go to cisco.com/go/licensingguide.

#### Before you begin

- To enable Smart Licensing, you must configure Cisco Credentials (see Configure Cisco Credentials, on page 11) and upload Cisco DNA Center license conventions in Cisco SSM.
- To enable Smart Licensing, you must add Smart Account in **System** > **Settings** > **Cisco Accounts** > **Smart Account**. For more information, see Configure Smart Account, on page 15.
- Step 1 From the top-left corner, click the menu icon and choose System > Settings > Cisco Accounts > Smart Licensing.

  By default, Smart Account details are displayed.
- Step 2 Choose a virtual account from the Search Virtual Account drop-down list to register.
- Step 3 Click Register.
- **Step 4** After successful registration, click the **View Available Licenses** link to view the available Cisco DNA Center licenses.

## **Device Controllability**

Device controllability is a system-level process on Cisco DNA Center that enforces state synchronization for some device-layer features. Its purpose is to aid in the deployment of network settings that Cisco DNA Center needs to manage devices. Changes are made on network devices when running discovery, when adding a device to inventory, or when assigning a device to a site.

To view the configuration that is pushed to the device, go to **Provision** > **Inventory** and from the **Focus** drop-down list, choose **Provision**. In the **Provision Status** column, click **See Details**.

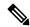

Note

When Cisco DNA Center configures or updates devices, the transactions are captured in the audit logs, which you can use to track changes and troubleshoot issues.

The following device settings are enabled as part of device controllability:

- Device Discovery
  - SNMP Credentials
  - NETCONF Credentials
- Adding Devices to Inventory

Cisco TrustSec (CTS) Credentials

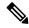

Note

Cisco TrustSec (CTS) Credentials are pushed during inventory only if the **Global** site is configured with Cisco ISE as AAA. Otherwise, CTS is pushed to devices during "Assign to Site" when the site is configured with Cisco ISE as AAA.

- Assigning Devices to a Site
  - Controller Certificates

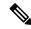

Note

For Cisco IOS devices, we recommend that you configure the time zone from the device UI console to prevent any issues in the processing of PKCS certificate expiry time.

- SNMP Trap Server Definitions
- Syslog Server Definitions
- NetFlow Server Definitions
- Wireless Service Assurance (WSA)
- IPDT Enablement

Device controllability is enabled by default. If you do not want device controllability enabled, disable it manually. For more information, see Configure Device Controllability, on page 18.

When device controllability is disabled, Cisco DNA Center does not configure any of the preceding credentials or features on devices while running discovery or when the devices are assigned to a site.

The following circumstances dictate whether or not device controllability configures network settings on devices:

- **Device Discovery**: If SNMP and NETCONF credentials are not already present on a device, these settings are configured during the discovery process.
- **Device in Inventory**: After a successful initial inventory collection, IPDT is configured on the devices.

In earlier releases, the following IPDT commands were configured:

```
ip device tracking
ip device tracking probe delay 60
ip device tracking probe use-svi
```

#### For each interface:

```
interface $physicalInterface
ip device tracking maximum 65535
```

In the current release, the following IPDT commands are configured for any newly discovered device:

```
device-tracking tracking
device-tracking policy IPDT_POLICY
tracking enable
```

For each interface:

```
interface $physicalInterface
device-tracking attach-policy IPDT POLICY
```

- **Device in Global Site**: When you successfully add, import, or discover a device, Cisco DNA Center places the device in the **Managed** state and assigns it to the **Global** site by default. Even if you have defined SNMP server, Syslog server, and NetFlow collector settings for the **Global** site, Cisco DNA Center *does not* change these settings on the device.
- **Device Moved to Site**: If you move a device from the **Global** site to a new site that has SNMP server, Syslog server, and NetFlow collector settings configured, Cisco DNA Center changes these settings on the device to the settings configured for the new site.
- **Device Removed from Site**: If you remove a device from a site, Cisco DNA Center does not remove the SNMP server, Syslog server, and NetFlow collector settings from the device.
- Device Deleted from Cisco DNA Center: If you delete a device from Cisco DNA Center and check the Configuration Clean-up check box, the SNMP server, Syslog server, and NetFlow collector settings are removed from the device.
- **Device Moved from Site to Site**: If you move a device—for example, from Site A to Site B—Cisco DNA Center replaces the SNMP server, Syslog server, and NetFlow collector settings on the device with the settings assigned to Site B.
- Update Site Telemetry Changes: The changes made to any settings that are under the scope of device controllability are applied to the network devices during device provisioning or when the Update Telemetry Settings action is performed.

When device controllability is enabled, if Cisco DNA Center can't connect to the device through the user-provided SNMP credentials and collect device information, Cisco DNA Center pushes the user-provided SNMP credentials to the device. For SNMPv3, the user is created under the *default* group.

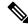

Note

For Cisco AireOS devices, the user-provided SNMPv3 passphrase must contain from 12 to 31 characters.

### **Configure Device Controllability**

Device controllability aids deployment of the required network settings that Cisco DNA Center needs to manage devices.

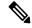

Note

If you disable device controllability, none of the credentials or features described in the **Device Controllability** page will be configured on the devices during discovery or at runtime.

Device controllability is enabled by default. To manually disable device controllability, do the following:

- **Step 1** From the top-left corner, click the menu icon and choose **System > Settings > Device Settings > Device Controllability**.
- Step 2 Uncheck the Enable Device Controllability check box.
- Step 3 Click Save.

### **Accept the License Agreement**

You must accept the end-user license agreement (EULA) before downloading software or provisioning a device.

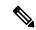

Note

If you have not yet configured cisco.com credentials, you are prompted to configure them in the **Device EULA Acceptance** window before proceeding.

- Step 1 From the top-left corner, click the menu icon and choose System > Settings > Device Settings > Device EULA Acceptance.
- **Step 2** Click the **Cisco End User License Agreement** link and read the EULA.
- Step 3 Check the I have read and accept the Device EULA check box.
- Step 4 Click Save.

## **Configure SNMP Properties**

You can configure retry and timeout values for SNMP.

#### Before you begin

Only a user with SUPER-ADMIN-ROLE permissions can perform this procedure.

- Step 1 From the top-left corner, click the menu icon and choose System > Settings > Device Settings > SNMP.
- **Step 2** Configure the following fields:
  - Retries: Number of attempts allowed to connect to the device. Valid values are from 1 to 3. The default is 3.
  - **Timeout**: Number of seconds Cisco DNA Center waits when trying to establish a connection with a device before timing out. Valid values are from 1 to 300 seconds in intervals of 5 seconds. The default is 5 seconds.
- Step 3 Click Save.
- **Step 4** (Optional) To return to the default settings, click **Reset** and **Save**.

# **Enable ICMP Ping**

When Internet Control Message Protocol (ICMP) ping is enabled and there are unreachable access points in FlexConnect mode, Cisco DNA Center uses ICMP to ping these access points every 5 minutes to enhance reachability.

The following procedure describes how to enable an ICMP ping.

- Step 1 From the top-left corner, click the menu icon and choose System > Settings > Device Settings > ICMP Ping.
- Step 2 Check the Enable ICMP ping for unreachable access points in FlexConnect mode check box.
- Step 3 Click Save.

## **Configure AP Location for PnP Onboarding**

Cisco DNA Center allows you to use the site assigned during the PnP claim as the AP location for PnP onboarding. If you check the **Configure AP Location** check box, Cisco DNA Center configures the assigned site as the AP location for PnP onboarding. If you uncheck this check box, use the **Configure Access Points** workflow to configure the AP location for PnP onboarding. For more information, see "AP Configuration in Cisco DNA Center" in the *Cisco DNA Center User Guide*.

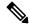

Note

These settings aren't applicable during the day-*n* operations. To configure the AP location for day-*n* operations, you can use the **Configure Access Points** workflow.

- Step 1 From the top-left corner, click the menu icon and choose System > Settings > Device Settings > PnP AP Location.
- **Step 2** Check the **Configure AP Location** check box.
- Step 3 Click Save.

### **Configure an Image Distribution Server**

An image distribution server helps in the storage and distribution of software images. You can configure up to three external image distribution servers to distribute software images. You can also set up one or more protocols for the newly added image distribution servers.

For information about the supported servers, see the Server Requirements for Automation Data Backup section in the "Backup Server Requirements" topic in the *Cisco DNA Center Administrator Guide*.

- Step 1 From the top-left corner, click the menu icon and choose System > Settings > Device Settings > Image Distribution Servers.
- Step 2 In the Image Distribution Servers window, click Servers.

The table displays details about the host, username, SFTP, SCP, and connectivity of image distribution servers.

- **Step 3** Click **Add** to add a new image distribution server.
  - The **Add a New Image Distribution Server** slide-in pane is displayed.
- **Step 4** Configure the following image distribution server settings:
  - Host: Enter the hostname or IP address of the image distribution server.

• Root Location: Enter the working root directory for file transfers.

**Note** For Cisco AireOS Wireless Controllers, image distribution fails if the configured path is longer than 16 characters.

- **Username**: Enter a username to log in to the image distribution server. The username must have read/write privileges in the working root directory of the server.
- **Password**: Enter a password to log in to the image distribution server.
- Port Number: Enter the port number on which the image distribution server is running.
- Step 5 Click Save.
- Step 6 Because some legacy wireless controller software versions support only weak ciphers (such as SHA1-based ciphers) for SFTP, Cisco DNA Center should enable SFTP compatibility mode for SFTP connections from wireless controllers for software image management and wireless assurance. You can temporarily enable support for weak ciphers on the Cisco DNA Center SFTP server for up to 90 days. To allow weak ciphers:
  - a) Hover over the i icon next to the IP address of the SFTP server and click Click here.
  - b) In the **Compatibility Mode** slide-in pane, check the **Compatibility Mode** check box and enter a duration (from 1 minute to 90 days).
  - c) Click Save.
- **Step 7** (Optional) To edit the settings, click the **Edit** icon next to the corresponding image distribution server, make the required changes, and click **Save**.
- **Step 8** (Optional) To delete an image distribution server, click the **Delete** icon next to the corresponding image distribution server and click **Delete**.

### **Enable PnP Device Authorization**

The following procedure describes how to enable authorization on a device.

- Step 1 From the top-left corner, click the menu icon and choose System > Settings > Device Settings.
- **Step 2** From the **Device Settings** drop-down list, choose **PnP Device Authorization**.

**Note** By default, devices are automatically authorized.

- **Step 3** Check the **Device Authorization** check box to enable authorization on the device.
- Step 4 Click Save.

### **Configure Device Prompts**

Cisco DNA Center allows you to create custom prompts for the username and password. You can configure the devices in your network to use custom prompts and collect information about the devices.

### **Create Custom Prompts**

**Step 1** From the top-left corner, click the menu icon and choose **System > Settings > Device Settings > Device Prompts**.

The **Device Prompts** window opens.

Step 2 Click Create Custom Prompt.

The **Create Custom Prompt** slide-in pane opens.

- **Step 3** To create custom prompts for the username, do the following:
  - **a.** From the **Prompt Type** drop-down list, choose **username**.
  - **b.** In the **Prompt Text** field, enter the text in Regular Expression (Regex).
  - c. Click Save.
- **Step 4** To create custom prompts for the password, do the following:
  - **a.** From the **Prompt Type** drop-down list, choose **password**.
  - **b.** In the **Prompt Text** field, enter the text in Regular Expression (Regex).
  - c. Click Save.

**Note** The custom prompts are displayed in the **Device Prompts** window. You can create up to eight custom prompts for the username and password.

**Step 5** Drag and drop the custom prompts in the order that you want.

**Note** Cisco DNA Center maintains the order of the custom prompts and passes the prompts to the devices as comma-separated values. The custom prompt in the top order gets higher priority.

- **Step 6** Click the edit icon to edit a custom prompt.
- **Step 7** Click the delete icon to delete a custom prompt.

**Note** Username prompts and password prompts must have unique Regex. Creating the same or similar Regex causes authentication issues with the devices.

## **Configure Device Configuration Backup Settings**

Cisco DNA Center performs periodic backup of your device running configuration. You can choose the day and time for the backup and the total number of config drifts that can be saved per device.

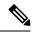

Note

• Daily Backup: Cisco DNA Center performs an automated configuration backup that is scheduled to run every day at 11:00 p.m. (UTC time zone). During this process, Cisco DNA Center compares the timestamp of the last device configuration collection with the timestamp of the device configuration archived. If the difference is more than 30 minutes, the device configuration archive will be performed.

Daily backup is not performed on the day when weekly backup is scheduled.

• Weekly Backup: Cisco DNA Center performs an automated configuration backup, that is scheduled to run every Sunday at 11:30 p.m. (UTC time zone).

- Step 1 From the top-left corner, click the menu icon and choose System > Settings > Configuration Archive.
- Step 2 In the Configuration Archive window, click the Internal tab.
- **Step 3** Click the **Number of config drift per device** drop-down list and choose the number of config drifts to save per device.

You can save 7–50 config drifts per device. The total config drifts to save include all the labeled configs for the device.

**Note** By default, the number of config drifts to save per device is 15.

**Step 4** Choose the backup day and time.

The selected backup date and time is based on the time zone of the Cisco DNA Center cluster deployed for your network.

Step 5 Click Save.

After the backup is scheduled, you can view it in the activity center.

Step 6 Click the External tab to configure an external server for archiving the device configuration. For more information, see Configure an External Server for Archiving Device Configuration, on page 23.

# Configure an External Server for Archiving Device Configuration

You can configure an external SFTP server for archiving the running configuration of devices.

#### Before you begin

Confirm that SSH, SFTP, and SCP are enabled on the external server.

- **Step 1** From the top-left corner, click the menu icon and choose **System > Settings > Configuration Archive**.
- **Step 2** In the **Configuration Archive** window, click the **External** tab.
- **Step 3** Click **Add** to add an **External Repository**.

**Note** Only one SFTP server can be added.

- **Step 4** In the **Add New External Repository** slide-in pane, complete the following details:
  - a) Host: Enter the host IP address.

b) **Root Location**: Enter the location of the root folder.

Note

- Ensure the root location path is absolute and not relative.
- The external server root location must be empty.
- c) **Server Protocol**: Enter the username, password, and port number of the SFTP server.
- d) Choose the **Backup Format**:
  - **RAW**: A full running configuration will be disclosed. All sensitive/private configurations are unmasked in the backup data. Enter a password to lock the backup file.

Note

File passwords are not saved on Cisco DNA Center. You must remember the password to access the files on the SFTP server.

- Sanitized (Masked): The sensitive/private configuration details in the running configuration will be masked.

  The password is applicable only when the raw backup format is selected.
- e) Schedule the backup cycle.

Enter the backup date, time, time zone, and recurrence interval.

- Step 5 Click Save.
- **Step 6** To edit the SFTP server details, click the edit button under the **Action** column.
- **Step 7** To remove the SFTP server, click the delete button under the **Action** column.

# **Integrity Verification**

Integrity Verification (IV) monitors key device data for unexpected changes or invalid values that indicate possible compromise, if any, of the device. The objective is to minimize the impact of a compromise by substantially reducing the time to detect unauthorized changes to a Cisco device.

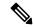

Note

For this release, IV runs integrity verification checks on software images that are uploaded into Cisco DNA Center. To run these checks, the IV service needs the Known Good Value (KGV) file to be uploaded.

### Upload the KGV File

To provide security integrity, Cisco devices must be verified as running authentic and valid software. Currently, Cisco devices have no point of reference to determine whether they are running authentic Cisco software. IV uses a system to compare the collected image integrity data with the KGV for Cisco software.

Cisco produces and publishes a KGV data file that contains KGVs for many of its products. This KGV file is in standard JSON format, is signed by Cisco, and is bundled with other files into a single KGV file that can be retrieved from the Cisco website. The KGV file is posted at:

https://tools.cisco.com/cscrdr/security/center/files/trust/Cisco\_KnownGoodValues.tar

The KGV file is imported into IV and used to verify integrity measurements obtained from the network devices.

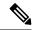

Note

Device integrity measurements are made available to and used entirely within the IV. Connectivity between IV and cisco.com is not required. The KGV file can be air-gap transferred into a protected environment and loaded into the IV.

#### Before you begin

Only a user with SUPER-ADMIN-ROLE permissions can perform this procedure.

- Step 1 From the top-left corner, click the menu icon and choose System > Settings > External Services > Integrity Verification.
- **Step 2** Review the current KGV file information:
  - File Name: Name of the KGV tar file.
  - Imported By: Cisco DNA Center user who imported the KGV file. If it is automatically downloaded, the value is System.
  - Imported Time: Time at which the KGV file is imported.
  - Imported Mode: Local or remote import mode.
  - Records: Records processed.
  - File Hash: File hash for the KGV file.
  - Published: Publication date of the KGV file.
- **Step 3** To import the KGV file, perform one of the following steps:
  - Click Import New from Local to import a KGV file locally.
  - Click **Import Latest from Cisco** to import a KGV file from cisco.com.

Note The **Import Latest from Cisco** option does not require a firewall setup. However, if a firewall is already set up, only the connections to <a href="https://tools.cisco.com">https://tools.cisco.com</a> must be open.

**Step 4** If you clicked **Import Latest from Cisco**, a connection is made to cisco.com and the latest KGV file is automatically imported to Cisco DNA Center.

**Note** A secure connection to <a href="https://tools.cisco.com">https://tools.cisco.com</a> is made using the certificates added to Cisco DNA Center and its proxy (if one was configured during the first-time setup).

- **Step 5** If you clicked **Import New from Local**, the **Import KGV** window appears.
- **Step 6** Perform one of the following procedures to import locally:
  - Drag and drop a local KGV file into the **Import KGV** field.
  - Click Click here to select a KGV file from your computer to select a KGV file from a folder on your computer.
  - Click the Latest KGV file link and download the latest KGV file before dragging and dropping it into the Import KGV field.
- Step 7 Click Import.

The KGV file is imported into Cisco DNA Center.

**Step 8** After the import is finished, verify the current KGV file information in the GUI to ensure that it has been updated.

IV automatically downloads the latest KGV file from cisco.com to your system 7 days after Cisco DNA Center is deployed. The auto downloads continue every 7 days. You can also download the KGV file manually to your local system and then import it to Cisco DNA Center. For example, if a new KGV file is available on a Friday and the auto download is every 7 days (on a Monday), you can download it manually.

The following KGV auto download information is displayed:

- Frequency: The frequency of the auto download.
- Last Attempt: The last time the KGV scheduler was triggered.
- **Status**: The status of the KGV scheduler's last attempt.
- Message: A status message.

Note

When you import the latest KGV file, if there is any error, an error message is displayed. These error messages are now translated into multiple languages.

#### What to do next

After importing the latest KGV file, choose **Design** > **Image Repository** to view the integrity of the imported images.

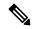

Note

The effect of importing a KGV file can be seen in the **Image Repository** window, if the images that are already imported have an Unable to verify status (physical or virtual). Additionally, future image imports, if any, will also refer to the newly uploaded KGV for verification.

## **Configure an IP Address Manager**

You can configure Cisco DNA Center to communicate with an external IP address manager (IPAM). When you use Cisco DNA Center to create, reserve, or delete any IP address pool, Cisco DNA Center conveys this information to your external IPAM.

#### Before you begin

Confirm that your external IP address manager is set up and functional.

- **Step 1** From the top-left corner, click the menu icon and choose **System > Settings > External Services > IP Address Manager**.
- **Step 2** In the **Server Name** field, enter the name of the IPAM server.
- **Step 3** In the **Server URL** field, enter the URL or IP address of the IPAM server.

A warning icon and message appear, indicating that the certificate is not trusted for this server. To import the trust certificate directly from the IPAM, follow these steps:

- a) Click the warning icon.
  - A Certificate Warning dialog box appears.
- b) Verify the issuer, serial number, and validity dates for the certificate.
- c) If the information is correct, click the check box to allow Cisco DNA Center to access the IP address and add the untrusted certificate to the trusted certificates.
- d) Click Allow.
- **Step 4** In the **Username** and **Password** fields, enter the IPAM credentials.
- **Step 5** From the **Provider** drop-down list, choose a provider.

Note

If you choose **BlueCat** as your provider, ensure that your user has been granted API access in the BlueCat Address Manager. See your **BlueCat** documentation for information about configuring API access for your user or users.

To integrate Cisco DNA Center with BlueCat in Federal Information Processing Standards (FIPS) mode, use BlueCat 9.3.0.

- From the **View** drop-down list, choose a default IPAM network view. If you only have one view configured, only **default** appears in the drop-down list. The network view is created in the IPAM and is used as a container for IP address pools.
- Step 7 Click Save.

#### What to do next

Go to **System** > **Settings** > **Trust & Privacy** > **Trusted Certificates** to verify that the certificate has been successfully added.

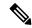

Note

In trusted certificates, the certificate is referenced as a third-party trusted certificate.

Go to **System** > **System** 360 and verify the information to ensure that your external IP address manager configuration succeeded.

## **Configure Webex Integration**

Cisco DNA Center provides Webex meeting session information for client 360.

- **Step 1** From the top-left corner, click the menu icon and choose **System > Settings > External Services > Webex Integration**.
- Step 2 Click Authenticate to Webex.
- **Step 3** In the Cisco Webex pop-up window, enter the email address and click Sign In.
- **Step 4** Enter the password and click **Sign In**.

Webex authentication is completed successfully.

Step 5 Under Default Email Domain for Webex Meetings Sign-In, enter the Webex user's email domain and click Save.

The Webex domain is organization-wide, and all users who use the domain can host or attend meetings.

#### **Step 6** (Optional) Under **Authentication Token**, click **Delete** to delete Webex authentication.

# **Configure an AppX MS-Teams Integration**

Once activated, Cisco DNA Center provides call quality metrics information for Application 360 and Client 360 dashboards.

#### Before you begin

You must have a Microsoft Teams account with admin privileges.

- Step 1 From the top-left corner, click the menu icon and choose System > Settings > External Services > Cisco DNA Cloud.
- **Step 2** From the **Region** drop-down list, choose the desired region.
- Step 3 Click the Q icon, search by name, and locate AppX MS-Teams.
- Step 4 Click Activate.

You are redirected to the Cisco DNA - Cloud window.

- **Step 5** In the **Cisco DNA Cloud** window, do the following:
  - a) Log in to Cisco DNA Cloud with your cisco.com credentials.

If you do not have cisco.com credentials, you can create them.

- b) In the Activate application on your product window, click the consent flow link and do the following:
  - In the Sign in to your account window, enter the Microsoft admin username and password, and click Sign In.
  - Click Accept.
- c) In the Activate application on your product window, choose the product that you want to activate and click Next.

To register a new product, click the **here** link and do the following:

- In the **Host Name/IP** field, enter IP address of the product.
- In the **Product Name** field, enter the name of the product.
- In the **Type** field, enter the type of the product.
- Click Register.
- d) Cisco DNA Cloud synchronizes with Cisco DNA Center automatically; you are redirected to the Choose the Scope for your Cisco DNA Center window. Click Next.
- e) In the **Summary** window, review the configuration settings. To make any changes, click **Edit**.
- f) Click Activate.

You are re-directed back to Cisco DNA Center.

Note If you want to deactivate the product or disconnect from AppX MS-Teams application, see Configure an AppX MS-Teams Integration Through Cisco DNA - Cloud, on page 29.

# Configure an AppX MS-Teams Integration Through Cisco DNA - Cloud

Use this procedure to activate, deactivate, or check the status of MS-Teams integration on the devices through the Cisco DNA - Cloud service.

### Before you begin

You must have a Microsoft Teams account with admin privileges.

- **Step 1** Log in to Cisco DNA Cloud with your cisco.com credentials.
  - If you do not have cisco.com credentials, you can create them.
- **Step 2** From the top-left corner, click the menu icon and choose **Applications and Products**.
- **Step 3** From the **Region** drop-down list, choose the desired region.
- Step 4 Click the icon, search by name, and locate AppX MS-Teams.
- Step 5 In the AppX MS-Teams tile, click Activate. For details, see Configure an AppX MS-Teams Integration, on page 28.
- **Step 6** After the product is activated, click **Exit**.
- **Step 7** You are redirected to the **Applications** window.
- Step 8 Click the AppX MS-Team tile to view the details in the App 360 window.
- **Step 9** (Optional) To activate products from the **App 360** window, do the following:
  - a) In the Product Activations table, click Add.
  - b) Choose the product that you want to activate and click **Next**.
    - **Note** You cannot select more than one product at a time.
  - c) In the Summary window, review the configuration settings. To make any changes, click Edit. Otherwise, click Activate.
- **Step 10** (Optional) To deactivate the product, do the following:
  - a) Click the **AppX MS-Teams** tile.
  - b) In the **Product Activations** table, check the check box next to the product that you want to deactivate.
  - c) From the **More Action** drop-down list, choose **Deactivate**.
  - d) In the confirmation window, click **Deactivate**.
- **Step 11** (Optional) To disconnect the product from AppX MS-Teams application, do the following:
  - a) Click the AppX MS-Teams tile to view the details in the App 360 window.
  - b) In the top menu bar, click **View all details**. The **Details** slide-in pane is displayed.
  - c) Click **Disconnect now**.

## **Configure ThousandEyes Integration**

You can configure Cisco DNA Center to communicate with an external ThousandEyes API agent to enable ThousandEyes integration using an authentication token. After integration, Cisco DNA Center provides ThousandEyes agent test data in the Application Health dashboard.

For Thousandeyes integration to work, upon deploying Thousandeyes agent on the device you must set the agent hostname similar to the **Device Name** in the **Provision** > **Network Devices** > **Inventory** table.

#### Before you begin

Ensure that you have deployed the ThousandEyes agent through application hosting, which supports Cisco Catalyst 9300 and 9400 Series switches.

- Step 1 From the top-left corner, click the menu icon and choose System > Settings > External Services > ThousandEyes Integration.
- **Step 2** In the **Insert new token here** field, enter the authentication token.

**Note** To receive the OAuth Bearer Token, go to the **ThousandEyes** page.

Step 3 Click Save.

ThousandEyes is enabled.

**Step 4** (Optional) Click **Delete** to delete the OAuth Bearer Token.

## **Configure Debugging Logs**

To assist in troubleshooting service issues, you can change the logging level for the Cisco DNA Center services.

A logging level determines the amount of data that is captured in the log files. Each logging level is cumulative; that is, each level contains all the data generated by the specified level and higher levels, if any. For example, setting the logging level to **Info** also captures **Warn** and **Error** logs. We recommend that you adjust the logging level to assist in troubleshooting issues by capturing more data. For example, by adjusting the logging level, you can capture more data to review in a root cause analysis or RCA support file.

The default logging level for services is informational (**Info**). You can change the logging level from informational to a different logging level (**Debug** or **Trace**) to capture more information.

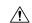

Caution

Due to the type of information that might be disclosed, logs collected at the **Debug** level or higher should have restricted access.

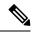

Note

Log files are created and stored in a centralized location on your Cisco DNA Center host for display in the GUI. From this location, Cisco DNA Center can query and display logs in the GUI (**System** > **System 360** > **Log Explorer**). Logs are available to query for only the last 2 days. Logs that are older than 2 days are purged automatically from this location.

#### Before you begin

Only a user with SUPER-ADMIN-ROLE permissions can perform this procedure.

Step 1 From the top-left corner, click the menu icon and choose System > Settings > System Configuration > Debugging Logs.

The **Debugging Logs** window is displayed.

**Step 2** From the **Service** drop-down list, choose a service to adjust its logging level.

The Service drop-down list displays the services that are currently configured and running on Cisco DNA Center.

**Step 3** Enter the **Logger Name**.

This is an advanced feature that has been added to control which software components emit messages into the logging framework. Use this feature with care. Misuse of this feature can result in loss of information needed for technical support purposes. Log messages will be written only for the loggers (packages) specified here. By default, the Logger Name includes packages that start with *com.cisco*. You can enter additional package names as comma-separated values. Do not remove the default values unless you are explicitly directed to do so. Use \* to log all packages.

**Step 4** From the **Logging Level** drop-down list, choose the new logging level for the service.

Cisco DNA Center supports the following logging levels in descending order of detail:

• Trace: Trace messages

• **Debug**: Debugging messages

• Info: Normal, but significant condition messages

Warn: Warning condition messages

• Error: Error condition messages

**Step 5** From the **Time Out** field, choose the time period for the logging level.

Configure logging-level time periods in increments of 15 minutes up to an unlimited time period. If you specify an unlimited time period, the default level of logging should be reset each time a troubleshooting activity is completed.

**Step 6** Review your selection and click **Save**.

## **Configure the Network Resync Interval**

You can update the polling interval at the global level for all devices by choosing **System** > **Settings** > **Network Resync Interval**. Or, you can update the polling interval at the device level for a specific device by choosing **Device Inventory**. When you set the polling interval using the **Network Resync Interval**, that value takes precedence over the **Device Inventory** polling interval value.

### Before you begin

- Only a user with SUPER-ADMIN-ROLE permissions can perform this procedure.
- Make sure that you have devices in your inventory. If not, discover devices using the Discovery feature.
- Step 1 From the top-left corner, click the menu icon and choose System > Settings > Device Settings > Network Resync Interval.
- **Step 2** In the **Resync Interval** field, enter a new time value (in minutes).
- **Step 3** (Optional) Check the **Override for all devices** check box to override the existing configured polling interval for all devices.
- Step 4 Click Save.

## **View Audit Logs**

Audit logs capture information about the various applications running on Cisco DNA Center. Audit logs also capture information about device public key infrastructure (PKI) notifications. The information in these audit logs can be used to help in troubleshooting issues, if any, involving the applications or the device CA certificates.

Audit logs also record system events that occurred, when and where they occurred, and which users initiated them. With audit logging, configuration changes to the system get logged in separate log files for auditing.

**Step 1** From the top-left corner, click the menu icon and choose **Activities** > **Audit Logs**.

The **Audit Logs** window opens, where you can view logs about the current policies in your network. These policies are applied to network devices by the applications installed on Cisco DNA Center.

- **Step 2** Click the timeline slider to specify the time range of data you want displayed on the window:
  - a. In the Time Range area, choose a time range—Last 2 Weeks, Last 7 Days, Last 24 Hours, or Last 3 Hours.
  - **b.** To specify a custom range, click **By Date** and specify the start and end date and time.
  - c. Click Apply.
- **Step 3** Click the arrow next to an audit log to view the corresponding child audit logs.

Each audit log can be a parent to several child audit logs. By clicking the arrow, you can view a series of additional child audit logs.

**Note** An audit log captures data about a task performed by Cisco DNA Center. Child audit logs are subtasks to a task performed by Cisco DNA Center.

Step 4 (Optional) From the list of audit logs in the left pane, click a specific audit log message. In the right pane, click **Event ID** > **Copy Event ID to Clipboard**. With the copied ID, you can use the API to retrieve the audit log message based on the event ID.

The audit log displays the **Description**, **User**, **Interface**, and **Destination** of each policy in the right pane.

Note

The audit log displays northbound operation details such as POST, DELETE, and PUT with payload information, and southbound operation details such as the configuration pushed to a device. For detailed information about the APIs on Cisco DevNet, see Cisco DNA Center Platform Intent APIs.

- Step 5 (Optional) Click Filter to filter the log by User ID, Log ID, or Description.
- **Step 6** Click **Subscribe** to subscribe to the audit log events.

A list of syslog servers is displayed.

**Step 7** Check the syslog server check box that you want to subscribe to and click **Save**.

**Note** Uncheck the syslog server check box to unsubscribe from the audit log events and click **Save**.

- **Step 8** In the right pane, use the **Search** field to search for specific text in the log message.
- **Step 9** From the top-left corner, click the menu icon and choose **Activities** > **Scheduled Tasks** to view the upcoming, in-progress, completed, and failed administrative tasks, such as operating system updates or device replacements.
- **Step 10** From the top-left corner, click the menu icon and choose **Activities** > **Work Items** tab to view the in-progress, completed, and failed work items.

## **Export Audit Logs to Syslog Servers**

**Security Recommendation**: We strongly encourage you to export audit logs from Cisco DNA Center to a remote syslog server in your network, for more secure and easier log monitoring.

You can export the audit logs from Cisco DNA Center to multiple syslog servers by subscribing to them.

### Before you begin

Configure the syslog servers in the **System > Settings > External Services > Destinations > Syslog** area.

- **Step 1** From the top-left corner, click the menu icon and choose **Activities** > **Audit Logs**.
- Step 2 Click Subscribe.
- **Step 3** Select the syslog servers that you want to subscribe to and click **Save**.
- **Step 4** (Optional) To unsubscribe, deselect the syslog servers and click **Save**.

## **Use APIs to View Audit Logs in Syslog Servers**

With the Cisco DNA Center platform, you can use APIs to view audit logs in syslog servers. Using the **Create Syslog Event Subscription** API from the **Developer Toolkit**, create a syslog subscription for audit log events.

Whenever an audit log event occurs, the syslog server lists the audit log events.

## **Enable Visibility and Control of Configurations**

The Visibility and Control of Configurations feature provides a solution to further secure your planned network configurations before deploying them on to your devices. With enhanced visibility, you can enforce the previewing of device configurations (CLI and NETCONF commands) before deploying them. Visibility is enabled by default. When visibility is enabled, you cannot deploy your device configurations until you review them. With enhanced control, you can send the planned network configurations to IT Service Management (ITSM) for approval. When control is enabled, you cannot deploy the configurations until an IT administrator approves them.

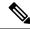

Note

A workflow supports visibility and control if it displays the following banner message when you schedule the deployment of your task:

This workflow supports enforcing network administrators and other users to preview configurations before deploying them on the network devices. To configure this setting, go to **System** > **Settings** > **Visibility and Control of Configurations**.

#### Before you begin

Make sure that ITSM is enabled and configured in Cisco DNA Center so that you can enable **ITSM Approval**. For information about how to enable and configure ITSM, see "Configure the Cisco DNA Center Automation Events for ITSM (ServiceNow) Bundle" in the *Cisco DNA Center ITSM Integration Guide*.

- Step 1 From the top-left corner, click the menu icon and choose System > Settings > System Configuration > Visibility and Control of Configurations.
- Step 2 Click the Configuration Preview toggle button to enable or disable visibility.

Enabling visibility means you must preview the device configurations before deploying them.

Disabling visibility means you are not enforcing the previewing of device configurations before deploying them. When visibility is disabled, you can schedule and deploy the configurations with or without previewing them.

**Step 3** (Optional) Click the **ITSM Approval** toggle button to enable or disable control.

Enabling control means you must submit the planned network configurations to an ITSM administrator for approval before deploying them.

Disabling control means you are not requiring ITSM approval before the deployment of planned network configurations. When control is disabled, you can deploy the configurations without ITSM approval.

## **View Tasks and Work Items**

You can view information about in-progress, completed, and failed tasks and work items running on Cisco DNA Center.

A task is an operation that you or the system scheduled, which can reoccur. If you have a task, this means that you have no corresponding work items to complete for it to deploy as scheduled.

## **High Availability**

VMware vSphere High Availability (HA) provides high availability for Cisco DNA Center on ESXi by linking the virtual machines and their hosts in the same vSphere cluster. vSphere HA requires shared storage to function. If a host failure occurs, the virtual machines restart on alternate hosts. vSphere HA responds to the failure based on its configuration, and vSphere HA detects the failure at the following levels:

- · Host level
- Virtual machine (VM) level
- Application level

In the current release, Cisco DNA Center only supports high availability for host-level failures.

## **Configure VMware vSphere HA for Host-Level Failures**

To configure vSphere HA for host-level failures, complete the following procedure.

### Before you begin

For the Cisco DNA Center virtual appliance to take over from the failed hosts, at least two hosts must have the unreserved CPU/Memory resources described in the *Cisco DNA Center on ESXi Release Notes*.

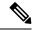

Note

Enable **HA Admission Control** with the appropriate configuration to ensure that the Cisco DNA Center virtual appliance has sufficient resources to take over for the failed host. The configuration should allow the virtual appliance to be restarted on another host without any impact to the system. If the necessary resources are not reserved, the virtual appliance restarted on the failover host may fail due to resource shortage.

- **Step 1** Log in to the vSphere Client.
- **Step 2** Choose the appropriate Cisco DNA Center cluster in the device menu.
- Step 3 To configure the cluster, choose Configure > Services > vSphere Availability.
- **Step 4** From the top-right corner, click **Edit**.
- **Step 5** Click the toggle button to enable **vSphere HA**.
- **Step 6** Choose **Failures and responses** and configure the following settings:
  - a) Click the toggle button to enable **Host Monitoring**.
  - b) Go to the **Host Failure Response** drop-down list and choose **Restart VMs**.

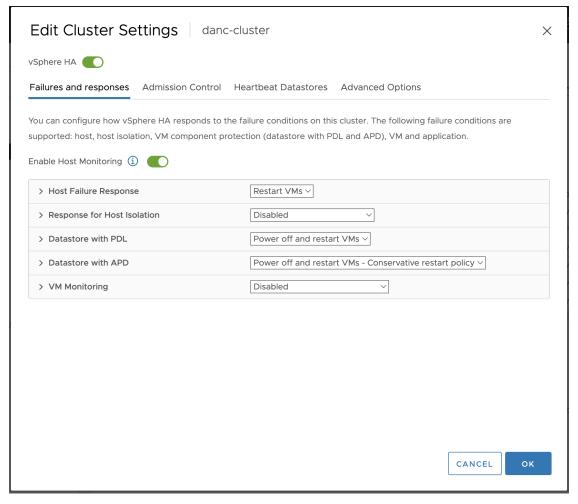

Step 7 Click OK.

## **Configure Cisco DNA Center on ESXi Virtual Machine for Priority Restart**

For the Cisco DNA Center on ESXi virtual appliance to have priority restart upon host failure, complete the following procedure.

- **Step 1** Log in to the vSphere Client.
- **Step 2** Choose the appropriate Cisco DNA Center on ESXi cluster in the device menu.
- **Step 3** To configure the cluster, choose **Configure** > **VM Overrides** > **ADD**.
- **Step 4** In the **Select a VM** window, choose the deployed Cisco DNA Center on ESXi virtual machine.
- Step 5 Click OK.
- Step 6 In the Add VM Override window, go to vSphere HA > VM Restart Priority and configure the following settings:
  - a) Check the **Override** check box.
  - b) From the drop-down list, choose **Highest**.

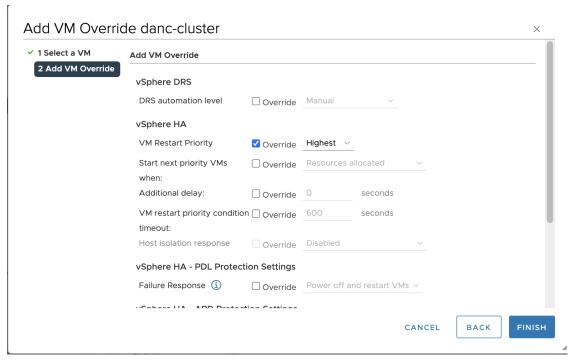

Step 7 Click FINISH.

## VMware vSphere Product Documentation

Cisco DNA Center on ESXi supports high availability through VMware vSphere HA functionality. For information about VMware vSphere's implementation and requirements for creating and using a vSphere HA cluster, see the following VMware vSphere Product Documentation:

- VMware High Availability Product Datasheet (PDF)
- VMware Infrastructure: Automating High Availability (HA) Services with VMware HA (PDF)
- How vSphere HA Works (HTML)
- vSphere HA Checklist (HTML)

## **Configure Integration Settings**

In cases where firewalls or other rules exist between Cisco DNA Center and any third-party apps that need to reach the Cisco DNA Center platform, you must configure **Integration Settings**. These cases occur when the IP address of Cisco DNA Center is internally mapped to another IP address that connects to the internet or an external network.

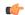

**Important** 

After a backup and restore of Cisco DNA Center, you need to access the **Integration Settings** page and update (if necessary) the **Callback URL Host Name** or **IP Address** using this procedure.

### Before you begin

You have installed the Cisco DNA Center platform.

- Step 1 From the top-left corner, click the menu icon and choose System > Settings > Integration Settings.
- Step 2 Enter the Callback URL Host Name or IP Address that the third-party app needs to connect to when communicating with the Cisco DNA Center platform.

Note The Callback URL Host Name or IP Address is the external facing hostname or IP address that is mapped internally to Cisco DNA Center. Configure the VIP address for a three-node cluster setup.

Step 3 Click Apply.

## Set Up a Login Message

You can set up a message that is displayed to all users after they log in to Cisco DNA Center.

### Before you begin

Only a user with **SUPER-ADMIN-ROLE** or **CUSTOM-ROLE** with system management permissions can perform this procedure.

- Step 1 From the top-left corner, click the menu icon and choose System > Settings > System Configuration > Login Message.
- **Step 2** In the **Login Message** text box, enter the message.
- Step 3 Click Save.

The message appears below the **Log In** button on the Cisco DNA Center login page.

Later, if you want to remove this message, do the following:

- a. Return to the Login Message settings page.
- b. Click Clear and then click Save.

## **Configure the Proxy**

If Cisco DNA Center on ESXi has a proxy server configured as an intermediary between itself and the network devices that it manages, you must configure access to the proxy server.

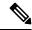

Note

Cisco DNA Center on ESXi does not support a proxy server that uses Windows New Technology LAN Manager (NTLM) authentication.

#### Before you begin

Only a user with SUPER-ADMIN-ROLE permissions can perform this procedure. For more information, see About User Roles, on page 67.

- Step 1 From the top-left corner, click the menu icon and choose System > Settings > System Configuration.
- **Step 2** From the **System Configuration** drop-down list, choose **Proxy** > **Outgoing Proxy**.
- **Step 3** Enter the proxy server's URL address.
- **Step 4** Enter the proxy server's port number.

Note

- For HTTP, the port number is usually 80.
- The port number ranges from 0 through 65535.
- **Step 5** (Optional) If the proxy server requires authentication, click **Update** and enter the username and password for access to the proxy server.
- **Step 6** Check the **Validate Settings** check box to have Cisco DNA Center on ESXi validate your proxy configuration settings when applying them.
- **Step 7** Review your selections and click **Save**.

To cancel your selection, click **Reset**. To delete an existing proxy configuration, click **Delete**.

After configuring the proxy, you can view the configuration in the **Proxy** window.

**Important** It can take up to five minutes for Cisco DNA Center on ESXi services to get updated with the proxy server configuration.

## **Security Recommendations**

Cisco DNA Center provides many security features for itself, for the hosts and network devices that it monitors and manages. You must clearly understand and configure the security features correctly. We strongly recommend that you follow these security recommendations:

- Deploy Cisco DNA Center in a private internal network and behind a firewall that does not expose Cisco DNA Center to an untrusted network, such as the internet.
- If you have separate management and enterprise networks, connect Cisco DNA Center's management
  and enterprise interfaces to your management and enterprise networks, respectively. Doing so ensures
  network isolation between the services used to administer and manage Cisco DNA Center and the services
  used to communicate with and manage your network devices.
- If deploying Cisco DNA Center in a three-node cluster setup, verify that the cluster interfaces are connected in an isolated network.
- Upgrade Cisco DNA Center with critical upgrades, including security patches, as soon as possible after a patch announcement. For more information, see the Cisco DNA Center Upgrade Guide.
- Restrict the remote URLs accessed by Cisco DNA Center using an HTTPS proxy server. Cisco DNA
  Center is configured to access the internet to download software updates, licenses, and device software,

as well as provide up-to-date map information, user feedback, and so on. Providing internet connections for these purposes is a mandatory requirement. However, provide connections securely through an HTTPS proxy server.

- Restrict the ingress and egress management and enterprise network connections to and from Cisco DNA Center using a firewall, by only allowing known IP addresses and ranges and blocking network connections to unused ports.
- Replace the self-signed server certificate from Cisco DNA Center with the certificate signed by your internal certificate authority (CA).
- If possible in your network environment, disable SFTP Compatibility Mode. This mode allows legacy network devices to connect to Cisco DNA Center using older cipher suites.
- Disable the browser-based appliance configuration wizard, which comes with a self-signed certificate.

## **Configure the Proxy Certificate**

In some network configurations, proxy gateways might exist between Cisco DNA Center and the remote network it manages (containing various network devices). Common ports, such as 80 and 443, pass through the gateway proxy in the DMZ, and for this reason, SSL sessions from the network devices meant for Cisco DNA Center terminate at the proxy gateway. Therefore, the network devices located within these remote networks can only communicate with Cisco DNA Center through the proxy gateway. For the network devices to establish secure and trusted connections with Cisco DNA Center, or, if present, a proxy gateway, the network devices should have their PKI trust stores appropriately provisioned with the relevant CA root certificates or the server's own certificate under certain circumstances.

If such a proxy is in place during onboarding of devices through PnP Discovery/Services, we recommend that the proxy and the Cisco DNA Center server certificate be the same so that network devices can trust and authenticate Cisco DNA Center securely.

In network topologies where a proxy gateway is present between Cisco DNA Center and the remote network it manages, perform the following procedure to import a proxy gateway certificate in to Cisco DNA Center.

### Before you begin

- Only a user with SUPER-ADMIN-ROLE permissions can perform this procedure.
- You must use the proxy gateway's IP address to reach Cisco DNA Center and its services.
- You should have the certificate file that is currently being used by the proxy gateway. The certificate file contents should consist of any of the following:
  - The proxy gateway's certificate in PEM or DER format, with the certificate being self-signed.
  - The proxy gateway's certificate in PEM or DER format, with the certificate being issued by a valid, well-known CA.
  - The proxy gateway's certificate and its chain in PEM or DER format.

The certificate used by the devices and the proxy gateway must be imported in to Cisco DNA Center by following this procedure.

- Step 1 From the top-left corner, click the menu icon and choose System > Settings > System Configuration.
- **Step 2** From the **System Configuration** drop-down list, choose **Proxy** > **Incoming Proxy**.
- **Step 3** In the **Proxy Certificate** window, view the current proxy gateway certificate data (if it exists).

Note The Expiration Date and Time is displayed as a Greenwich Mean Time (GMT) value. A system notification appears in the Cisco DNA Center GUI two months before the certificate expires.

**Step 4** To add a proxy gateway certificate, drag and drop the self-signed or CA certificate into the **Drag and Drop Here** area.

Only PEM or DER files (public-key cryptography standard file formats) can be imported into Cisco DNA Center using this area. Additionally, private keys are neither required nor uploaded into Cisco DNA Center for this procedure.

- Step 5 Click Save.
- Step 6 Refresh the **Proxy Certificate** window to view the updated proxy gateway certificate data.

  The information displayed in the **Proxy Certificate** window should have changed to reflect the new certificate name, issuer, and certificate authority.
- **Step 7** Click the **Enable** button to enable the proxy gateway certificate functionality.

If you click the **Enable** button, the controller returns the imported proxy gateway certificate when requested by a proxy gateway. If you don't click the **Enable** button, the controller returns its own self-signed or imported CA certificate to the proxy gateway.

The **Enable** button is dimmed if the proxy gateway certificate functionality is used.

## **Upload an SSL Intercept Proxy Certificate**

If SSL decryption is enabled on the proxy server that is configured between Cisco DNA Center and the Cisco cloud from which it downloads software updates, ensure that the proxy is configured with a certificate that is issued from an official certificate authority. If you are using a *private* certificate, complete the following steps.

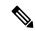

Note

For added security, access to the root shell is disabled in Cisco DNA Center. With restricted shell, users can't access the underlying operating system and file system, which reduces operational risk. However, the commands in this section require that you contact the Cisco TAC to access the root shell temporarily. See About Restricted Shell, on page 54.

- **Step 1** Transfer your proxy server's certificate (in .pem format) to a directory on the Cisco DNA Center server.
- As a maglev user, SSH to the Cisco DNA Center server and enter the following command, where *<directory>* is the location of the certificate file and *proxy.pem>* is your proxy server's TLS/SSL certificate file:

```
$ sudo /usr/local/bin/update cacerts.sh -v -a /<directory>///
```

The command returns an output that is similar to the following:

```
Reading CA cert from file /tmp/sdn.pem Adding certificate import_1E:94:6D:2C:81:22:BB:B2:2E:24:BD:72:57:AE:35:AD:EC:5E:71:44.crt
```

```
Updating /etc/ca-certificates.conf
Updating certificates in /etc/ssl/certs...
1 added, 0 removed; done.
Running hooks in /etc/ca-certificates/update.d...
done.
Deleting tempfiles /tmp/file0PpQxV /temp/filePtmQ8U /tmp/filercR3cV
```

- Step 3 In the command output, look for the line "1 added" and confirm that the number added is not zero. The number can be 1 or more than 1, based on the certificates in the chain.
- **Step 4** Enter the following commands to restart docker and the catalog server:

```
sudo systemctl restart docker
magctl service restart -d catalogserver
```

- **Step 5** Log in to Cisco DNA Center GUI and do the following:
  - a) Navigate to **System > Settings > Trust & Privacy > Trusted Certificates** and upload the same certificate. For more information, see Configure Trusted Certificates, on page 53.
  - b) Check cloud connectivity and CMX/Spaces connectivity.

## **Certificate and Private Key Support**

Cisco DNA Center supports the Certificate Authority Management feature, which is used to authenticate sessions (HTTPS). These sessions use commonly recognized trusted agents that are called CAs. Cisco DNA Center uses the Certificate Authority Management feature to import, store, and manage X.509 certificates from your internal CA. The imported certificate becomes an identity certificate for Cisco DNA Center, and Cisco DNA Center presents this certificate to its clients for authentication. The clients are the northbound API applications and network devices.

You can import the following files (in either PEM or PKCS file format) using the Cisco DNA Center GUI:

- X.509 certificate
- Private key

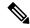

Note

For the private key, Cisco DNA Center supports the import of RSA keys. Keep the private key secure in your own key management system. The private key must have a minimum modulus size of 2048 bits.

With Cisco DNA Center 2.3.4.x and earlier, do not import DSA, DH, ECDH, and ECDSA key types, because they are not supported. Cisco DNA Center 2.3.4.x and earlier does not support any form of ECDH and ECDSA, which includes any leaf certificate tied to the certificate chain.

Cisco DNA Center 2.3.5 and later supports all key types.

Prior to import, you must obtain a valid X.509 certificate and private key that is issued by your internal CA and the certificate must correspond to a private key in your possession. After import, the security functionality that is based on the X.509 certificate and private key is automatically activated. Cisco DNA Center presents the certificate to any device or application that requests it. Northbound API applications and network devices can use these credentials to establish a trust relationship with Cisco DNA Center.

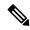

Note

We recommend that you do not use and import a self-signed certificate to Cisco DNA Center. We recommend that you import a valid X.509 certificate from your internal CA. Additionally, you must replace the self-signed certificate (installed in Cisco DNA Center by default) with a certificate that is signed by your internal CA for the Plug and Play functionality to work correctly.

Cisco DNA Center supports only one imported X.509 certificate and private key at a time. When you import a second certificate and private key, the latter overwrites the first (existing) imported certificate and private key values.

## **Certificate Chain Support**

Cisco DNA Center is able to import certificates and private keys through its GUI. If subordinate certificates are involved in a certificate chain leading to the certificate that is to be imported into Cisco DNA Center (signed certificate), both the subordinate certificates as well as the root certificate of these subordinate CAs must be appended together into a single file to be imported. When appending these certificates, you must append them in the same order as the actual chain of certification.

The following certificates should be pasted together into a single PEM file. Review the certificate subject name and issuer to ensure that the correct certificates are being imported and correct order is maintained. Ensure that all of the certificates in the chain are pasted together.

• **Signed Cisco DNA Center certificate**: Its Subject field includes CN=<*FQDN of Cisco DNA Center*>, and the issuer has the CN of the issuing authority.

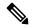

Note

If you install a certificate signed by your internal certificate authority (CA), ensure that the certificate specifies all of the DNS names (including the Cisco DNA Center FQDN) that are used to access Cisco DNA Center in the **alt\_names** section. For more information, see "Generate a Certificate Request Using Open SSL" in the Cisco DNA Center Security Best Practices Guide.

- Issuing (subordinate) CA certificate that issues the Cisco DNA Center certificate: Its Subject field has CN of the (subordinate) CA that issues the Cisco DNA Center certificate, and the issuer is that of the root CA.
- Next issuing (root/subordinate CA) certificate that issues the subordinate CA certificate: Its Subject field is the root CA, and the issuer has the same value as the Subject field. If they are not the same, you must append the next issuer, and so on.

## **Update the Cisco DNA Center Server Certificate**

Cisco DNA Center supports the import and storage of an X.509 certificate and private key into Cisco DNA Center. After import, the certificate and private key can be used to create a secure and trusted environment between Cisco DNA Center, northbound API applications, and network devices.

You can import a certificate and a private key using the Certificates window in the GUI.

#### Before you begin

Obtain a valid X.509 certificate that is issued by your internal Certificate Authority. The certificate must correspond to a private key in your possession.

- Step 1 From the top-left corner, click the menu icon and choose > System > Settings > Trust & Privacy > System Certificates.
- **Step 2** In the **System** tab, view the current certificate data.

When you first view this window, the current certificate data that is displayed in the Cisco DNA Center self-signed certificate. The self-signed certificate's expiry is set for several years in the future.

**Note** The expiration date and time is displayed as a Greenwich Mean Time (GMT) value. A system notification is displayed in the Cisco DNA Center GUI two months before the certificate expires.

The **System** tab displays the following fields:

- Current Certificate Name: Name of the current certificate.
- Issuer: Name of the entity that has signed and issued the certificate.
- Expires: Expiry date of the certificate.
- Step 3 In the System Certificates window, click Replace Certificate.

If you are generating the CSR for the first time, the **Generate New CSR** link is displayed.

Otherwise, the **Download existing CSR** link is displayed. You can download the existing CSR and submit it to your provider to generate your certificate. If you don't want to use the existing CSR, click **Delete existing CSR**, and then click **Accept** in the subsequent **Confirmation** window. You can now see the **Generate New CSR** link.

- Step 4 Click the Generate New CSR link.
- **Step 5** In the **Certificate Signing Request Generator** window, provide information in the required fields.
- Step 6 Click Generate New CSR.

The generated new CSR is downloaded automatically.

The **Certificate Signing** window shows the CSR properties and allows you to do the following:

- Copy the CSR properties in plain text.
- Copy Base64 and paste to any Certificate Authority. For example, you can paste Base64 to Microsoft Certificate Authority.
- Download Base64.
- **Step 7** Choose the file format type for the certificate that you are importing into Cisco DNA Center:
  - PEM- the Privacy Enhanced Mail file format.
  - PKCS- Public Key Cryptography Standard file format.

**Note PKCS** file type is disabled if you choose the **Generate New CSR** option to request a certificate.

- **Step 8** Confirm that the certificate issuer provides the certificate full chain (server and CA) in p7b. When in doubt, do the following to examine and assemble the chain:
  - a) Download the p7b bundle in DER format and save it as dnac-chain.p7b.

- b) Copy the dnac-chain.p7b certificate to the Cisco DNA Center cluster through SSH.
- c) Enter the following command:

```
openssl pkcs7 -in dnac-chain.p7b -inform DER -out dnac-chain.pem -print certs
```

d) Confirm that all certificates are accounted for in the output, with the issuer and Cisco DNA Center certificates included. Continue to upload as PEM. If the certificates are in loose files, complete the next step to download and assemble the individual files.

### **Step 9** If the certificate issuer provides the certificate and its issuer CA chain in loose files, do the following:

- a) Gather the PEM (base64) files or use openssl to convert DER to PEM.
- b) Concatenate the certificate and its issuer CA, starting with the certificate, followed by subordinate CA, all the way to the root CA, and output it to dnac-chain.pem file. For example:

#### cat certificate.pem subCA.pem rootCA.pem > dnac-chain.pem

c) Continue to upload as PEM.

#### **Step 10** For a **PEM** file, perform the following tasks:

• Import the **PEM** file by dragging and dropping the file into the Drag and Drop area.

**Note** A PEM file must have a valid PEM format extension (.pem). The maximum file size for the certificate is 10 MB.

After the upload succeeds, the system certificate is validated.

• Import the **Private Key** by dragging and dropping the file into the Drag and Drop area.

**Note** Private keys must have a valid private key format extension (.key). The maximum file size for the private key is 10 MB.

After the upload succeeds, the private key is validated.

- Choose the encryption option from the **Encrypted** area for the private key.
- If you choose encryption, enter the password for the private key in the **Password** field.

### **Step 11** For a **PKCS** file, perform the following tasks:

Import the PKCS file by dragging and dropping the file into the Drag and Drop area.

**Note** A PKCS file must have a valid PKCS format extension (.pfx or .p12). The maximum file size for the certificate is 10 MB.

After the upload succeeds, the system certificate is validated.

• Enter the passphrase for the certificate in the **Password** field.

**Note** For PKCS, the imported certificate also requires a passphrase.

- For the **Private Key** field, choose the encryption option for the private key.
- For the Private Key field, if encryption is chosen, enter the password for the private key in the Password field.

#### Step 12 Click Save.

Note

After the Cisco DNA Center server's SSL certificate is replaced, you are automatically logged out, and must log in again.

**Step 13** Return to the **Certificates** window to view the updated certificate data.

The information displayed in the **System** tab should have changed to reflect the new certificate name, issuer, and the certificate authority.

### **Use an External SCEP Broker**

Cisco DNA Center uses the Simple Certificate Enrollment Protocol (SCEP) for enrollment and the provisioning of certificates to network devices. You can use your own SCEP broker and certificate service, or you can use an external SCEP broker. To set up an external SCEP broker, complete the following procedure:

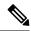

Note

For more information regarding SCEP, see Simple Certificate Enrollment Protocol Overview.

- Step 1 From the top-left corner, click the menu icon and choose System > Settings > Trust & Privacy > Certificate Authority.
- **Step 2** In the Certificate Authority window, click the **Use external SCEP broker** radio button.
- **Step 3** Use one of the following options to upload an external certificate:
  - · Choose a file
  - Drag and drop to upload

Note Only file types such as .pem, .crt, and .cer are accepted. The file size cannot exceed 1 MB.

#### Step 4 Click Upload.

- Step 5 By default, Manages Device Trustpoint is enabled, meaning Cisco DNA Center configures the sdn-network-infra-iwan trustpoint on the device. You must complete the following steps:
  - a) Enter the enrollment URL where the device requests the certificate via SCEP.
  - b) (Optional) Enter any optional subject fields used by the certificate, such as country, locality, state, organization, and organization unit. The common name (CN) is automatically configured by Cisco DNA Center with the device platform ID and device serial number.
  - c) In the **Revocation Check** field, click the drop-down list and choose the appropriate revocation check option.
  - d) (Optional) Check the **Auto Renew** check box and enter an auto enrollment percentage.

If **Manages Device Trustpoint** is disabled, for devices to send wired and wireless Assurance telemetry to Cisco DNA Center, you must manually configure the sdn-network-infra-iwan trustpoint on the device and then import a certificate. See Configure the Device Certificate Trustpoint.

#### Step 6 Click Save.

The external CA certificate is uploaded.

If you want to replace the uploaded external certificate, click **Replace Certificate** and enter the required details.

### **Switch Back to an Internal Certificate Authority**

After uploading an external certificate, if you want to switch back to the internal certificate, do the following:

- Step 1 From the top-left corner, click the menu icon and choose System > Settings > Trust & Privacy > Certificate Authority.
- Step 2 In the Certificate Authority window, click the Use Cisco DNA Center radio button.
- Step 3 In the Switching back to Internal Certificate Authority alert, click Apply.

The **Settings have been updated** message appears. For more information, see Change the Role of the Certificate Authority from Root to Subordinate, on page 48.

## **Export the Cisco DNA Center Certificate Authority**

Cisco DNA Center allows you to download the device certificates that are required to set up an external entity such as an AAA server or a Cisco ISE server to authenticate the devices.

- Step 1 From the top-left corner, click the menu icon and choose System > Settings > Trust & Privacy > Certificate Authority.
- **Step 2** Click **Download** to export the device CA and add it as the trusted CA on the external entities.

## **Certificate Management**

## **Manage Device Certificates**

You can view and manage certificates that are issued by Cisco DNA Center for managed devices to authenticate and identify the devices.

Step 1 From the top-left corner, click the menu icon and choose System > Settings > Trust & Privacy > Device Certificate.

The **Device Certificate** window shows the status of issued certificates in separate status tabs:

- Expired status tab: Shows the list of certificates whose lifetime has expired.
- Expiring status tab: Shows the list of certificates that are nearing the expiry date, in the ascending order.
- All status tab: Shows the list of valid, expired, and expiring certificates.
- **Revoked** status tab: Shows the certificates that are revoked.
- **Step 2** You can filter the certificates, based on the **Device Name** and **Issue To** value.
- **Step 3** If you want to revoke a valid certificate, do the following:
  - a) Click the All status tab.
  - b) In the **Actions** column, click the **Revoke** icon that corresponds to the certificate that you want to revoke.
  - c) In the confirmation window, click **OK**.
- **Step 4** If you want to export the certificate details, click **Export**.

The certificate details are exported in CSV format.

### **Configure the Device Certificate Lifetime**

Cisco DNA Center lets you change the certificate lifetime of network devices that the private (internal) Cisco DNA Center CA manages and monitors. The Cisco DNA Center default value for the certificate lifetime is 365 days. After the certificate lifetime value is changed using the Cisco DNA Center GUI, network devices that subsequently request a certificate from Cisco DNA Center are assigned this lifetime value.

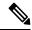

Note

The device certificate lifetime value cannot exceed the CA certificate lifetime value. Also, if the remaining lifetime of the CA certificate is less than the configured device's certificate lifetime, the device gets a certificate lifetime value that is equal to the remaining CA certificate lifetime.

- Step 1 From the top-left corner, click the menu icon and choose System > Settings > Trust & Privacy > Device Certificate.
- **Step 2** Review the device certificate and the current device certificate lifetime.
- **Step 3** In the **Device Certificate** window, click **Modify**.
- **Step 4** In the **Device Certificate Lifetime** dialog box, enter a new value, in days.
- Step 5 Click Save.

## Change the Role of the Certificate Authority from Root to Subordinate

The device CA, a private CA that is provided by Cisco DNA Center, manages the certificates and keys that are used to establish and secure server-client connections. To change the role of the device CA from a root CA to a subordinate CA, complete the following procedure.

You can change the role of the private (internal) Cisco DNA Center CA from a root CA to a subordinate CA using the **Certificate Authority Management** window in the GUI. When making this change, do the following:

- If you intend to have Cisco DNA Center act as a subordinate CA, it is assumed that you already have a root CA, for example, Microsoft CA, and you are willing to accept Cisco DNA Center as a subordinate CA.
- As long as the subordinate CA is not fully configured, Cisco DNA Center continues to operate as an internal root CA.
- You must generate a Certificate Signing Request file for Cisco DNA Center (as described in the following procedure) and have it manually signed by your external root CA.

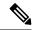

Note

Cisco DNA Center continues to run as an internal root CA during this time period.

 After the Certificate Signing Request is signed by the external root CA, this signed file must be imported back into Cisco DNA Center using the GUI (as described in the following procedure). After the import, Cisco DNA Center initializes itself as the subordinate CA and provides all the existing functionalities of a subordinate CA.

- If device controllability is enabled (which is the default) before the switchover from the internal root CA to the subordinate CA, the new device certificate is updated automatically.
- The subordinate CA certificate lifetime, as displayed in the GUI, is just read from the certificate; it is not computed against the system time. Therefore, if you install a certificate with a lifespan of 1 year today and look at it in the GUI the same time next year, the GUI will still show that the certificate has a 1-year lifetime.
- The subordinate CA certificate must be in PEM or DER format only.
- The subordinate CA does not interact with the higher CAs; therefore, it is not aware of revocation, if
  any, of the certificates at a higher level. Because of this, any information about certificate revocation is
  also not communicated from the subordinate CA to the network devices. Because the subordinate CA
  does not have this information, all the network devices use only the subordinate CA as the Cisco Discovery
  Protocol (CDP) source.

#### Before you begin

You must have a copy of the root CA certificate.

- Step 1 From the top-left corner, click the menu icon and choose System > Settings > Certificate Authority.
- Step 2 Click the CA Management tab.
- **Step 3** Review the existing root or subordinate CA certificate configuration information from the GUI:
  - Root CA Certificate: Displays the current root CA certificate (either external or internal).
  - Root CA Certificate Lifetime: Displays the current lifetime value of the current root CA certificate, in days.
  - Current CA Mode: Displays the current CA mode (root CA or subordinate CA).
  - **Sub CA Mode**: Enables a change from a root CA to a subordinate CA.
- Step 4 In the CA Management tab, check the Sub CA Mode check box.
- Step 5 Click Next.
- **Step 6** Review the warnings that are displayed:

For example,

- Changing from root CA to subordinate CA is a process that cannot be reversed.
- You must ensure that no network devices have been enrolled or issued a certificate in root CA mode. Network
  devices that have been accidentally enrolled in root CA mode must be revoked before changing from root CA to
  subordinate CA.
- Network devices must come online only after the subordinate CA configuration process finishes.
- Step 7 Click OK to proceed.

The Certificate Authority Management window displays the Import External Root CA Certificate field.

Step 8 Drag and drop your root CA certificate into the Import External Root CA Certificate field and click Upload.

The root CA certificate is uploaded into Cisco DNA Center and used to generate a Certificate Signing Request.

After the upload process finishes, a Certificate Uploaded Successfully message is displayed.

Step 9 Click Next.

Cisco DNA Center generates and displays the Certificate Signing Request.

- **Step 10** View the Cisco DNA Center-generated Certificate Signing Request in the GUI and perform one of the following actions:
  - Click the **Download** link to download a local copy of the Certificate Signing Request file.

You can then attach this Certificate Signing Request file to an email to send to your root CA.

Click the Copy to the Clipboard link to copy the Certificate Signing Request file's content.

You can then paste this Certificate Signing Request content to an email or include it as an attachment to an email and send it to your root CA.

**Step 11** Send the Certificate Signing Request file to your root CA.

Your root CA will then return a subordinate CA file, which you must import back into Cisco DNA Center.

- Step 12 After receiving the subordinate CA file from your root CA, access the Cisco DNA Center GUI again and return to the Certificate Authority Management window.
- Step 13 Click the CA Management tab.
- Step 14 Click Yes for the Change CA mode button.

After clicking **Yes**, the GUI view with the Certificate Signing Request is displayed.

Step 15 Click Next.

The Certificate Authority Management window displays the Import Sub CA Certificate field.

**Step 16** Drag and drop your subordinate CA certificate into the **Import Sub CA Certificate** field and click **Apply**.

The subordinate CA certificate is uploaded into Cisco DNA Center.

After the upload finishes, the GUI displays the subordinate CA mode under the **CA Management** tab.

- **Step 17** Review the fields under the **CA Management** tab:
  - Sub CA Certificate: Displays the current subordinate CA certificate.
  - External Root CA Certificate: Displays the root CA certificate.
  - Sub CA Certificate Lifetime: Displays the lifetime value of the subordinate CA certificate, in days.
  - Current CA Mode: Displays SubCA mode.

### **Provision a Rollover Subordinate CA Certificate**

Cisco DNA Center lets you apply a subordinate certificate as a rollover subordinate CA when 70 percent of the existing subordinate CA lifetime has elapsed.

#### Before you begin

- To initiate subordinate CA rollover provisioning, you must have changed the certificate authority role to subordinate CA mode. See Change the Role of the Certificate Authority from Root to Subordinate, on page 48.
- 70 percent or more of the lifetime of the current subordinate CA certificate must have expired. When this occurs, Cisco DNA Center displays a **Renew** button under the **CA Management** tab.
- You must have a signed copy of the rollover subordinate CA certificate.
- Step 1 From the top-left corner, click the menu icon and choose System > Settings > Trust & Privacy > Certificate Authority.
- Step 2 Click the CA Management tab.
- **Step 3** Review the CA certificate configuration information:
  - Subordinate CA Certificate: Displays the current subordinate CA certificate.
  - External Root CA Certificate: Displays the root CA certificate.
  - **Subordinate CA Certificate Lifetime**: Displays the lifetime value of the current subordinate CA certificate, in days.
  - Current CA Mode: Displays SubCA mode.
- Step 4 Click Renew.

Cisco DNA Center uses the existing subordinate CA to generate and display the rollover subordinate CA Certificate Signing Request.

- **Step 5** View the generated Certificate Signing Request in the GUI and perform one of the following actions:
  - Click the **Download** link to download a local copy of the Certificate Signing Request file.

You can then attach this Certificate Signing Request file to an email to send it to your root CA.

• Click the Copy to the Clipboard link to copy the content of the Certificate Signing Request file.

You can then paste this Certificate Signing Request content to an email or include it as an attachment to an email and send it to your root CA.

**Step 6** Send the Certificate Signing Request file to your root CA.

Your root CA will then return a rollover subordinate CA file that you must import back into Cisco DNA Center.

The Certificate Signing Request for the subordinate CA rollover must be signed by the same root CA who signed the subordinate CA you imported when you switched from RootCA mode to SubCA mode.

- Step 7 After receiving the rollover subordinate CA file from your root CA, return to the **Certificate Authority Management** window.
- Step 8 Click the CA Management tab.
- **Step 9** Click **Next** in the GUI in which the Certificate Signing Request is displayed.

The Certificate Authority Management window displays the Import Sub CA Certificate field.

**Step 10** Drag and drop your subordinate rollover CA certificate into the **Import Sub CA Certificate** field and click **Apply**.

The rollover subordinate CA certificate is uploaded into Cisco DNA Center.

After the upload finishes, the GUI changes to disable the **Renew** button under the **CA Management** tab.

## **Configure the Device Certificate Trustpoint**

If **Manages Device Trustpoint** is disabled in Cisco DNA Center, for devices to send wired and wireless Assurance telemetry to Cisco DNA Center, you must manually configure the sdn-network-infra-iwan trustpoint on the device and then import a certificate.

The following manual configuration is required to enroll from an external CA via SCEP.

#### **Step 1** Enter the following commands:

```
crypto pki trustpoint sdn-network-infra-iwan
  enrollment url http://<SCEP_enrollment_URL_to_external_CA>
  fqdn <device_FQDN>
  subject-name CN=<device_platform_ID>_<device_serial_number>_sdn-network-infra-iwan
  revocation-check <crl, crl none, or none> # to perform revocation check with CRL, CRL fallback to
  no check, or no check
  rsakeypair sdn-network-infra-iwan
  fingerprint <CA_fingerprint> # to verify that the CA at the url connection matches the fingerprint
  given
```

**Step 2** (Optional, but recommended) Automatically renew the certificate and avoid certificate expiry:

```
auto-enroll 80 regenerate
```

**Step 3** (Optional) Specify the interface that is reachable to the enrollment URL. Otherwise, the default is the source interface of the http service.

```
source interface <interface>
```

### **Renew Certificates**

Cisco DNA Center uses a number of certificates, such as the ones generated by Kubernetes and the ones used by Kong and Credential Manager Services. These certificates are valid for one year, which starts as soon as you install your cluster. Cisco DNA Center automatically renews these certificates for another year before they are set to expire.

- We recommend that you renew certificates before they expire, not after.
- You can only renew certificates that are set to expire up to 100 days from now. This procedure does not do anything to certificates that will expire later than that.
- The script refreshes only self-signed certificates, not third-party/certificate authority (CA)-signed certificates. For third-party/CA-signed certificates, the script updates the internal certificates used by Kubernetes and the Credential Manager.
- For self-signed certificates, the renewal process does not require you to push certificates back out to devices, because the root CA is unchanged.
- The term *cluster* applies to both single-node and three-node Cisco DNA Center setups.

- **Step 1** Ensure that each cluster node is healthy and not experiencing any issues.
- **Step 2** To view a list of the certificates that are currently used by that node and their expiration date, enter the following command:

```
sudo maglev-config certs info
```

**Step 3** Renew the certificates that are set to expire soon by entering the following command:

```
sudo maglev-config certs refresh
```

- **Step 4** Repeat the preceding steps for the other cluster nodes.
- **Step 5** For utility help, enter:

```
$ sudo maglev-config certs --help
Usage: maglev-config certs [OPTIONS] COMMAND [ARGS]...
Options:
    --help Show this message and exit.

Commands:
    info
    refresh
```

## **Configure Trusted Certificates**

Cisco DNA Center contains a preinstalled Cisco trusted certificates bundle (Cisco Trusted External Root Bundle). Cisco DNA Center also supports the import and storage of an updated trusted certificates bundle from Cisco. The trusted certificates bundle is used by supported Cisco networking devices to establish a trust relationship with Cisco DNA Center and its applications.

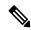

Note

The Cisco trusted certificates bundle is a file called ios.p7b that only supported Cisco devices can unbundle and use. This ios.p7b file contains root certificates of valid certificate authorities, including Cisco. This Cisco trusted certificates bundle is available on the Cisco cloud (Cisco InfoSec). The link is located at <a href="https://www.cisco.com/security/pki/">https://www.cisco.com/security/pki/</a>.

The trusted certificates bundle provides you with a safe and convenient way to use the same CA to manage all your network device certificates, as well as your Cisco DNA Center certificate. The trusted certificates bundle is used by Cisco DNA Center to validate its own certificate as well as a proxy gateway certificate (if any), to determine whether it is a valid CA-signed certificate. Additionally, the trusted certificates bundle is available for upload to Network PnP-enabled devices at the beginning of their PnP workflow so that they can trust Cisco DNA Center for subsequent HTTPS-based connections.

You import the Cisco trust bundle using the **Trusted Certificates** window in the GUI.

- **Step 1** From the top-left corner, click the menu icon and choose **System > Settings > Trust & Privacy > Trusted Certificates**.
- **Step 2** In the **Trusted Certificates** window, click the **Update** button to initiate a new download and install of the trusted certificates bundle.

The **Update** button becomes active only when an updated version of the ios.p7b file is available and internet access is available.

After the new trusted certificates bundle is downloaded and installed on Cisco DNA Center, Cisco DNA Center makes this trusted certificates bundle available to supported Cisco devices for download.

- Step 3 If you want to import a new certificate file, click **Import**, choose a valid certificate file from your local system, and click **Import** in the **Import Certificate** window.
- **Step 4** Click **Export** to export the certificate details in CSV format.

## About Restricted Shell

For added security, access to the root shell is disabled. With restricted shell, users can't access the underlying operating system and file system, which reduces operational risk.

Restricted shell is enabled for security purposes. However, if you want to access the root shell temporarily, you must contact the Cisco TAC for assistance.

If necessary, you can use the following restricted list of commands:

```
$ help
Help:
  cat
                       concatenate and print files in restricted mode
  clear
                       clear the terminal screen
  date
                       display the current time in the given FORMAT, or set the system date
  debug
                       enable console debug logs
                      file system information
  df
  dmesq
                       print or control the kernel ring buffer.
 du
                     summarize disk usage of the set of FILEs, recursively for directories.
                      quick summary of memory usage
  free
  history
                       enable shell commands history
 htop
                       interactive process viewer.
                      print routing, network devices, interfaces and tunnels.
  iρ
  kubectl
                       Interact with Kubernetes Cluster in a restricted manner.
                       show a listing of last logged in users.
  last
  ls
                      restricted file system view chrooted to maglev Home
 lscpu
                      print information about the CPU architecture.
 mayout tool to manage a Maglev deployment maglev-config
 maglev-config tool to configure a Maglev deployment manufacture_check tool to perform manufacturing checks
 netstat
                      print networking information.
 nslookup
                      query Internet name servers interactively.
                      standard NTP query program.
  ntpq
                       send ICMP ECHO REQUEST to network hosts.
  ping
  ps
                       check status of active processes in the system
  rca
                       root cause analysis collection utilities
                      Reboot the machine
  reboot
                      delete files in restricted mode
  route
                      print the IP routing table.
  runonce
                       Execute runonce scripts
                       restricted secure copy
  scp
                       secure file transfer
  sftp
  shutdown
                      Shutdown the machine
                       OpenSSH SSH client.
  ssh
                       Print the last 10 lines of each FILE to standard output
  tail
                       display sorted list of system processes
  traceroute
                      print the route packets trace to network host.
```

```
uname print system information.
uptime tell how long the system has been running.
vi text editor
w show who is logged on and what they are doing.
```

## **About Product Usage Telemetry Collection**

Telemetry data is collected by default in Cisco DNA Center, but you can opt out of some data collection. The data collection is designed to help the development of product features and address any operational issues, providing greater value and return on investment (ROI). Cisco collects the following categories of data: Cisco.com ID, System, Feature Usage, Network Device Inventory, and License Entitlement. See the *Cisco DNA Center Data Sheet* for a more expansive list of data that we collect. To opt out of some of data collection, contact your Cisco account representative and the Cisco Technical Assistance Center (TAC).

From the top-left corner, click the menu icon and choose **System** > **Settings** > **Terms and Conditions** > **Telemetry Collection**. You can review the license agreement, the privacy statement, and the privacy data sheet from the **Telemetry Collection** window.

## **Configure Telemetry Collection**

- Step 1 From the top-left corner, click the menu icon and choose System Settings > Settings > Telemetry Collection.
- **Step 2** To review the agreement for Telemetry Collection, click **End User License Agreement**.
- **Step 3** (Optional) To disable Telemetry Collection, uncheck the **Telemetry Collection** check box and click **Update**.

## **Configure vManage Properties**

Cisco DNA Center supports Cisco vEdge deployment by using integrated vManage setups. You can save the vManage details from the Settings window before provisioning any vEdge topologies.

- Step 1 From the top-left corner, click the menu icon and choose System > Settings > External Services > VManage.
- **Step 2** Configure the vManage Properties:
  - Host Name/IP Address: IP address of vManage.
  - Username: Name that is used to log in to vManage.
  - **Password**: Password that is used to log in to vManage.
  - Port Number: Port that is used to log in to vManage.
  - vBond Host Name/IP Address: IP address of vBond. Required if you are using vManage to manage NFV.
  - Organization Name: Name of the organization. Required if you are using vManage to manage NFV.
- **Step 3** To upload the vManage certificate, click **Select a file from your computer**.

### Step 4 Click Save.

## **Account Lockout**

You can configure the account lockout policy to manage user login attempts, account lockout period, and number of login retries.

- Step 1 From the top-left corner, click the menu icon and choose System > Settings > Trust & Privacy > Account Lockout.
- **Step 2** Click the **Enforce Account Lockout** toggle button so that you see a check mark.
- **Step 3** Enter values for the following **Enforce Account Lockout** parameters:
  - Maximum Login Retries
  - Lockout Effective Periods (minutes)
  - Reset Login Retries after (minutes)

**Note** Hover your cursor over **Info** to view details for each parameter.

- **Step 4** Choose the **Idle Session Timeout** value from the drop-down list.
- Step 5 Click Save.

If you leave the session idle, a **Session Timeout** dialog box appears five minutes before the session timeout. Click **Stay signed in** if you want to continue the session. You can click **Sign out** to end the session immediately.

## **Password Expiry**

You can configure the password expiration policy to manage the following:

- · Password expiration frequency.
- Number of days that users are notified before their password expires.
- Grace period.
- Step 1 From the top-left corner, click the menu icon and choose System > Settings > Trust & Privacy > Password Expiry.
- **Step 2** Click the **Enforce Password Expiry** toggle button so that you see a check mark.
- **Step 3** Enter values for the following **Enforce Password Expiry** parameters:
  - Password Expiry Period (days)
  - Password Expiration Warning (days)
  - Grace Period (days)

**Note** Hover your cursor over **Info** to view details for each parameter.

**Step 4** Click **Save** to set the password expiry settings.

## **IP Access Control**

IP access control allows you to control the access to Cisco DNA Center based on the IP address of the host or network. Cisco DNA Center provides the following options for IP access control:

- Allow all IP addresses to access Cisco DNA Center. By default, all IP addresses can access Cisco DNA Center.
- Allow only selected IP addresses to access Cisco DNA Center.

## **Configure IP Access Control**

To configure IP access control and allow only selected IP addresses to access Cisco DNA Center, perform the following steps:

- 1. Enable IP Access Control, on page 57
- 2. Add an IP Address to the IP Access List, on page 58
- 3. (Optional) Delete an IP Address from the IP Access List, on page 58

### **Enable IP Access Control**

#### Before you begin

- Ensure that you have SUPER-ADMIN-ROLE permissions.
- Add the Cisco DNA Center services subnet, cluster service subnet, and cluster interface subnet to the list of allowed subnets.
- Step 1 From the top-left corner, click the menu icon and choose System > Settings > Trust & Privacy > IP Access Control.
- Step 2 Click the Allow only listed IP addresses to connect radio button.
- Step 3 Click Add IP List.
- **Step 4** In the **IP Address** field of the **Add IP** slide-in pane, enter your IPv4 address.

**Note** If you don't add your IP address to the IP access list, you may lose access to Cisco DNA Center.

**Step 5** In the **Subnet Mask** field, enter the subnet mask.

The valid range for subnet mask is from 0 through 32.

Step 6 Click Save.

### Add an IP Address to the IP Access List

To add more IP addresses to the IP access list, perform the following steps.

#### Before you begin

Ensure that you enable IP access control. For more information, see Enable IP Access Control, on page 57.

- **Step 1** From the top-left corner, click the menu icon and choose **System > Settings > Trust & Privacy > IP Access Control**.
- Step 2 Click Add.
- **Step 3** In the **IP Address** field of the **Add IP** slide-in pane, enter the IPv4 address of the host or network.
- **Step 4** In the **Subnet Mask** field, enter the subnet mask.

The valid range for subnet mask is from 0 through 32.

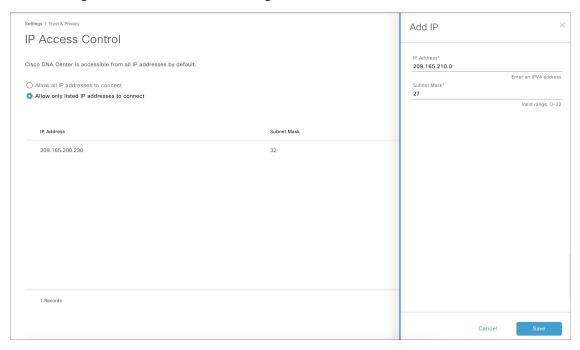

Step 5 Click Save.

### **Delete an IP Address from the IP Access List**

To delete an IP address from the IP access list and disable its access to Cisco DNA Center, perform the following steps.

### Before you begin

Ensure that you have enabled IP access control and added IP addresses to the IP access list. For more information, see Enable IP Access Control, on page 57 and Add an IP Address to the IP Access List, on page 58.

- **Step 1** From the top-left corner, click the menu icon and choose **System > Settings > Trust & Privacy > IP Access Control**.
- **Step 2** In the **Action** column, click the **Delete** icon for the corresponding IP address.
- Step 3 Click Delete.

## **Disable IP Access Control**

To disable IP access control and allow all IP addresses to access Cisco DNA Center, perform the following steps.

### Before you begin

Ensure that you have SUPER-ADMIN-ROLE permissions.

- **Step 1** From the top-left corner, click the menu icon and choose **System > Settings > Trust & Privacy > IP Access Control**.
- Step 2 Click the Allow all IP addresses to connect radio button.

**Disable IP Access Control** 

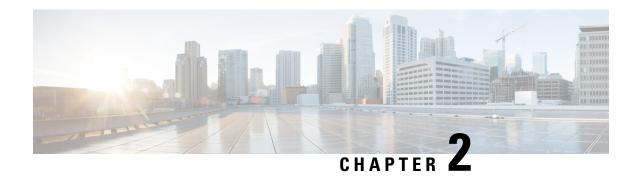

## **Manage Applications**

- Application Management, on page 61
- Download and Install the Latest System Version, on page 61
- Download and Install the Latest System Version in Air Gap Mode, on page 62
- Download and Install Application Updates, on page 64
- Uninstall an Application, on page 65

## **Application Management**

Cisco DNA Center provides many of its functions as individual applications, packaged separately from the core infrastructure. This enables you to install and run the applications that you want and uninstall those you are not using, depending on your preferences.

The number and type of application packages shown in the **Software Management** window vary depending on your Cisco DNA Center version and your Cisco DNA Center licensing level. All the application packages that are available to you are shown, whether or not they are currently installed.

Some applications are so basic that they are required on nearly every Cisco DNA Center deployment. For a description of a package, click the **Currently Installed Applications** link and place your cursor over its name.

Each Cisco DNA Center application package consists of service bundles, metadata files, and scripts.

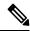

Note

Perform all application management procedures from the Cisco DNA Center GUI. Although you can perform many of these procedures using the CLI (after logging in to the shell), we do not recommend this. In particular, if you use the CLI to deploy or upgrade packages, you must ensure that no **deploy** or **upgrade** command is entered unless the results of the **maglev package status** command show all the packages as NOT\_DEPLOYED, DEPLOYED, or DEPLOYMENT\_ERROR. Any other state indicates that the corresponding activity is in progress, and parallel deployments or upgrades are not supported.

## **Download and Install the Latest System Version**

The **Software Management** window indicates the latest Cisco DNA Center version available.

Complete the following procedure to download and install the latest version.

#### Before you begin

Only a user with SUPER-ADMIN-ROLE permissions can perform this procedure.

**Step 1** From the top-left corner, click the menu icon and choose **System > Software Management**.

At this point, Cisco DNA Center performs a connectivity check. If there is a connectivity issue, the **Software Management** window doesn't display a system update that's currently available.

- **Step 2** If the window indicates that a system update is available, click one of the following:
  - **a.** Click **Upgrade** to download the latest version and upgrade the system now.

Do the following in the **Upgrade Release** dialog box:

- 1. The dialog box lists the available application packages. To install an application, check the check box next to the application.
- 2. Click Install.
- **b.** Click **Download** to download now and schedule the upgrade for a later time.

Do the following in the **Schedule Upgrade** dialog box:

- 1. Schedule the date and time of the upgrade.
- 2. The dialog box lists the available applications. To install an application, check the check box next to the application.
- 3. Click **Download**.

Note Cisco DNA Center enters Maintenance mode during the upgrade, and remains unavailable while the system update takes place. After the update completes, log back in to Cisco DNA Center.

After the system upgrade is complete, a message at the top of the window indicates that your system is up to date.

- Step 3 In the Software Management window, click Activities to view a list of changes made to the system. You can view the system upgrade or download details, the applications installed or uninstalled, and a timestamp of the activity.
- **Step 4** Under the **Actions** column, click the ellipsis to view the tasks that occurred during the execution of the activity.

## Download and Install the Latest System Version in Air Gap Mode

The system upgrade is completed by connecting to the internet and using the online update process. However, in some cases, the upgrade is maintained strictly within internal networks (that is, within an air-gapped environment). This upgrade may be necessary to support additional security or regulatory requirements.

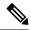

Note

With the air gap mode enabled, you can do the following:

- Communicate to only private IP subnets.
- You can add IP address ranges to pass through the air-gapped environment by using the API provided.
- Switch between the air gap mode and cloud mode.

### Before you begin

The Air Gap mode must be enabled on the cluster. For information about how to enable the air gap mode, see the Cisco DNA Center Air Gap Deployment Guide.

- **Step 1** From the top-left corner, click the menu icon and choose **System > Software Management**.
- Step 2 Access the air gap directory on the restricted shell and copy the air gap tarball from the predetermined location using the following SCP command:

```
scp -P 2222 <airgap tar file> maglev@<cluster ip>:airgap/
```

If it is a three-node cluster, you can copy the file to any node.

- **Step 3** In the top-right corner of the **Software Management** window, click **Scan** to view the latest available software release.
- **Step 4** To download the files and schedule the upgrade for a later time, do the following:
  - a) Click PreLoad.
  - b) In the **Schedule Upgrade** dialog box, schedule the system upgrade and click **PreLoad**.
    - On the successful submission, a banner message at the top of the window displays the scheduled date and time of the system upgrade.
  - c) Click the ellipsis at the end of the banner message to edit or delete the scheduled system upgrade. You can also choose to upgrade the schedule immediately.
- **Step 5** To download the latest version and upgrade the system immediately, do the following:
  - a) Click Upgrade.
  - b) In the dialog box, from the listed available package applications, check the check box next to application to install the application.
  - c) Click Install.

**Note** Cisco DNA Center enters maintenance mode during the upgrade and remains unavailable while the system update takes place.

After the system upgrade is complete, a message at the top of the window indicates that your system is up to date.

#### Note

• If the system can connect to the external cloud when the air gap mode is enabled, use the following command to verify the network policy:

```
sudo calicoctl get gnp allow-outbound-external -o yaml
```

• Use the following command to verify if ALM has network mode as air gap:

```
kc get po -n maglev-control-plane alm-agent-8469679dfb-nvkxk -o yaml | grep -Al NETWORK MODE
```

• Use the following command to get the scan status and logs:

```
kc get po -n maglev-control-plane | grep ef-airgap-seed
```

• Use the following command to get the preload status and logs:

```
kc get po -n maglev-control-plane | grep ef-airgap-scan
```

## **Download and Install Application Updates**

Cisco DNA Center treats individual applications as separate from the core infrastructure. Specifically, individual packages for applications can be installed to run on Cisco DNA Center.

Packages for applications may take time to install and deploy. Therefore, install the packages during a maintenance period for your network.

#### Before you begin

Only a user with SUPER-ADMIN-ROLE permissions can perform this procedure.

**Step 1** From the top-left corner, click the menu icon and choose **System > Software Management**.

At this point, Cisco DNA Center performs a connectivity check. If there is a connectivity issue, the **Software**Management window doesn't display the application updates that are currently available.

- **Step 2** If any application updates are available, they are displayed at the bottom of the window. Do one of the following:
  - **a.** To install all the available application updates, click the **Select All** link.
  - **b.** To install individual application updates, check the appropriate check boxes.

You can also install the available applications while performing a system upgrade. For more information, see Download and Install the Latest System Version, on page 61.

#### Step 3 Click Install.

**Note** During installation, dependencies are checked and installed automatically.

The window displays a progress bar for each application that's being updated.

- **Step 4** Click the **Currently Installed Applications** link and confirm that the applications you selected have been updated.
- **Step 5** In the **Software Management** window, click **Activities** to view a list of changes made to the system. You can view the system upgrade or download details, the applications installed or uninstalled, and a timestamp of the activity.

**Step 6** Under the **Actions** column, click the ellipsis to view the tasks that occurred during the execution of the activity.

## **Uninstall an Application**

Cisco DNA Center treats individual applications as separate from the core infrastructure. Specifically, individual packages for applications can be uninstalled from Cisco DNA Center.

You can uninstall only packages for applications that are not system critical.

#### Before you begin

Only a user with SUPER-ADMIN-ROLE permissions can perform this procedure.

- **Step 1** From the top-left corner, click the menu icon and choose **System > Software Management**.
- Step 2 Click the Currently Installed Applications link to view all the applications that are installed on your Cisco DNA Center appliance.
- **Step 3** Check the package you want to remove and click **Uninstall**.

**Note** You can uninstall multiple packages simultaneously.

Cisco DNA Center displays a message after the application has been removed.

**Uninstall an Application** 

## **Manage Users**

- About User Profiles, on page 67
- About User Roles, on page 67
- Create an Internal User, on page 68
- Edit a User, on page 68
- Delete a User, on page 69
- Reset a User Password, on page 69
- Change Your Own User Password, on page 70
- Change Your Own User Password Without Admin Permission, on page 70
- Reset a Forgotten Password, on page 70
- Configure Role-Based Access Control, on page 70
- Display Role-Based Access Control Statistics, on page 76
- Configure External Authentication, on page 76
- Two-Factor Authentication, on page 78
- Display External Users, on page 82

## **About User Profiles**

A user profile defines the login, password, and role (permissions) of a user.

You can configure both internal and external profiles for users. Internal user profiles reside in Cisco DNA Center and external user profiles reside on an external AAA server.

A default user profile with SUPER-ADMIN-ROLE permissions is created when you install Cisco DNA Center.

## **About User Roles**

Users are assigned user roles that specify the functions that they are permitted to perform:

- Administrator (SUPER-ADMIN-ROLE): Users with this role have full access to all of the Cisco DNA Center functions. They can create other user profiles with various roles, including those with the SUPER-ADMIN-ROLE.
- **Network Administrator (NETWORK-ADMIN-ROLE)**: Users with this role have full access to all of the network-related Cisco DNA Center functions. However, they do not have access to system-related functions, such as backup and restore.

• Observer (OBSERVER-ROLE): Users with this role have view-only access to the Cisco DNA Center functions. Users with an observer role cannot access any functions that configure or control Cisco DNA Center or the devices it manages.

## **Create an Internal User**

You can create a user and assign this user a role.

#### Before you begin

Only a user with SUPER-ADMIN-ROLE permissions can perform this procedure.

- Step 1 From the top-left corner, click the menu icon and choose System > Users & Roles > User Management.
- Step 2 Click Add.
- **Step 3** Enter a first name, last name, email address, and username for the new user.

The email address must meet the requirements for the standard Apache EmailValidator class.

- Step 4 Under Role List, choose one of the following roles: SUPER-ADMIN-ROLE, NETWORK-ADMIN-ROLE, or OBSERVER-ROLE.
- **Step 5** Enter a password and confirm it. The password must contain:
  - · At least eight characters
  - A character from at least three of the following categories:
    - · Lowercase letter
    - Uppercase letter
    - Number
    - Special character

#### Step 6 Click Save.

### Edit a User

You can edit some user properties (but not the username).

#### Before you begin

Only a user with SUPER-ADMIN-ROLE permissions can perform this procedure.

- Step 1 From the top-left corner, click the menu icon and choose System > Users & Roles > User Management.
- **Step 2** Click the radio button next to the user that you want to edit.

- Step 3 Click Edit.
- **Step 4** Edit the first or last name or email address, if needed.
- Step 5 Under Role List, choose a new role, if needed: SUPER-ADMIN-ROLE, NETWORK-ADMIN-ROLE, or OBSERVER-ROLE.

Step 6 Click Save.

## **Delete a User**

#### Before you begin

Only a user with SUPER-ADMIN-ROLE permissions can perform this procedure.

- Step 1 From the top-left corner, click the menu icon and choose System > Users & Roles > User Management.
- **Step 2** Click the radio button next to the user that you want to delete.
- Step 3 Click Delete.
- **Step 4** At the confirmation prompt, click **Continue**.

## **Reset a User Password**

You can reset another user's password.

For security reasons, passwords are not displayed to any user, not even to the users with administrator privileges.

#### Before you begin

Only a user with SUPER-ADMIN-ROLE permissions can perform this procedure.

- **Step 1** From the top-left corner, click the menu icon and choose **System** > **Users & Roles** > **User Management**.
- **Step 2** Click the radio button next to the user whose password you want to reset.
- Step 3 Click Reset Password.
- **Step 4** Enter a new password and confirm it. The new password must contain:
  - At least eight characters
  - A character from at least three of the following categories:
    - Lowercase letter
    - Uppercase letter
    - Number
    - Special character

#### Step 5 Click Save.

## **Change Your Own User Password**

#### Before you begin

Only a user with SUPER-ADMIN-ROLE permissions can perform this procedure. For more information, see About User Roles.

- Step 1 From the top-left corner, click the menu icon and choose System > Users & Roles > Change Password.
- **Step 2** Enter information in the required fields.
- Step 3 Click Update.

## **Change Your Own User Password Without Admin Permission**

The following procedure describes how to change your password without admin permission.

- **Step 1** From the top-right corner, click your displayed username and choose **My Profile and Settings** > **My Account**.
- **Step 2** In the **Password** field, click **Update Password**.
- **Step 3** In the **Update Password** dialog box, enter the current password, enter the new password, and confirm the new password.
- Step 4 Click Update.

## Reset a Forgotten Password

If you forgot your password, contact the Cisco Technical Assistance Center (TAC) to reset it.

## **Configure Role-Based Access Control**

Cisco DNA Center supports role-based access control (RBAC), which enables a user with SUPER-ADMIN-ROLE privileges to define custom roles that permit or restrict user access to certain Cisco DNA Center functions.

Use this procedure to define a custom role and then assign a user to that role.

#### Before you begin

Only a user with SUPER-ADMIN-ROLE permissions can perform this procedure.

#### **Step 1** Define a custom role.

- a) From the top-left corner, click the menu icon and choose System > Users & Roles > Role Based Access Control.
- b) Click Create a New Role.
  - The **Create a Role** window appears. If this is your first iteration of RBAC, after you have created the new role, you will be asked to assign users to the new role.
- c) If a task overview window opens, click Let's do it to go directly to the workflow.
  - The Create a New Role window opens.
- d) Enter a name for the role and then click **Next**.
  - The **Define the Access** window opens with a list of options. By default, the observer role is set for all Cisco DNA Center functions.
- e) Click the > icon corresponding to the desired function to view the associated features.
- f) Set the permission level to **Deny**, **Read**, or **Write** for the desired features.
  - If you set the permission level of a feature to **Deny**, the user to whom you assign this role cannot view this feature in the GUI.
- g) Click Next.
  - The **Summary** window opens.
- h) In the **Summary** window, review the configuration settings. To make any changes, click **Edit**. The **Done**, *Role-Name* window opens.
- **Step 2** To assign a user to the custom role you just created, click **Add Users**.

The **User Management** > **Internal Users** window opens, which allows you to assign the custom role to an existing user or to a new user.

- To assign the custom role to an existing user, do the following:
  - **a.** In the **Internal Users** window, click the radio button next to the user to whom you want to assign the custom role, and then click **Edit**.
    - The **Update Internal User** slide-in pane opens.
  - **b.** From the **Role List** drop-down list, choose the custom role, and then click **Save**.
- To assign the custom role to a new user, do the following:
  - a. Click Add.
    - The Create Internal User slide-in pane opens.
- **b.** Enter the first name, last name, and username in the fields provided.
- **c.** From the **Role List** drop-down list, choose the custom role to assign to the new user.
- **d.** Enter the password and then confirm it.
- e. Click Save.
- **Step 3** If you are an existing user who was logged in when the administrator was updating to your access permissions, you must log out of Cisco DNA Center and then log back in for the new permission settings to take effect.

## **Cisco DNA Center User Role Permissions**

Table 1: Cisco DNA Center User Role Permissions

| Capability                     | Description                                                                                                    |
|--------------------------------|----------------------------------------------------------------------------------------------------|
| Assurance                      | Assure consistent service levels with complete visibility across all aspects of your network.                                                                                                    |
| Monitoring and Troubleshooting | Monitor and manage the health of your network with issue troubleshooting and remediation, proactive network monitoring, and insights driven by AI Network Analytics.                                                    |
|                                | This role lets you:                                                                                                    |
|                                | • Resolve, close, and ignore issues.                                                                                                    |
|                                | • Run Machine Reasoning Engine (MRE) workflows.                                                                                                    |
|                                | Analyze trends and insights.                                                                                                    |
|                                | • Troubleshoot issues, including path trace, sensor dashboards, and rogue management.                                                                                                    |
|                                | • Run workflows for rogue and Cisco Advanced Wireless Intrusion Prevention System (aWIPS). These workflows include AP-allowed list, vendor-allowed list, aWIPS profile creation, assigning an aWIPS profile, and so on. |
| Monitoring Settings            | Configure and manage issues. Update network, client, and application health thresholds.                                                                                                    |
|                                | Note: You must have at least Read permission on <b>Monitoring and Troubleshooting</b> .                                                                                                    |
| Troubleshooting Tools          | Create and manage sensor tests. Schedule on-demand forensic packet captures (Intelligent Capture) for troubleshooting clients.                                                                                          |
|                                | Note: You must have at least Read permission on <b>Monitoring and Troubleshooting</b> .                                                                                                    |
| Network Analytics              | Manage network analytics-related components.                                                                                                    |
| Data Access                    | Enable access to query engine APIs. Control functions such as global search, rogue management, and aWIPS.                                                                                                    |
|                                | Note: Setting the permission to Deny affects Search and Assurance functionality.                                                                                                    |
| Network Design                 | Set up the network hierarchy, update your software image repository, and configure network profiles and settings for managing your sites and network devices.                                                           |
| Advanced Network Settings      | Update network settings, such as global device credentials, authentication and policy servers, certificates, trusted certificates, cloud access keys, Stealthwatch, Umbrella, and data anonymization.                   |
|                                | • Export the device inventory and its credentials.                                                                                                    |
|                                | Note: To complete this task, you must have Write permission on <b>Network Settings</b> .                                                                                                    |
| Image Repository               | Manage software images and facilitate upgrades and updates on physical and virtual network entities.                                                                                                    |
| Network Hierarchy              | Define and create a network hierarchy of sites, buildings, floors, and areas based on geographic location. Users with this role can also add CMX servers in <b>System</b> > <b>Settings</b> .                           |

| Capability                                  | Description                                                                                                    |
|---------------------------------------------|----------------------------------------------------------------------------------------------------|
| Network Profiles                            | Create network profiles for routing, switching, and wireless. Assign profiles to sites. This role includes Template Hub, Tagging, Model Config Editor, and Authentication Template.                                                                                                    |
|                                             | Note: To create SSIDs, you must have Write permission on <b>Network Settings</b> .                                                                                                    |
| Network Settings                            | Common site-wide network settings such as AAA, NTP, DHCP, DNS, Syslog, SNMP, and Telemetry. Users with this role can add an SFTP server and modify the Network Resync Interval in <b>System</b> > <b>Settings</b> .                                                                                                    |
|                                             | Note: To create wireless profiles, you must have Write permission on <b>Network Profiles</b> . To assign a CMX server to a site, building, or floor, you must have Write permission on <b>Network Hierarchy</b> .                                                                                                    |
| Virtual Network                             | Manage virtual networks (VNs). Segment physical networks into multiple logical networks for traffic isolation and controlled inter-VN communication.                                                                                                    |
| Network Provision                           | Configure, upgrade, provision, and manage your network devices.                                                                                                    |
| Compliance                                  | Manage compliance provisioning.                                                                                                    |
| EoX                                         | Scan the network for details on publicly announced information pertaining to the <b>End of Life</b> , <b>End of Sales</b> , or <b>End of Support</b> of the hardware and software in your network.                                                                                                    |
|                                             | Note: To view EoX scans, you must have Read permission on <b>Compliance</b> . To run EoX scans, you must have Write permission on <b>Compliance</b> .                                                                                                    |
| Image Update                                | Upgrade software images on devices that don't match the Golden Image settings after a complete upgrade lifecycle.                                                                                                    |
| Inventory Management                        | Discover, add, replace, or delete devices on your network while managing device attributes and configuration properties.                                                                                                    |
|                                             | Note: To replace a device, you must have Write permission on <b>Network Provision</b> > <b>PnP</b> .                                                                                                    |
| Inventory Management > Device Configuration | Device Configuration: Display the running configuration of a device.                                                                                                    |
| Inventory Management > Discovery            | Discovery: Discover new devices in your network.                                                                                                    |
| Inventory Management > Network Device       | Network Device: Add devices from Inventory, view device details, and perform device-level actions.                                                                                                    |
|                                             | Inventory Insights: Displays device issues, such as Speed/Duplex settings mismatch and VLAN mismatch, and the number of times each issue occurred. Provides detailed actions for users to perform to revolve the issues. Because this information requires action, including possible configuration changes, it is not displayed to users who have a read-only role. |
| Inventory Management > Port<br>Management   | Port Management: Allow port actions on a device.                                                                                                    |
| Inventory Management > Topology             | Topology: Display network device and link connectivity. Manage device roles, tag devices, customize the display, and save custom topology layouts.                                                                                                    |
|                                             | Note: To view the SD-Access Fabric window, you must have at least Read permission on <b>Network Provision</b> > <b>Inventory Management</b> > <b>Topology</b> .                                                                                                    |

| Capability        | Description                                                                                                    |
|-------------------|----------------------------------------------------------------------------------------------------|
| License           | Unified view of your software and network assets relative to license usage and compliance. The role also controls permissions for cisco.com, Cisco credentials, device EULA, and Smart accounts.                                                                                                    |
| Network Telemetry | Enable or disable the collection of application telemetry from devices. Deploy related settings, such as site telemetry receivers, wireless service assurance, and controller certificates, to devices.                                                                                                    |
|                   | Note: To enable or disable the collection of application telemetry, you must have Write permission on <b>Provision</b> .                                                                                                    |
| PnP               | Automatically onboard new devices, assign them to sites, and configure them with site-specific contextual settings.                                                                                                    |
| Provision         | Provision devices with the site-specific settings and policies that are configured for the network. This role includes Fabric, Application Policy, Application Visibility, Cloud, Site-to-Site VPN, Network/Application Telemetry, Stealthwatch, Sync Start vs Run Configuration, and Umbrella provisioning. |
|                   | On the main dashboards for rogue and aWIPS, you can enable or disable certain actions, including rogue containment.                                                                                                    |
|                   | To provision devices, you must have Write permission on <b>Network Design</b> and <b>Network Provision</b> .                                                                                                    |
| Network Services  | Configure additional capabilities on the network beyond basic network connectivity and access.                                                                                                    |
| App Hosting       | Deploy, manage, and monitor virtualized and container-based applications running on network devices.                                                                                                    |
| Bonjour           | Enable the Wide Area Bonjour service across your network to enable policy-based service discovery.                                                                                                    |
| Stealthwatch      | Configure network elements to send data to Cisco Stealthwatch to detect and mitigate threats, even in encrypted traffic.                                                                                                    |
|                   | To provision Stealthwatch, you must have Write permission on the following components:                                                                                                    |
|                   | • Network Design > Network Settings                                                                                                    |
|                   | • Network Provision > Provision                                                                                                    |
|                   | • Network Services > Stealthwatch                                                                                                    |
|                   | • Network Design > Advanced Settings                                                                                                    |

| Capability              | Description                                                                                                    |
|-------------------------|----------------------------------------------------------------------------------------------------|
| Umbrella                | Configure network elements to use Cisco Umbrella as the first line of defense against cybersecurity threats.                                                     |
|                         | To provision Umbrella, you must have Write permission on the following components:                                                                               |
|                         | • Network Design > Network Settings                                                                                                    |
|                         | • Network Provision > Provision                                                                                                    |
|                         | • Network Provision > Scheduler                                                                                                    |
|                         | • Network Services > Umbrella                                                                                                    |
|                         | You must also have Read permission on <b>Advanced Network Settings</b> .                                                                                         |
| Platform                | Open platform for accessible, intent-based workflows, data exchange, notifications, integration settings, and third-party app integrations.                      |
| APIs                    | Drive value by accessing Cisco DNA Center through REST APIs.                                                                                                    |
| Bundles                 | Enhance productivity by configuring and activating preconfigured bundles for ITSM integration.                                                                   |
| Events                  | Subscribe to get notified in near real time about network and system events of interest and initiate corrective actions.                                         |
|                         | You can configure email and syslog logs in <b>System</b> > <b>Settings</b> > <b>Destinations</b> .                                                               |
| Reports                 | Generate reports using predefined reporting templates for all aspects of your network.                                                                           |
|                         | Generate reports for rogue devices and for aWIPS.                                                                                                    |
|                         | You can configure webhooks in <b>System</b> > <b>Settings</b> > <b>Destinations</b> .                                                                            |
| Security                | Manage and control secure access to the network.                                                                                                    |
| Group-Based Policy      | Manage group-based policies for networks that enforce segmentation and access control based on Cisco security group tags. This role includes Endpoint Analytics. |
| IP-Based Access Control | Manage IP-based access control lists that enforce network segmentation based on IP addresses.                                                                    |
| Security Advisories     | Scan the network for security advisories. Review and understand the impact of published Cisco security advisories that may affect your network.                  |
| System                  | Centralized administration of Cisco DNA Center, which includes configuration management, network connectivity, software upgrades, and more.                      |
| Machine Reasoning       | Configure automatic updates to the machine reasoning knowledge base to rapidly identify security vulnerabilities and improve automated issue analysis.           |

| Capability            | Description                                                                                                    |
|-----------------------|----------------------------------------------------------------------------------------------------|
| System Management     | Manage core system functionality and connectivity settings. Manage user roles and configure external authentication.                                                                                                    |
|                       | This role includes Integrity Verification, HA, Disaster Recovery, Debugging Logs, Telemetry Collection, System EULA, IPAM, vManage Servers, Cisco AI Analytics, Backup & Restore, and Data Platform.                                                                                  |
| Utilities             | One-stop-shop productivity resource for the most commonly used troubleshooting tools and services.                                                                                                    |
| Audit Log             | Detailed log of changes made via UI or API interface to network devices or Cisco DNA Center.                                                                                                    |
| Event Viewer          | View network device and client events for troubleshooting.                                                                                                    |
| Network Reasoner      | Initiate logical and automated troubleshooting for network issues while drawing on the knowledge wealth of network domain experts.                                                                                                    |
| Remote Device Support | Allow the Cisco support team to remotely troubleshoot the network devices managed by Cisco DNA Center. With this role enabled, an engineer from the Cisco Technical Assistance Center (TAC) can connect remotely to a customer's Cisco DNA Center setup for troubleshooting purposes. |
| Scheduler             | Integrated with other back-end services, scheduler lets you run, schedule, and monitor network tasks and activities such as deploy policies, provision, or upgrade the network.  You can also schedule rogue containment.                                                             |
| Search                | Search for various objects in Cisco DNA Center, such as sites, network devices, clients, applications, policies, settings, tags, menu items, and more.                                                                                                    |

## **Display Role-Based Access Control Statistics**

You can display statistics that show how many users belong to each user role. You can also drill down to view the list of users who have a selected role.

- Step 1 From the top-left corner, click the menu icon and choose System > Users & Roles > Role Based Access Control.

  All default user roles and custom roles are displayed.
- **Step 2** Click the number corresponding to each user role to view the list of users who have that role.

## **Configure External Authentication**

If you are using an external server for authentication and authorization of external users, you should enable external authentication in Cisco DNA Center.

#### Before you begin

- Only a user with SUPER-ADMIN-ROLE permissions can perform this procedure.
- You must configure at least one authentication server.
- Step 1 From the top-left corner, click the menu icon and choose System > Users & Roles > External Authentication.
- **Step 2** To enable external authentication in Cisco DNA Center, check the **Enable External User** check box.
- **Step 3** (Optional) Configure the AAA attribute.

For TACACS authentication, the following AAA attributes are supported:

| Cisco DNA Center | TACACS        |
|------------------|---------------|
| Empty            | cisco-av-pair |
| cisco-av-pair    | cisco-av-pair |
| Cisco-AVPair     | Cisco-AVPair  |

For RADIUS authentication, the following AAA attributes are supported:

| Cisco DNA Center | RADIUS        |
|------------------|---------------|
| Empty            | cisco-av-pair |
| Cisco-AVPair     | cisco-av-pair |

- a) In the **AAA Attribute** field, enter the appropriate attribute for your use case, as described in the preceding tables. The default value of the **AAA Attribute** field is null.
- b) Click Update.
- **Step 4** (Optional) Configure the AAA server or servers.

Configure these settings only if you want to swap the current primary or secondary AAA servers or define different AAA servers. From the top-left corner, click the menu icon and choose **System** > **Settings** > **External Services** > **Authentication and Policy Servers** to open the **Authentication and Policy Servers** window.

- a) From the Primary AAA Server IP Address drop-down list, choose the IP address of one of the preconfigured AAA servers.
- b) From the **Secondary AAA Server IP Address** drop-down list, choose the IP address of one of the preconfigured AAA servers.
- c) (Optional) If you are using a Cisco ISE server, you can update the settings, if necessary.

For information about Cisco ISE policies, see "Configure and Manage Policies" in the *Cisco Identity Services Engine Administrator Guide*.

Table 2: Cisco ISE Server Settings

| Name          | Description                                                                         |
|---------------|-------------------------------------------------------------------------------------|
| Shared Secret | Key for device authentications. The shared secret can contain up to 100 characters. |
|               | The shared secret must be provided before the AAA address can be updated.           |
| Username      | Name that is used to log in to the Cisco ISE CLI.                                   |

| Name                   | Description                                                                                                    |
|------------------------|----------------------------------------------------------------------------------------------------|
| Password               | Password for the Cisco ISE CLI username.                                                                                                    |
| FQDN                   | Fully qualified domain name (FQDN) of the Cisco ISE server. The FQDN consists of two parts, a hostname and the domain name, in the following format:  hostname.domainname.com  For example, the FQDN for a Cisco ISE server might be ise.cisco.com. |
| Subscriber Name        | A unique text string—for example, acme—that is used during Cisco DNA Center-to-Cisco ISE integration to set up a new pxGrid client in Cisco ISE.                                                                                                    |
| Virtual IP Address(es) | Virtual IP address of the load balancer behind which the Cisco ISE policy service nodes (PSNs) are located. If you have multiple PSN farms behind different load balancers, you can enter a maximum of six virtual IP addresses.                    |

d) (Optional) To update advanced settings, click View Advanced Settings and update the settings, if necessary.

#### **Table 3: AAA Server Advanced Settings**

| Name                       | Description                                                                                                    |
|----------------------------|----------------------------------------------------------------------------------------------------|
| Protocol                   | TACACS or RADIUS.                                                                                                    |
| <b>Authentication Port</b> | Port used to relay authentication messages to the AAA server.                                                                     |
|                            | • For RADIUS, the default is UDP port 1812.                                                                                       |
|                            | • For TACACS, the port is 49 and can't be changed.                                                                                |
| Accounting Port            | Port used to relay important events to the AAA server. The information in these events is used for security and billing purposes. |
|                            | • For RADIUS, the default UDP port is 1813.                                                                                       |
|                            | • For TACACS, the port is 49 and can't be changed.                                                                                |
| Retries                    | Number of times that Cisco DNA Center can attempt to connect with Cisco ISE.                                                      |
| Timeout                    | Length of time that Cisco DNA Center waits for Cisco ISE to respond. The maximum timeout value is 60 seconds.                     |

e) Click Update.

## **Two-Factor Authentication**

Two-factor authentication, also known as 2FA, adds another layer of security to user verification by using an identifier method in addition to a user's name and password. The identifier method is generally something that only the actual intended user possesses (such as a phone app or keyfob) and is intentionally separated from the original login method.

The Cisco DNA Center implementation of two-factor authentication supports the use of a token client (that generates single-use token codes after the appropriate PIN is entered), a token server (that validates token codes), and an authentication server to manage user access. Authentication can be handled using either the RADIUS or TACACS+ protocol.

## **Prerequisites for Two-Factor Authentication**

The following prerequisites must be in place to set up two-factor authentication for use with Cisco DNA Center:

- An authentication server that is able to return attribute-value pairs to convey RBAC role authorizations for authenticated Cisco DNA Center users. In our example, we use Cisco Identity Services Engine (Cisco ISE) 2.3 Patch 1.
- A two-factor token server that you will integrate with your authentication server. In our example, we use RSA Authentication Manager 7.2.
- A token card application on the client's machine that generates software tokens. In our example, we use RSA SecurID Software Token.

#### Two-Factor Authentication Workflow

Here is a summary of what happens when a user logs in to a Cisco DNA Center appliance on which two-factor authentication has been configured:

- 1. In an RSA SecurID token client, a user enters their PIN to get a token code.
- 2. In the Cisco DNA Center login page, they enter their username and token code.
- 3. Cisco DNA Center sends the login request to Cisco ISE using either the RADIUS or TACACS+ protocol.
- **4.** Cisco ISE sends the request to the RSA Authentication Manager server.
- RSA Authentication Manager validates the token code and informs Cisco ISE whether the user has been authenticated successfully.
- **6.** If the user has been authenticated, Cisco ISE matches the authenticated user with their configured authorization profile and returns the **role=NETWORK-ADMIN-ROLE** attribute-value pair.
- 7. Cisco DNA Center grants access to the features and pages associated with the user's role-based access control (RBAC) role.

## **Configure Two-Factor Authentication**

To configure two-factor authentication on your Cisco DNA Center appliance, complete the following procedure.

#### **Step 1** Integrate RSA Authentication Manager with Cisco ISE:

a) In RSA Authentication Manager, create two users: cdnac\_admin (for the Admin user role) and cdnac\_observer (for the Observer role).

For more information, see the "Add a User to the Internal Database" topic in the RSA Self-Service Console Help. To access this topic, do the following:

- **1.** Open the RSA Self-Service Console Help.
- In the Search help field, enter Add a User to the Internal Database and then click Search help.
- b) Create a new authentication agent.

For more information, see the "Add an Authentication Agent" topic in the RSA Self-Service Console Help.

- c) Generate the Authentication Manager agent configuration file (sdconf.rec):
  - From the RSA Security Console, choose Access > Authentication Agents > Generate Configuration File.
     The Configure Agent Timeout and Retries tab opens.
  - 2. For the Maximum Retries and Maximum Time Between Each Retry fields, use the default values.
  - 3. Click Generate Configuration File.

The **Download Configuration File** tab opens.

- 4. Click the **Download Now** link.
- 5. When prompted, click **Save to Disk** to save a local copy of the zip file.
- **6.** Unzip the file and use this version of the sdconf.rec file to overwrite the version that is currently installed on the agent.
- d) Generate a PIN for the cdnac\_admin and cdnac\_observer users that you created in Step 1a.
  For more information, see the "Create My On-Demand Authentication PIN" topic in the RSA Self-Service Console Help.
- e) Start Cisco ISE, choose Administration > Identity Management > External Identity Sources > RSA SecurID, and then click Add.
- f) In the **RSA SecurID Identity Sources** page, click **Browse**, choose the sdconf.rec file you downloaded, and then click **Open**.
- g) Check the **Reauthenticate on Change PIN** check box, then click **Submit**.
- **Step 2** Create two authorization profiles, one for the Admin user role and one for the Observer user role.
  - a) In Cisco ISE, choose Policy > Policy Elements > Results > Authorization > Authorization Profiles.
  - b) For both profiles, enter the following information:
    - Name: Enter the profile name.
    - Access Type: Choose ACCESS\_ACCEPT.
    - Advanced Attributes Settings area: Choose Cisco:cisco-av-pair from the first drop-down list.

If you are creating an authorization profile for the Admin user role, choose **Role=NETWORK-ADMIN-ROLE** from the second drop-down list.

If you are creating an authorization profile for the Observer user role, choose **Role=OBSERVER-ROLE** from the second drop-down list.

- **Step 3** Create an authentication policy for your Cisco DNA Center appliance.
  - In the Cisco Identity Services Engine Administrator Guide, see the "Configure Authentication Policies" topic.
- **Step 4** Create two authorization policies, one for the Admin user role and one for the Observer user role.

In the Cisco Identity Services Engine Administrator Guide, see the "Configure Authorization Policies" topic.

**Step 5** In the RSA Authentication Manager Security Console, verify that software tokens have been assigned to both users. For more information, see the "View a Token" topic in the *RSA Self-Service Console Help*.

**Note** If you need to assign tokens, complete the steps described in the "Assign a Software Token to a User" topic.

#### **Enable Two-Factor Authentication Using RADIUS**

To enable two-factor authentication that uses a Cisco ISE server configured for RADIUS, complete the following procedure:

**Step 1** Integrate Cisco ISE with Cisco DNA Center.

In the Cisco DNA Center Installation Guide, see the "Integrate Cisco ISE with Cisco DNA Center" topic.

**Step 2** Configure Cisco DNA Center to use your Cisco ISE server for authentication.

See Configure External Authentication.

**Important** Ensure that you specify the same shared secret for both Cisco ISE and Cisco DNA Center.

#### **Enable Two-Factor Authentication Using TACACS+**

To enable two-factor authentication that uses a Cisco ISE server configured for TACACS+, complete the following procedure:

- Step 1 In Cisco ISE, choose Administration > Network Resources > Network Devices to open the Network Devices window.
- Step 2 Click TACACS Authentication Settings to view its contents. Ensure that a shared secret has already been configured for the Cisco DNA Center device that you added previously.
- Step 3 Choose Work Centers > Device Administration > Policy Elements to open the TACACS Profiles window.
- **Step 4** Create TACACS+ profiles for the cdnac admin and cdnac observer user roles:
  - a) Click Add.
  - b) Complete the following tasks:
    - Enter the profile name.
    - After clicking the **Raw View** tab, enter the following text into the **Profile Attributes** text box:
      - For the cdnac admin user role, enter Cisco-AVPair=ROLE=NETWORK-ADMIN-ROLE
      - For the cdnac\_observer user role, enter Cisco-AVPair=ROLE=OBSERVER-ROLE
  - c) Click Save.
- **Step 5** Integrate Cisco ISE with Cisco DNA Center.

In the Cisco DNA Center Installation Guide, see the "Integrate Cisco ISE with Cisco DNA Center" topic.

**Step 6** Configure Cisco DNA Center to use your Cisco ISE server for authentication.

See Configure External Authentication.

**Important** Ensure that you specify the same shared secret for both Cisco ISE and Cisco DNA Center.

## **Log In Using Two-Factor Authentication**

To log in to Cisco DNA Center using two-factor authentication, complete the following procedure:

- **Step 1** From the Cisco DNA Center login page, enter the appropriate username.
- **Step 2** Open the RSA SecurID token client and enter the PIN you configured previously to generate a one-time token.
- **Step 3** Copy this token and paste it in to the **Password** field of the Cisco DNA Center login page.
- Step 4 Click Log In.

## **Display External Users**

You can view the list of external users who have logged in through RADIUS or TACACS for the first time. The information that is displayed includes their usernames and roles.

- Step 1 From the top-left corner, click the menu icon and choose System > Users & Roles > External Authentication.
- **Step 2** Scroll to the bottom of the window, where the **External Users** area lists the external users.

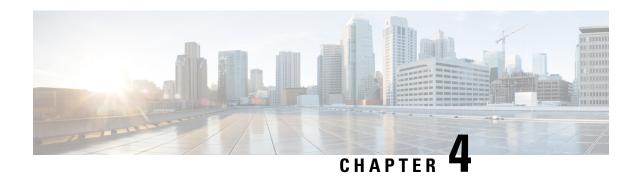

## **Manage Licenses**

- License Manager Overview, on page 83
- Integration with Cisco Smart Accounts, on page 86
- Set Up License Manager, on page 87
- Visualize License Usage and Expiration, on page 88
- View Historical Trends for License Consumption, on page 89
- View License Details, on page 90
- Change License Level, on page 91
- Auto Registration of Smart License-Enabled Devices, on page 92
- Day 0 Configuration for Smart License-Enabled Devices, on page 92
- Apply Specific License Reservation or Permanent License Reservation to Devices, on page 93
- Cancel SLR or PLR Applied to Devices, on page 95
- Install the Authorization Code and Enable the High Security License, on page 95
- Disable the High Security License, on page 96
- Upload Resource Utilization Details to CSSM, on page 96
- Change Device Throughput, on page 97
- Transfer Licenses Between Virtual Accounts, on page 97
- Manage Customer Tags on Smart License-Enabled Devices, on page 98
- Modify License Policy, on page 98

## **License Manager Overview**

The Cisco DNA Center License Manager feature helps you visualize and manage all of your Cisco product licenses, including Smart Account licenses. From the top-left corner, click the menu icon and choose **Tools** > **License Manager**. The **License Manager** window contains tabs with the following information:

#### • Overview:

- Switch: Shows purchased and in-use license information for all switches.
- Router: Shows purchased and in-use license information for all routers.
- Wireless: Shows purchased and in-use license information for all wireless controllers and access points.
- ISE: Shows purchased and in-use license information for devices managed by Cisco Identity Services Engine (ISE).

- Licenses: The License Summary shows the total licenses purchased from Cisco Smart Software Management (CSSM), the number of licenses that are about to expire, and out-of-compliance details for all types of licenses for all Cisco devices.
- **Devices**: The **Devices** table shows the license type, license expiry, license mode, virtual account, site, and registration status of each device managed by Cisco DNA Center.
- Reporting: The Smart License Compliance card allows you to launch the Smart License Update workflow.
- Sync Status: In a table, the Smart License Policy (SLP) compliance shows the devices and timeline graph of license usage reports sent from Cisco DNA Center to CSSM. You can filter the devices based on their status and export the compliance report in CSV or PDF format.

To manage licenses, you can use the controls shown above the table listings in each tab. The following table describes each of the controls.

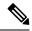

Note

Not all controls are available in every tab.

#### Table 4: License Management Controls

| Control                                                 | Description                                                                                                    |
|---------------------------------------------------------|----------------------------------------------------------------------------------------------------|
| Filter                                                  | Click <b>Filter</b> to specify one or more filter values and then click <b>Apply</b> . You can apply multiple filters. To remove a filter, click the <b>x</b> icon next to the corresponding filter value.                                                                                                    |
| Change Cisco DNA License                                | Select one or more licenses and choose <b>Actions</b> > <b>Change Cisco DNA License</b> to change the level of a selected Cisco DNA Center license to Essential or Advantage. You can also use this control to remove a Cisco DNA Center license. For more information, see Change License Level, on page 91. |
| Change Virtual Account                                  | Select one or more licenses and choose <b>Actions</b> > <b>Change Virtual Account</b> to specify the Virtual Account used to manage these licenses.                                                                                                    |
| Manage Smart License > Register                         | Select one or more Smart License-enabled devices and choose <b>Actions</b> > <b>Manage Smart License</b> > <b>Register</b> to register the Smart License-enabled devices.                                                                                                    |
| Manage Smart License > Deregister                       | Select one or more Smart License-enabled devices and choose <b>Actions</b> > <b>Manage Smart License</b> > <b>Deregister</b> to unregister the Smart License-enabled devices.                                                                                                    |
| Manage License Reservation > Enable License Reservation | Choose the device for which you want to apply Specific License Reservation (SLR) or Permanent License Reservation (PLR), then choose <b>Actions</b> > <b>Manage License Reservation</b> > <b>Enable License Reservation</b> .                                                                                 |
| Manage License Reservation > Update License Reservation | The device must be in SLR registered state.  You can update the SLR applied to a wireless device or switch with a wireless controller package.  Choose the device for which you want to update SLR, then choose Actions > Manage License Reservation > Update License Reservation.                            |

| Control                                                        | Description                                                                                                    |
|----------------------------------------------------------------|----------------------------------------------------------------------------------------------------|
| Manage License Reservation > Cancel/Return License Reservation | Choose the device and choose <b>Actions</b> > <b>Manage License Reservation</b> > <b>Cancel/Return License Reservation</b> to cancel or return the SLR or PLR applied to the device.                                                              |
| Manage License Reservation > Factory License Reservation       | Choose the device and choose <b>Actions</b> > <b>Manage License Reservation</b> > <b>Factory License Reservation</b> to enable the factory-installed SLR on the device.                                                                           |
| Recent Tasks                                                   | Click <b>Recent Tasks</b> to see a list of all 50 of the most recently performed Cisco DNA Center tasks. Use the drop-down to filter the list to show only those tasks with a status of <b>Success</b> , <b>Failure</b> , or <b>In Progress</b> . |
| License Usage                                                  | Click <b>License Usage</b> to see the license utilization percentage for all types of licenses.                                                                                                    |
| Refresh                                                        | Click <b>Refresh</b> to reload the window with current data.                                                                                                    |
| Find                                                           | Enter a search term in the <b>Find</b> field to find all licenses in the list that have that term in any column. Use the asterisk (*) character as a wildcard anywhere in the search string.                                                      |
| Show Records                                                   | Select the total number of records to display in each page of the table.                                                                                                    |

The Licenses table displays the information shown for each device. All of the columns support sorting. Click the column header to sort the rows in ascending order. Click the column header again to sort the rows in descending order.

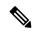

Note

Not all columns are used in every tab. Also, some of the columns are hidden in the default column view setting. To view the hidden columns, click the gear icon and under **Edit Table Columns**, choose the columns you want displayed in the table.

#### Table 5: License Usage Information

| Column                                         | Description                                                                                                    |
|------------------------------------------------|----------------------------------------------------------------------------------------------------|
| Device Type: Device Series                     | Name of the device product series (for example, Catalyst 3850 Series Ethernet Stackable Switch). For more information, see View License Details, on page 90. |
| Device Type: Total Devices                     | The total number of devices in this product series that are under active management by Cisco DNA Center.                                                     |
| Purchased Licenses                             | The total number of purchased Cisco DNA Center subscription licenses for the devices in this product series.                                                 |
| Purchased Licenses: Network/Legacy             | The total number of purchased Network (or Legacy) perpetual licenses for the devices in this product series.                                                 |
| Used Licenses                                  | The total number of Cisco DNA Center subscription licenses applied to the devices in this product series.                                                    |
| Used Licenses: Network/Legacy                  | The total number of Network perpetual licenses for the devices in this product series.                                                                       |
| Feature Licenses (applicable only for Routers) | The number of licenses purchased for specific features such as security, AVC, and so on.                                                                     |

#### Table 6: All License Information

| Column                   | Description                                                                                                    |
|--------------------------|----------------------------------------------------------------------------------------------------|
| Device Name              | Name of the device. For more information, see View License Details, on page 90.                                                                   |
| Device Family            | The category of the device, such as Switches and Hubs, as defined by Cisco DNA Center.                                                            |
| IP Address               | IP address of the device.                                                                                                    |
| Device Series            | The full name of the Cisco product series to which the listed device belongs (for example, Cisco Catalyst 3850 Series Ethernet Stackable Switch). |
| Cisco DNA License        | The Cisco DNA Center license level.                                                                                                    |
| Cisco DNA License Expiry | The expiration date of the Cisco DNA Center license.                                                                                              |
| License Mode             | The Cisco DNA Center license mode.                                                                                                    |
| Network License          | The type of network license.                                                                                                    |
| Virtual Account          | The name of the Cisco Virtual Account managing the license for the device.                                                                        |
|                          | The Virtual Account and the site hierarchy are distinct entities and are not interconnected.                                                      |
| Site                     | The Cisco DNA Center site where the device is located.                                                                                            |
| Registration Status      | The registration status of the device.                                                                                                    |
| Authorization Status     | The authorization status of the device.                                                                                                    |
| Reservation Status       | The reservation status of the device.                                                                                                    |
| Last Updated Time        | The last time this entry in the table was updated.                                                                                                |
| MAC Address              | The MAC address of the licensed device.                                                                                                    |
| Term                     | The total term during which the Cisco DNA Center subscription license is in effect.                                                               |
| Days to Expiry           | The number of days remaining until the Cisco DNA Center license term expires.                                                                     |
| Software Version         | The version of the network operating system currently running on the device.                                                                      |

## **Integration with Cisco Smart Accounts**

Cisco DNA Center supports Cisco Smart Accounts, an online Cisco service that provides simplified, flexible, automated software- and device-license purchasing, deployment, and management across your organization. You can add multiple Cisco Smart Accounts.

When there are multiple Cisco Smart Accounts, one account is designated as the default, which the License Manager uses for visualization and licensing operations (such as registration, license level changes, and so on).

Virtual Accounts serve as subdivisions within a Cisco Smart Account, offering enhanced control over licenses and entitlements associated with the Smart Account. Virtual Accounts and the site hierarchy are distinct entities and are not interconnected.

After changing the default Cisco Smart Account, it takes several minutes to retrieve the data from CSSM and display it on the License Manager Overview and All License windows.

You can delete any Cisco Smart Accounts, except for the default account.

If you already have a Cisco Smart Account, you can use Cisco DNA Center to:

- Track your license consumption and expiration
- Apply and activate new licenses, without intervention
- Promote each device's license level from Essentials to Advantage (or vice versa) and reboot the device with the newly changed level of feature licensing
- Identify and reapply unused licenses

You can accomplish this automatically, without leaving Cisco DNA Center.

## Set Up License Manager

You must set up access to your Cisco Smart Account before you can use the Cisco DNA Center License Manager tools.

#### Before you begin

- Ensure that you have SUPER-ADMIN-ROLE permissions and the appropriate RBAC scope to perform this procedure.
- Collect the Cisco user ID and password for your Smart Account.
- If you have multiple Smart Accounts, choose the Smart Account that you want to use with Cisco DNA Center, and collect that account's user ID and password.
- To enable a Smart Account, Cisco DNA Center must have reachability to tools.cisco.com.
- To apply licenses to a device in Cisco DNA Center, the device must be present in Inventory, must have a site assigned to it, and must have reachability to tools.cisco.com.
- Ensure that all allowed ports, FQDNs, and URLs listed in the *Cisco DNA Center Installation Guide* are allowed on any firewall or proxy.
- **Step 1** Log in using a Cisco DNA Center system administrator username and password.
- **Step 2** From the top-left corner, click the menu icon and choose **System > Settings > Cisco.com Credentials**.
- **Step 3** Under Cisco.com Credentials, enter the username and password for your cisco.com account.
- Step 4 From the top-left corner, click the menu icon and choose System > Settings > Smart Account.
- Step 5 Under Smart Account, click Add and enter the username and password for your Smart Account.
- Step 6 Click Save.
- **Step 7** If you have multiple Smart Accounts, click **Add** and enter your additional accounts.

- **Step 8** If you have multiple Smart Accounts, choose one account to be the default. The License Manager uses the default account for visualization and licensing operations. To change the default Smart Account:
  - a) Click **Change** next to the selected Smart Account name.
  - b) Change the active Smart Account and choose a Smart Account to be the default.
  - After changing the default account, it takes several minutes to retrieve the data from CSSM and display it on the License Manager Overview and All License windows.
- **Step 9** To edit a Smart Account, click the three dots in the Actions column and choose **Edit**.
- **Step 10** To delete a nondefault Smart Account, click the three dots in the Actions column and choose **Delete**.
- Step 11 To access your Smart Account using a virtual or subordinate Smart Account name and password, under Link Your Smart Account, choose:
  - Use Cisco.com user ID if your cisco.com and Smart Account credentials are the same.
  - Use different credentials if your cisco.com and Smart Account credentials are different, and then enter your Smart Account credentials.
- **Step 12** Click **View all virtual accounts** to view all virtual Smart License Accounts.

#### What to do next

Register the Cisco DNA Center controller as a controller for Cisco Plug and Play Connect in a Cisco Smart Account, for redirection services. This also allows you to synchronize the device inventory from the Cisco Plug and Play Connect cloud portal to Cisco DNA Center Plug and Play. For more information, see in the Cisco DNA Center User Guide.

## **Visualize License Usage and Expiration**

Cisco DNA Center can display graphical representations of your purchased licenses, how many of them are in use (that is, assigned to devices), and their duration.

- Step 1 From the top-left corner, click the menu icon and choose Tools > License Manager.
- Step 2 Select the type of device category for which you want to see the license usage: Switches, Routers, Wireless, ISE, Licenses, or Reporting.

The **License Usage** pie chart at the top of the window displays the aggregate number of purchased licenses and the number of licenses currently in use for the device category that you selected. The graphs also indicate the proportion of Essentials versus Advantage licenses within each total.

Under the graphs, the **License Usage** table shows subtotals for used and unused licenses, listed alphabetically by product family name.

**Step 3** To see detailed comparisons for a particular product family, click the name of the product family in the **Device Series** column.

Cisco DNA Center displays details about the product family that you selected.

To see a graphical representation of license duration, scroll down to the **License Timeline** section. The timeline graph for each product family is a visual representation of when the licenses in the configured Smart Account will expire for that product family.

## **View Historical Trends for License Consumption**

Cisco DNA Center allows you to view historical trends for all purchased and consumed license consumptions in CSSM on a daily, weekly, and monthly basis. CSSM stores the historical information up to one year.

#### Before you begin

Cisco DNA Center must be registered to a particular smart account in CSSM. For more information, see Integration with Cisco Smart Accounts, on page 86.

- **Step 1** From the top-left corner, click the menu icon and choose **Tools** > **License Manager** > **Licenses**.
  - The License Summary area shows the total number of purchased Cisco DNA Center subscription licenses from CSSM.
  - The **Smart Account** area displays the details about the smart account.
  - The **ESSENTIALS**, **ADVANTAGE**, and **PREMIER** area categorizes the number of **Total Licenses**, **About to Expire**, and **Out of Compliance** Cisco DNA Center subscription licenses.
  - In the **License** window, a table filters your discovered devices and their licenses based on the following views from the **Focus** drop-down list:
    - · Virtual Account View
    - Licenses View
    - Device Series View
    - Device Type View
    - License Type View
- **Step 2** To view the historical information of a chosen license, click the license link in the row for that device.

A license details slide-in pane shows the complete license details and license history of the chosen device.

**Note** The title of the license details slide-in pane matches the title of the chosen device.

- **Step 3** In the license details slide-in pane, choose the frequency of historical information from the **Frequency** drop-down list. The available frequencies are:
  - **Daily**: Displays the license data snapshot on the first day.
  - Weekly: Displays the license data snapshot on Monday.
  - **Monthly**: Displays the license data snapshot on the first day of the month.

Depending on the frequency selection a graph is displayed that shows the license data based on **Purchased**, **In Use**, and **Balance** licenses.

Depending on the frequency selection, the **License History** table filters the license historical information based on **Date**, **Purchased**, **In Use**, and **Balance**.

Note

License historical information is always one day old, because CSSM provides this information from the previous data onwards. Cisco DNA Center periodically retrieves the license historical information from CSSM on a daily basis.

## **View License Details**

There are many ways to find and view license details in Cisco DNA Center. For example, you can click the license usage and term graphs displayed in the **Switches**, **Routers**, **Wireless**, **ISE**, or **Devices** tabs in the **License Manager** window. Each graph displays pop-ups with aggregated facts about licenses for each of these product families.

The following method provides the comprehensive license details for a single device using the **Devices** table in the License Manager.

**Step 1** From the top-left corner, click the menu icon and choose **Tools** > **License Manager** > **Devices**.

The License Manager window displays a table listing all of your discovered devices and their licenses. Information in the table includes only basic device and license information, such as device type, license expiration dates, and so on.

- Step 2 Scroll through the table to find the device whose license details you want to see. If you are having trouble finding the device you want, you can:
  - Filter: Click and then enter your filter criteria in the appropriate field. (For example, enter all or part of the device name in the **Device Name** field.) You can enter filter criteria in multiple fields. When you click **Apply**, the table displays only the rows displaying information that matches your filter criteria.

If you want to view the devices that belong to a particular site, navigate to the site in the left pane, and click the site. The devices are filtered accordingly. A site marker indicating the site hierarchy is displayed at the top of the page.

- Find: Click in the **Find** field and enter the text you want to find in any of the table columns. When you press **Enter**, the table scrolls to the first row with text that matches your entry in the **Find** field.
- Customize: Click the gear icon and under **Edit Table Columns**, choose the columns you want displayed in the table. For example, deselect **Device Series** or select **Days to Expiry**. When you click **Apply**, the table displays only the columns you selected.
- **Step 3** When you find the device that you want, click the **Device Name** link in the row for that device.

Cisco DNA Center displays the **License Details** slide-in pane with complete license details and license history for the device that you selected. **Actions** displays actions that can be performed on the device or its licenses.

When you are finished, click \* to close the **License Details** slide-in pane.

## **Change License Level**

You can upgrade or downgrade the feature level of your device licenses. You can do this with Cisco DNA Center (subscription) licenses. Your feature level choices are either the basic Essentials level or the comprehensive Advantage level. (Note that network license conversion is available for products in the Cisco Catalyst 9000 device family only and network license conversion is handled implicitly when the Cisco DNA Center license level is changed.)

Whenever you change a device's license level, Cisco DNA Center automatically downloads and applies your licenses behind the scenes, using your Smart Account.

Because applying a license level change requires a device reboot, License Manager prompts you to confirm that you want to reboot the device when the license level change is complete. You can choose not to reboot with the license change, but you will need to schedule the reboot for later, or your license level change will not be applied.

- **Step 1** From the top-left corner, click the menu icon and choose **Tools** > **License Manager** > **Devices**.

  The License Manager window displays a table listing all of your discovered devices and their licenses.
- Sten 2 Use Find or scroll through the table to find the devices whose license level you want to change. If you are have
- Step 2 Use Find or scroll through the table to find the devices whose license level you want to change. If you are having trouble finding the device you want, or want to select multiple devices, follow the tips in View License Details, on page 90 to change the table to display only the devices you want.
- Step 3 Check the check box next to each device for which you want to change the license level, then choose Actions > Change License > Change Cisco DNA License.
  - Cisco DNA Center displays a Change Cisco DNA License Level window for the license type that you want to change.
- Step 4 Click the license level that you want for these devices: **Essentials** or **Advantage**. To remove the license from the device, click **Remove**.
- Step 5 Click Continue. Cisco DNA Center asks if you want the change to be applied immediately or later. You must also choose whether you want to reboot the device when its license status is updated.

#### To continue:

- If you are not ready to make the change: Click **Back** to change your License Level selection, or click <sup>™</sup> to close the window and cancel the change.
- If you are ready to make the change immediately: Click **Now**, then click **Confirm**. The device using this license will reboot when the change is applied.
- If you want the change to be applied later: Click **Later**, enter a name for the scheduled task, and specify the date and time when you want the change to be applied. If you want the change to take place as scheduled in the time zone of the site where the device is located, click **Site Settings**. When you are finished specifying the schedule parameters, click **Confirm**.

## **Auto Registration of Smart License-Enabled Devices**

You can enable auto registration of Smart License (SL)-enabled devices. When auto registration is enabled, any SL-enabled devices added to Cisco DNA Center are automatically registered to the chosen virtual account.

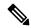

Note

This feature does not support Smart Licensing Using Policy (SLUP) enabled devices that runs on Cisco IOS-XE software version, 17.3.1.

- **Step 1** Log in using a Cisco DNA Center system administrator username and password.
- Step 2 From the top-left corner, click the menu icon and choose System > Settings > Cisco Accounts > Smart Account.
- Step 3 Click License.
- Step 4 Check the Auto register smart license enabled devices check box.
- **Step 5** Choose a virtual account.
- Step 6 Click Apply.

## **Day 0 Configuration for Smart License-Enabled Devices**

Devices that are already added to Cisco DNA Center before enabling auto registration aren't automatically registered. You can view the Smart License-enabled devices that aren't registered in the **All Licenses** window.

**Step 1** From the top-left corner, click the menu icon and choose **Tools** > **License Manager** > **Devices**.

The **License Manager** window displays a banner message with the number of SL-enabled devices that aren't auto registered and a table listing all of your discovered devices and their licenses with a link to set up auto registration.

Alternatively, you can filter the unregistered devices by using the **Registration Status** column.

- Step 2 Choose the SL-enabled devices that you want to register and choose Actions > Manage Smart License > Register.
- **Step 3** Choose the virtual account and click **Continue**.
- **Step 4** To register the devices:
  - If you want to register the devices immediately, choose **Now** and click **Confirm**.
  - If you want to register the devices later, choose **Later** and specify a date and time. After specifying the schedule parameters, click **Confirm**.

# **Apply Specific License Reservation or Permanent License Reservation to Devices**

Smart Licensing requires a smart device instance to regularly sync with Cisco Smart Software Management (CSSM) so that the latest license status is refreshed and compliance is reported. Some customers have devices that are within highly secured networks with limited internet access. In these types of networks, devices cannot regularly sync with CSSM and show out of compliance. To support these customer environments, Specific License Reservation (SLR) and Permanent License Reservation (PLR) have been introduced. The License Manager enables Cisco DNA Center customers to reserve licenses securely from CSSM using an API-based workflow. In Cisco DNA Center, it requires a one-time connectivity to CSSM in the staging environment, then the devices never need to connect to Cisco in SLR or PLR mode. If no connectivity to CSSM or staging is possible, you can resort to the manual SLR/PLR workflow available in CSSM.

SLR lets you install a node-locked license file (SLR authorization code) on a product instance. This license file enables individual (specific) licenses (entitlement tags).

PLR lets you install an authorization code that enables all licensed features on the product.

Both SLR and PLR require preapproval at the Smart Account level. Contact licensing@cisco.com for support.

To enable SLR or PLR when both the device and Cisco DNA Center are connected to CSSM, see Enable SLR/PLR When the Devices and Cisco DNA Center Are Connected to CSSM, on page 93.

To enable SLR or PLR when the device and Cisco DNA Center do not have connectivity to CSSM, see Enable SLR/PLR When the Devices and Cisco DNA Center Are Not Connected to CSSM, on page 94.

## Enable SLR/PLR When the Devices and Cisco DNA Center Are Connected to CSSM

- **Step 1** From the top-left corner, click the menu icon and choose **Tools** > **License Manager** > **Devices**.
- Step 2 Select the devices for which you want to apply SLR or PLR, and choose Actions > Manage License Reservation > Enable License Reservation.
- Step 3 Choose Specific License Reservation (SLR) or Permanent License Reservation (PLR) and click Continue to obtain the request codes for the selected devices.
- **Step 4** After the request codes are generated for the selected devices, click **Continue**.
- **Step 5** Choose a virtual account from which you want to reserve licenses and click **Continue** to generate the authorization codes for the selected devices.
- **Step 6** After the authorization codes are generated, do any of the following:
  - To apply SLR immediately, choose the devices and click **Continue**.
  - To apply SLR later, click Apply Later.
- **Step 7** Click **Confirm** to apply SLR/PLR to the selected device.

You can now view the updated status of the devices under **Reservation Status** on the **All Licenses** window.

## **Enable SLR/PLR When the Devices and Cisco DNA Center Are Not Connected to CSSM**

Use this procedure to enable SLR/PLR for the devices that are not connected to CSSM.

- **Step 1** From the top-left corner, click the menu icon and choose **Tools** > **License Manager** > **Devices**.
- Step 2 Select the devices for which you want to apply SLR or PLR, and choose **Actions** > **Manage License Reservation** > **Enable License Reservation**.
- Step 3 Choose Specific License Reservation (SLR) or Permanent License Reservation (PLR) and click Continue to obtain the request codes for the selected devices.

You also can connect to the device through Telnet to obtain the request code.

- **Step 4** After the request codes are generated for the selected devices, click **Export**. This downloads the requestcodes.csv file, which contains the IP address, serial number of the device, and the request code.
- **Step 5** Save the file to your preferred location.
- Step 6 Obtain the authorization code for each device from CSSM and update it in the CSV file. See Generate the Authorization Code from CSSM.
- Step 7 Click the Upload CSV link.
- **Step 8** Click the **Select a file from your computer** link to select the saved CSV file.
- Step 9 Click Continue.
- **Step 10** Choose a virtual account from which you want to reserve licenses and click **Continue**. SLR or PLR is applied to the selected devices.

You can now view the updated status of the devices under **Reservation Status** on the **All Licenses** window.

#### **Generate the Authorization Code from CSSM**

#### Before you begin

You must have Smart Account credentials to log in to CSSM.

- Step 1 Log in to CSSM.
- **Step 2** Choose **Inventory** > **Licenses** > **License Reservation**. The Smart License Reservation wizard appears.

The **License Reservation** button is visible on the **Licenses** tab only if you have specific license reservation enabled for your Smart Account.

- Step 3 In the Step 1: Enter Request Code tab, enter the request code in the Reservation Request Code field and click Next.
- Step 4 In the Step 2: Select Licenses tab, check the Reserve a specific license check box.
- **Step 5** In the **Quantity to Reserve** field, enter the number of licenses that you want to reserve and click **Next**.
- Step 6 In the Step 3: Review and Confirm tab, click Generate Authorization Code.
- Step 7 Obtain the authorization code from the Step 4: Authorize Code tab.

## **Cancel SLR or PLR Applied to Devices**

You can cancel or return the SLR or PLR that is applied to a device.

- **Step 1** From the top-left corner, click the menu icon and choose **Tools** > **License Manager** > **Licenses**.
- Step 2 Click the device and choose Actions > Manage License Reservation > Cancel/Return License Reservation.
- **Step 3** Click **Cancel** to return the licenses.

You can view the updated status of the devices under **Reservation Status** on the **All Licenses** window.

# Install the Authorization Code and Enable the High Security License

Cisco offers a throughput of 250 Mbps by default. To increase the device throughput to more than 250 Mbps, you must get the authorization code from Cisco. You can install the authorization code and enable the High Security (HSEC) license in a single workflow or in separate workflows, as required.

#### Before you begin

Ensure that the device is running Cisco IOS XE Release 17.3.2 or later.

- Step 1 From the top-left corner, click the menu icon and choose Tools > License Manager > Reporting.
  - Alternatively, you can use **Workflows** > **Smart License Compliance**.
- Step 2 Click the Smart License Compliance card.
- Step 3 In the Smart License Update window, click Let's Do It.

To skip this window in the future, check **Don't show this to me again**.

- Step 4 In the Select Smart Account window, choose Smart Account and Virtual Account from the drop-down list.
- Step 5 Click Next.
- Step 6 In the Choose Sites and Devices window, choose the devices on which you want to install the authorization code and click Next.
- **Step 7** In the **Policy Settings** window, review the CSSM policies and click **Next**.
- **Step 8** In the **Choose Device Features** window, do the following:
  - a) Choose the devices.
  - b) From the Auth Codes drop-down list, choose Install.
  - c) From the **HSEC** drop-down list, choose **Enable**.
  - d) Click Next.
- **Step 9** In the **Review Device Features** window, click **Next**.
- **Step 10** In the **Installing Device Features** window, view the authorization code and HSEC installation status and click **Next**.

- Step 11 In the Sync Data with Cisco window, click Next.
- **Step 12** In the **Summary** window, review the authorization code and HSEC installation status; then, click **Finish**.

## **Disable the High Security License**

You can disable the HSEC license from a device if you don't want to consume the HSEC license unnecessarily.

- Step 1 From the top-left corner, click the menu icon and choose Tools > License Manager > Reporting.
- Step 2 Click the Smart License Compliance card.
- Step 3 In the Smart License Update window, click Let's Do It.

To skip this window in the future, check **Don't show this to me again**.

- Step 4 In the Select Smart Account window, choose Smart Account and Virtual Account from the drop-down list.
- Step 5 Click Next.
- Step 6 In the Choose Sites and Devices window, choose the devices from which you want to disable the HSEC license and click Next.
- Step 7 In the Policy Settings window, click Next.
- **Step 8** In the **Choose Device Features** window, do the following:
  - a) Choose the devices.
  - b) From the **HSEC** drop-down list, choose **Disable**.
  - c) Click Next.
- Step 9 In the Review Device Features window, click Next.
- **Step 10** In the **Installing Device Features** window, view the HSEC disable operation status and click **Next**.
- **Step 11** In the **Sync Data with Cisco** window, click **Next**.
- Step 12 In the Summary window, click Finish.

## **Upload Resource Utilization Details to CSSM**

You can upload resource utilization details to CSSM instantly or schedule an uploading event.

- **Step 1** From the top-left corner, click the menu icon and choose **Tools** > **License Manager** > **Reporting**.
- **Step 2** Click the **Smart License Compliance** card.
- Step 3 In the Smart License Update window, click Let's Do It.

To skip this window in the future, check **Don't show this to me again**.

- Step 4 In the Select Smart Account window, choose Smart Account and Virtual Account from the drop-down list.
- Step 5 Click Next.

- Step 6 In the Choose Sites and Devices window, choose the devices from which you want to retrieve the resource utilization details and click Next.
- **Step 7** To upload the resource utilization details instantly, click **Next** in the **Modify Policy** window. To modify the scheduled reporting frequency, do the following:
  - a) Under Policy Settings, click Modify corresponding to the Reporting Interval field.
  - b) In the **Change Reporting Interval** window, enter the value.

The reporting interval (in days) denotes the frequency of scheduled upload of resource utilization details from Cisco DNA Center to CSSM. The frequency of uploads can be increased but cannot be reduced below the minimum reporting frequency.

- c) Click Save.
- Step 8 In the Sync Data with Cisco window, click Next.
- Step 9 In the Summary window, click Finish.

After successful synchronization of data with CSSM, Cisco DNA Center sends an acknowledgment to the devices.

#### What to do next

The number of devices for which the license usage reporting has failed is shown in a separate **Smart License Compliance** card with the **Retry** option. Click the **Smart License Compliance** card and redo the above procedure to send the license usage reports from the failed devices to CSSM.

## **Change Device Throughput**

You can change the throughput of Smart License-enabled routers.

- **Step 1** From the top-left corner, click the menu icon and choose **Tools** > **License Manager** > **Reporting**.
- **Step 2** Choose the device that you want to change.
- **Step 3** Click **More Actions** and choose **Change Throughput**.
- **Step 4** In the Choose Throughput window, choose the throughput value and click Next.
- **Step 5** In the **Apply Throughput** window, click **Next**.
- Step 6 Click the Recent Tasks link to launch the Recent Tasks window.

You can view the **Change Throughput** task status in the **Recent Task** window.

## **Transfer Licenses Between Virtual Accounts**

You can transfer licenses between virtual accounts.

**Step 1** From the top-left corner, click the menu icon and choose **Tools** > **License Manager** > **Licenses**.

- **Step 2** Choose the licenses that you want to transfer and click **Transfer Licenses**.
- **Step 3** In the **Transfer Licenses** window, choose the virtual account.
- **Step 4** Enter the **Transfer License Count** for each of the chosen licenses and click **Transfer**.
- Step 5 Click the Recent Tasks link to launch the Recent Tasks window.

You can view the **License Transfer** task status in the **Recent Task** window.

## **Manage Customer Tags on Smart License-Enabled Devices**

You can add a maximum of four customer tags to a Smart License-enabled device to help identify telemetry data for a product instance. You can also update and delete the customer tags.

- **Step 1** From the top-left corner, click the menu icon and choose **Tools** > **License Manager** > **Reporting**.
- **Step 2** Choose the devices on which you want to add customer tags.
- Step 3 Click More Actions and choose Manage Free Form Fields to add, update, or delete customer tags.
- **Step 4** To add or update customer tags, do the following in the **Free Form Fields** window:
  - a) Enter the customer tags.
  - b) Click Save.
- **Step 5** To delete customer tags, do the following in the **Free Form Fields** window:
  - a) Click the delete icon for the customer tags that you want to delete.
  - b) Click Save.
  - c) In the **Warning** window, click **Continue**.
- Step 6 Click the Recent Tasks link to launch the Recent Tasks window.

You can view the Manage Customer Tags task status in the Recent Task window.

## **Modify License Policy**

You can modify the reporting interval at which network devices report their feature usage to CSSM.

- **Step 1** From the top-left corner, click the menu icon and choose **Tools** > **License Manager** > **Reporting**.
- **Step 2** In the **Smart License** table, click **Modify Policy**.

The **Modify Policy** window shows the policy settings and CSSM policy details.

- Step 3 Under Policy Settings, click Modify.
- **Step 4** In the **Change Reporting Interval** window, enter the reporting interval value.
- Step 5 Click Save.

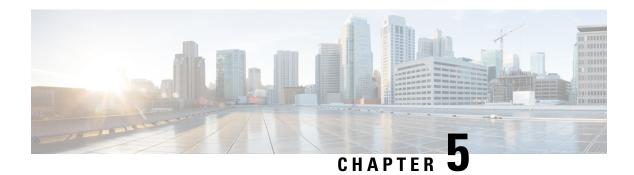

## **Backup and Restore**

- About Backup and Restore, on page 99
- Backup and Restore Event Notifications , on page 101
- NFS Backup Server Requirements, on page 101
- Backup Physical Disk Nomenclature, on page 102
- Backup Storage Requirements, on page 103
- Add a Physical Disk for Backup and Restore, on page 103
- Add the NFS Server, on page 106
- Configure the Location to Store Backup Files, on page 107
- Create a Backup, on page 109
- Restore Data from Backups, on page 110
- Restore Data from a Physical Disk for a Faulty Virtual Appliance, on page 113
- Restore Data from an NFS Server for a Faulty Virtual Appliance, on page 119
- Schedule Data Backup, on page 123

## **About Backup and Restore**

You can use the backup and restore functions to create the backup files and to restore to the same or different virtual appliance (if required for your network configuration).

Automation and Assurance data are unified to use a single data storage device. The data can be stored on a physical disk that is attached to the virtual machine or on a remote Network File System (NFS) server.

#### **Backup**

You can back up both automation and Assurance data.

Automation data consists of Cisco DNA Center databases, credentials, file systems, and files. The automation backup is always a full backup.

Assurance data consists of network assurance and analytics data. The first backup of Assurance data is a full backup. After that, backups are incremental.

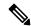

Note

Do not modify the backup files. If you do, you might not be able to restore the backup files to Cisco DNA Center.

Cisco DNA Center creates the backup files and posts them to a physical disk or an NFS server.

You can add multiple physical disks for backup. If the previous backup disk runs out of disk space, you can use the other added disks for backup. For information on how to add a physical disk, see Add a Physical Disk for Backup and Restore, on page 103. You must change the disk in the **System** > **Settings** > **Backup Configuration** window, and save changes for the new disk to be used as a backup location. For information on how to change the physical disk, see Configure the Location to Store Backup Files, on page 107.

You can also add multiple NFS servers for backup. For information on how to add an NFS server, see Add the NFS Server, on page 106. You must change the NFS server in the **System** > **Settings** > **Backup Configuration** window, and save changes for the new NFS server to be used as a backup location. For information on how to change the NFS server, see Configure the Location to Store Backup Files, on page 107.

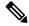

Note

Only a single backup can be performed at a time. Performing multiple backups at once is not supported.

When a backup is being performed, you cannot delete the files that have been uploaded to the backup server, and changes that you make to these files might not be captured by the backup process.

We recommend the following:

- Perform a daily backup to maintain a current version of your database and files.
- Perform a backup after making changes to your configuration, for example, when changing or creating a new policy on a device.
- Perform a backup only during a low-impact or maintenance period.

You can schedule weekly backups on a specific day of the week and time.

#### Restore

You can restore backup files from the physical disk or NFS server using Cisco DNA Center.

Cisco DNA Center on ESXi supports cross-version backup and restore; that is, you can create a backup on one version of Cisco DNA Center on ESXi and restore it to another version of Cisco DNA Center on ESXi. Currently, a backup on Cisco DNA Center on ESXi 2.3.7.0-75530 version can be restored to Cisco DNA Center on ESXi 2.3.7.3-75176 version.

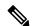

Note

A backup created on a virtual machine can only be restored on a virtual machine with the same or later software version.

When you restore the backup files, Cisco DNA Center removes and replaces the existing database and files with the backup database and files. While a restore is being performed, Cisco DNA Center is unavailable.

You can restore the backup files of a failed or faulty virtual appliance. For more information, see Restore Data from a Physical Disk for a Faulty Virtual Appliance, on page 113 and Restore Data from an NFS Server for a Faulty Virtual Appliance, on page 119.

Also, you can restore a backup to a Cisco DNA Center appliance with a different IP address.

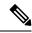

Note

After a backup and restore of Cisco DNA Center, you must access the **Integration Settings** window and update (if necessary) the **Callback URL Host Name** or **IP Address**.

# **Backup and Restore Event Notifications**

You can receive a notification whenever a backup or restore event takes place. To configure and subscribe to these notifications, complete the steps described in the "Work with Event Notifications" topic of the *Cisco DNA Center Platform User Guide*. When completing this procedure, ensure that you select and subscribe to the SYSTEM-BACKUP and SYSTEM-RESTORE events.

| Operation | Event                                                                                               |  |
|-----------|----------------------------------------------------------------------------------------------------|--|
| Backup    | The process to create a backup file for your system has started.                                    |  |
|           | A backup file could not be created for your system.                                                 |  |
|           | • This event typically happens because the necessary disk space is not available on remote storage. |  |
|           | You encountered connectivity issues or latency while creating a backup file on your system.         |  |
| Restore   | The process to restore a backup file has started.                                                   |  |
|           | The restoration of a backup file failed.                                                            |  |
|           | This event typically happens because the backup file has become corrupted.                          |  |
|           | • You encountered connectivity issues or latency while creating a backup file from your system.     |  |

# **NFS Backup Server Requirements**

To support data backups on the NFS server, the server must be a Linux-based NFS server that meets the following requirements:

- Support NFS v4 and NFS v3. (To verify this support, from the server, enter **nfsstat -s.**)
- Have read and write permissions on the NFS export directory.
- Have a stable network connection between Cisco DNA Center on ESXi and the NFS server.
- Have sufficient network speed between Cisco DNA Center on ESXi and the NFS server.

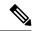

Note

You cannot use an NFS-mounted directory as the Cisco DNA Center on ESXi backup server directory. A cascaded NFS mount adds a layer of latency and is therefore not supported.

### Requirements for Multiple Cisco DNA Center on ESXi Deployments

If your network includes multiple Cisco DNA Center clusters, the following example configuration shows how to name your NFS server backup directory structure:

| Resource                                               | Example Configuration                                                                                       |  |
|--------------------------------------------------------|----------------------------------------------------------------------------------------------------|--|
| Cisco DNA Center on ESXi clusters                      | 1. cluster1                                                                                                 |  |
|                                                        | 2. cluster2                                                                                                 |  |
| Backup server hosting automation and Assurance backups | The example directory is /data/, which has ample space to host both types of backups.                       |  |
| NFS export configuration                               | The content of the /etc/exports file:                                                                       |  |
|                                                        | /data/cluster1 *(rw,sync,no_subtree_check,all_squash) /data/cluster2 *(rw,sync,no_subtree_check,all_squash) |  |

## **Backup Physical Disk Nomenclature**

To use a physical disk for backup, you must add a physical disk to the virtual machine. To easily identify the physical disks for backups, UUID is used.

UUID is a unique identifier that is associated with the disk, which does not change across reboots. A disk that is removed and added to a different cluster will have the same UUID, as long as it is not formatted again.

The disk is explicitly labeled as mks-managed.

You can view the physical disks available for backup in the **System > Settings > Backup Configuration** window, under the **Mount Path** drop-down list.

Backup Retention (in number of backups)\*

Hover over the i icon to view the physical disk nomenclature, which is shown in the following format:

/data/external/disk-<uuid>

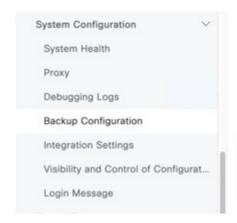

Network File System (NFS) Cisco DNA Center creates the backup files and posts them to remote server. Each backup is uniquely stored using the UUID as the directory name. For information about the remote server requirements, see Backup Server Requirements listed the Administrator Guide. Backup Server Requirements

Physical Disk NFS View NFS | Add NFS

Mount Path\*

Total size: 983.2 GB,
Used size: 1.2 GB
Mount point: /data/external/disk-c1d9d247-2b88-4262-aba2-b007552316e0

mks-managed-c1d9d247-2b88.

mks-managed-8a32ac32-9a12-4a91-8f83-531a00553fad

## **Backup Storage Requirements**

Cisco DNA Center on ESXi stores backup copies of Assurance and automation data on a physical disk that is attached to the virtual machine or a remote NFS server. You must allocate enough external storage for your backups to cover the required retention. We recommend the following storage.

| Virtua | Il Appliance | Assurance Data Storage<br>(14 Days Incremental) | Automation Data Storage<br>(Daily Full) | Physical Disk/NFS Server<br>(Assurance and<br>Automation) Storage |
|--------|--------------|-------------------------------------------------|-----------------------------------------|-------------------------------------------------------------------|
| DN-S   | W-APL        | 1.75 TB                                         | 50 GB                                   | 1.75 TB + 50 GB                                                   |

#### Additional notes:

- The preceding table assumes fully loaded virtual appliance configurations that support the maximum number of access points and network devices for each appliance.
- The automation backup sizing is estimated for one daily backup. If you want to retain backups for additional days, multiply the required storage by the additional number of days. For example, if you have a DN-SW-APL virtual appliance and you want to store five copies of automation data backups generated once each day, the total storage required is 5 \* 50 GB = 250 GB.
- The total backup time varies depending on your daily data load and the amount of historical data that you want to retain.
- The write path to Cisco DNA Center depends on the network throughput from Cisco DNA Center to the NFS server. The NFS server must have a throughput of at least 100 MB/sec.
- As with any other IT service, monitoring NFS performance is required to ensure optimal performance.

# Add a Physical Disk for Backup and Restore

Use this procedure to add a physical disk that can be used for backup and restore operations.

- **Step 1** If your appliance is running on the machine that's hosting Cisco DNA Center on ESXi, power off the appliance's virtual machine
- **Step 2** Log in to VMware vSphere.
- **Step 3** From the vSphere client's left pane, right-click the ESXi host and then choose **Edit Settings**.

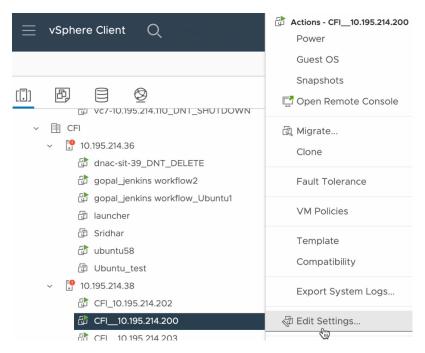

Step 4 In the Edit Settings dialog box, click Add New Device and then choose Hard Disk.

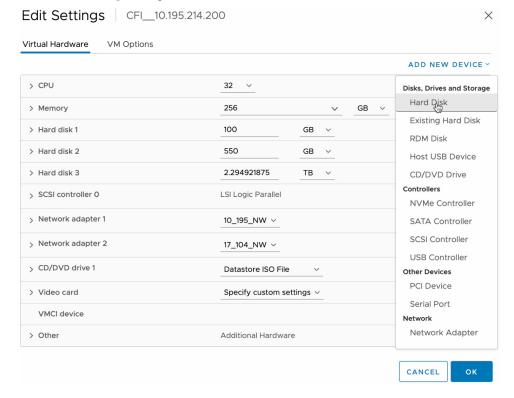

**Step 5** In the **New Hard disk** field, enter the desired storage size.

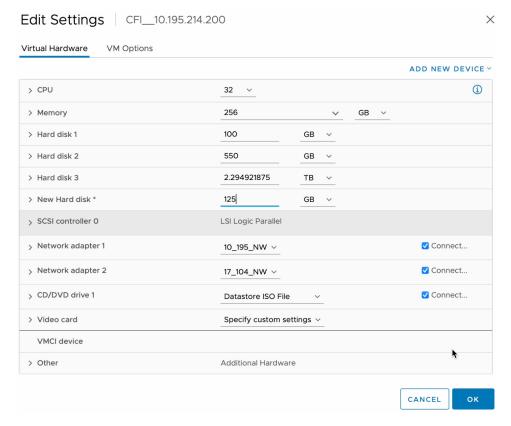

Note For information on the recommended storage space for backup, see Backup Storage Requirements, on page 103.

### Step 6 Click OK.

**Step 7** Power on the appliance's virtual machine.

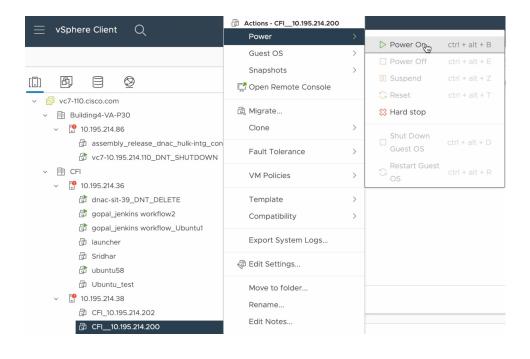

#### What to do next

You can now configure the added physical disk for backup. For information on how to configure the physical disk, see Configure the Location to Store Backup Files, on page 107.

### Add the NFS Server

Cisco DNA Center allows you to add multiple NFS servers for backup purposes. Use this procedure to add an NFS server that can be used for backup operation.

- Step 1 From the top-left corner, click the menu icon and choose System > Settings > Backup Configuration.
- Step 2 Click the Add NFS link.
- **Step 3** In the **Add NFS** slide-in pane, do the following:
  - a) Enter the Server Host and Source Path in the respective fields.
  - b) Choose **NFS Version** from the drop-down list.
  - c) The **Port** is added by default. You can leave the field empty.
  - d) Enter the **Port Mapper** number.
  - e) Click Save.
- Step 4 Click View NFS to view the available NFS servers. The NFS slide-in pane displays the list of NFS servers, along with details.
- **Step 5** In the **NFS** slide-in pane, click the ellipsis under **Actions** to **Delete** the NFS server.

Note

You can delete the NFS server only when there is no backup job in progress.

#### What to do next

Configure the added NFS server for backup. For more information, see Configure the Location to Store Backup Files, on page 107.

# **Configure the Location to Store Backup Files**

Cisco DNA Center allows you to configure backups for automation and Assurance data.

Use this procedure to configure the storage location for backup files.

### Before you begin

Make sure that the following requirements are met:

- Only a user with SUPER-ADMIN-ROLE permissions can perform this procedure.
- The data backup server must meet the requirements described in NFS Backup Server Requirements, on page 101.

# Step 1 From the top-left corner, click the menu icon and choose System > Settings > System Configuration > Backup Configuration.

You can choose a physical disk or NFS server as your backup location.

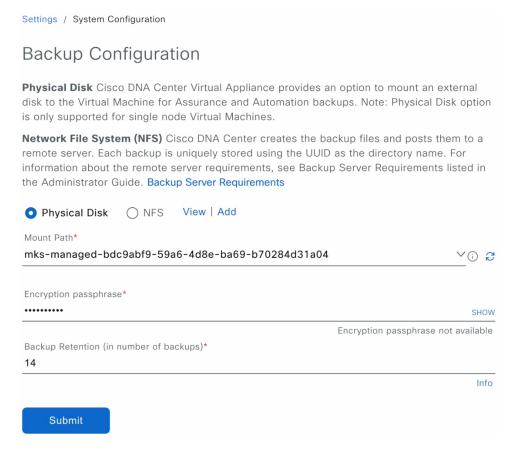

**Step 2 Physical Disk**: Cisco DNA Center provides an option to mount an external disk to the virtual machine, to store a backup copy of Assurance and automation data. To configure a physical disk, click the **Physical Disk** radio button and define the following settings:

**Note** The physical disk option is only supported for single-node virtual machines.

| Field                 | Description                                                                                                    |  |
|-----------------------|----------------------------------------------------------------------------------------------------|--|
| Mount Path            | Location of the external disk.                                                                                                    |  |
| Encryption Passphrase | Passphrase used to encrypt the security-sensitive components of the backup. These security-sensitive components include certificates and credentials.                   |  |
|                       | This passphrase is required, and you will be prompted to enter this passphrase when restoring the backup files. Without this passphrase, backup files are not restored. |  |
| Backup Retention      | Number of backups for which the data is retained.                                                                                                    |  |
|                       | Data older than the specified number of backups is deleted.                                                                                                    |  |

**Step 3** NFS: Cisco DNA Center creates the backup files and posts them to a remote NFS server. For information about the remote server requirements, see NFS Backup Server Requirements, on page 101. To configure an NFS backup server, click the NFS radio button and define the following settings:

| Field                 | Description                                                                                                    |  |
|-----------------------|----------------------------------------------------------------------------------------------------|--|
| Mount Path            | Location of the remote server.                                                                                                    |  |
| Encryption Passphrase | Passphrase used to encrypt the security-sensitive components of the backup. These security-sensitive components include certificates and credentials.                   |  |
|                       | This passphrase is required, and you will be prompted to enter this passphrase when restoring the backup files. Without this passphrase, backup files are not restored. |  |
| Backup Retention      | Number of backups for which the data is retained.                                                                                                    |  |
|                       | Data older than the specified number of backups is deleted.                                                                                                    |  |

### Step 4 Click Submit.

After the request is submitted, you can view the configured physical disk or NFS server under **System** > **Backup & Restore**.

# **Create a Backup**

Use this procedure to create a backup of your virtual appliance.

### Before you begin

You must configure the backup location. For more information, see Configure the Location to Store Backup Files, on page 107.

- **Step 1** From the Cisco DNA Center on ESXi menu, choose **System > Backup & Restore**.
- Step 2 Click Create Backup Now.

The **Create Backup Now** slide-in pane opens.

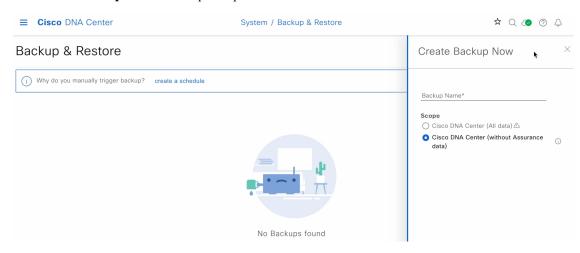

**Step 3** Enter a unique name for the backup, then click **Save**.

Cisco DNA Center on ESXi begins the backup process. An entry for the backup is added to the **Backup & Restore** window's table. To view details regarding the backup's status, click the ellipsis, and then choose **View Status**.

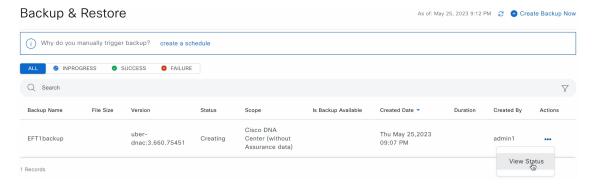

When the backup is complete, its status changes from creating to Success.

## **Restore Data from Backups**

Use this procedure to restore backup data from your virtual appliance. To restore backup from a failed or faulty virtual appliance, see Restore Data from a Physical Disk for a Faulty Virtual Appliance, on page 113.

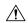

#### Caution

The Cisco DNA Center restore process restores only the database and files. The restore process does not restore your network state or any changes that were made since the last backup, including any new or updated network policies, passwords, certificates, or trustpool bundles.

### Before you begin

Make sure that the following requirements are met:

- Only a user with SUPER-ADMIN-ROLE permissions can perform this procedure.
- You have backups from which to restore data.

When you restore data, Cisco DNA Center on ESXi enters maintenance mode, and is unavailable until the restore process is completed. Make sure you restore data at a time when Cisco DNA Center on ESXi can be unavailable.

- Step 1 From the top-left corner, click the menu icon and choose System > Backup & Restore.
  - If you have created a backup, it appears in the Backup & Restore window.
- **Step 2** In the **Backup Name** column, locate the backup that you want to restore.
- **Step 3** In the **Actions** column, click the ellipsis and choose **Restore**.

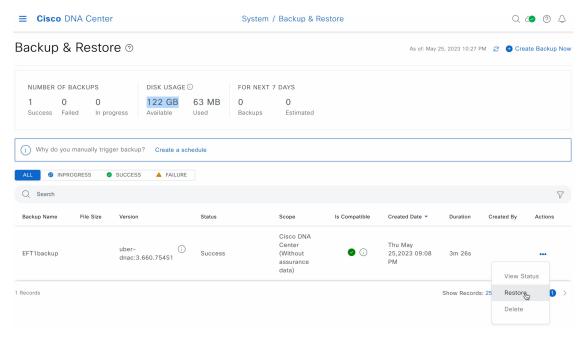

Step 4 In the **Restore Backup** dialog box, enter the **Encryption Passphrase** that you used while configuring the backup location and click **Restore**.

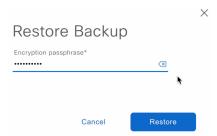

The appliance goes into maintenance mode and starts the restore process.

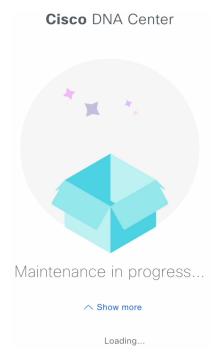

When the restore operation is complete, its status in the Backup & Restore window table changes to success.

**Step 5** After the restore operation completes, click **Log In** to log back in to Cisco DNA Center on ESXi.

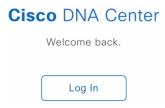

**Step 6** Enter the admin user's username and password, then click **Login**.

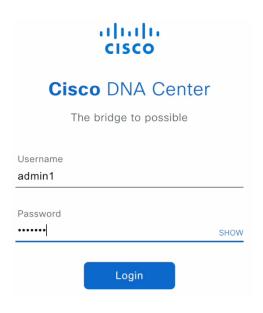

# Restore Data from a Physical Disk for a Faulty Virtual Appliance

Use this procedure to restore data from a physical disk for a virtual appliance that has failed or is faulty.

- **Step 1** For your new virtual appliance, do the following to configure Cisco DNA Center on ESXi to use the storage disk that you configured for the faulty virtual appliance:
  - **a.** Power OFF the appliance's virtual machine.
  - b. Open a vSphere Client, right-click the Cisco DNA Center on ESXi virtual machine in the left pane, and then choose Edit Settings.

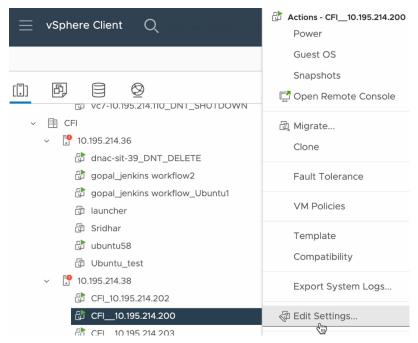

c. In the Edit Settings dialog box, click Add New Device and then choose Existing Hard Disk.

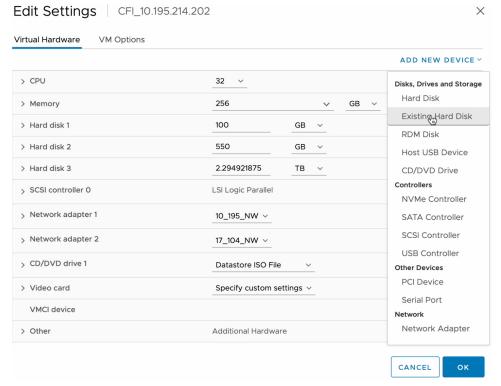

**d.** In the **Select File** dialog box, click your ESXi host, click the storage disk (.vmdk) that was created, and then click **OK**.

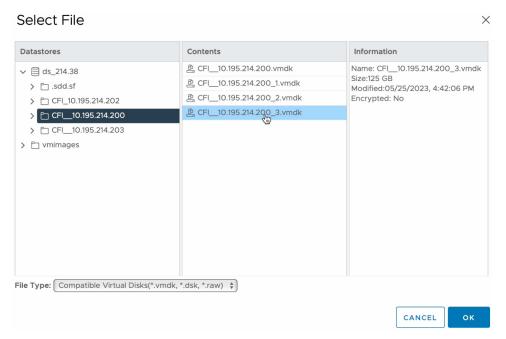

e. Power on the appliance's virtual machine.

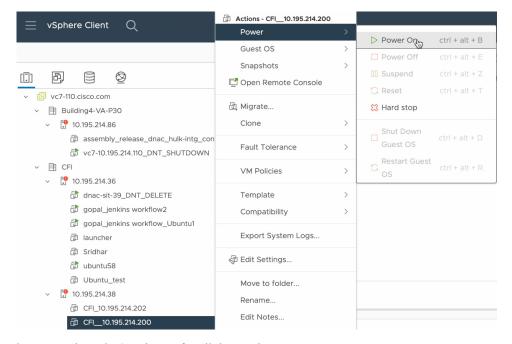

It takes approximately 45 minutes for all the services to restart.

**Note** After the virtual machine comes back up, run the **magctl appstack status** command to confirm that the services are running.

- **Step 2** To configure the storage location for the backup, do the following:
  - a) From the Cisco DNA Center on ESXi menu, choose System > Settings > System Configuration > Backup Configuration.

- b) Click the Physical Disk radio button.
- c) Choose the physical disk from the **Mount Path** drop-down list.

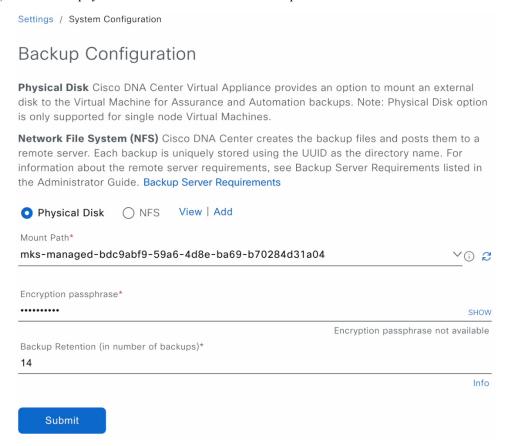

d) Enter the passphrase that will be used to encrypt the security-sensitive components of the backup (such as certificates and credentials).

**Important** Make sure that you don't lose this passphrase. You'll need to enter it later in the succeeding steps and won't be able to restore the backup you're about to create without it.

- e) Set how long backup files are kept before they are deleted.
- f) Click Submit.
- **Step 3** To restore the backup, do the following:
  - a) From the Cisco DNA Center on ESXi menu, choose System > Backup & Restore.

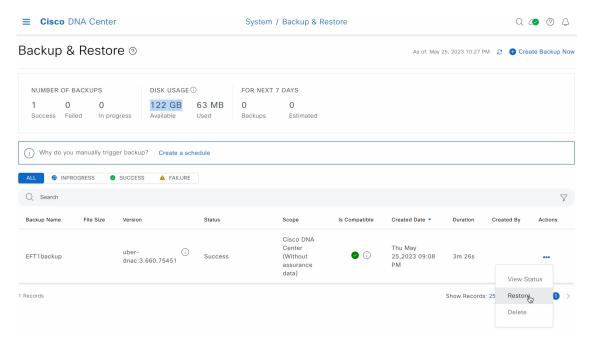

- b) Locate the backup in the **Backup & Restore** window's table, click the ellipsis under **Actions** column, and choose **Restore**.
- c) Enter the same encryption passphrase that you entered in the preceding step, and click **Restore**.

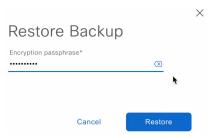

The appliance goes into maintenance mode and starts the restore process.

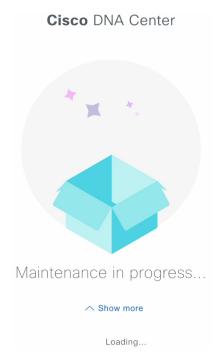

When the restore operation is complete, its status in the Backup & Restore window's table changes to success.

d) After the restore operation completes, click **Log In** to log back in to Cisco DNA Center on ESXi.

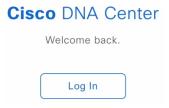

e) Enter the admin user's username and password, then click **Login**.

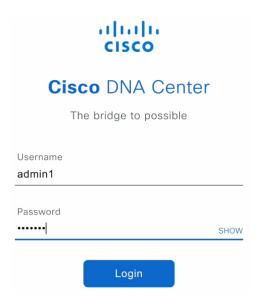

# Restore Data from an NFS Server for a Faulty Virtual Appliance

Use this procedure to restore data from an NFS server for a virtual appliance that has failed or is faulty.

- **Step 1** For your new virtual appliance, do the following to configure Cisco DNA Center on ESXi to use the NFS server that you configured for the faulty virtual appliance:
  - a) From the Cisco DNA Center on ESXi menu, choose **System > Settings > System Configuration > Backup Configuration**.
  - b) Click the NFS radio button.
  - c) Choose the NFS server from the **Mount Path** drop-down list.

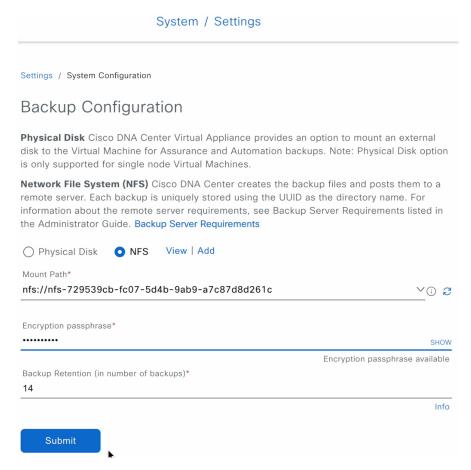

d) Enter the passphrase that will be used to encrypt the security-sensitive components of the backup (such as certificates and credentials).

**Important** Make sure that you don't lose this passphrase. You'll need to enter it later in the succeeding steps and won't be able to restore the backup you're about to create without it.

- e) Set how long backup files are kept before they are deleted.
- f) Click Submit.

### **Step 2** To restore the backup, do the following:

a) From the Cisco DNA Center on ESXi menu, choose **System** > **Backup & Restore**.

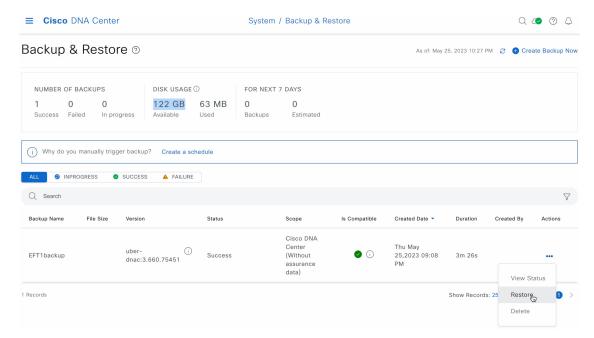

- b) Locate the backup in the **Backup & Restore** window's table, click the ellipsis under **Actions** column, and choose **Restore**.
- c) Enter the same encryption passphrase that you entered in the preceding step, and click **Restore**.

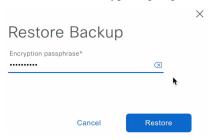

The appliance goes into maintenance mode and starts the restore process.

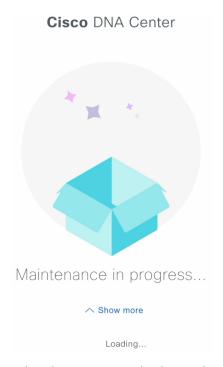

When the restore operation is complete, its status in the **Backup & Restore** window's table changes to success.

d) After the restore operation completes, click **Log In** to log back in to Cisco DNA Center on ESXi.

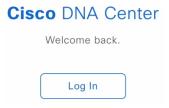

e) Enter the admin user's username and password, then click **Login**.

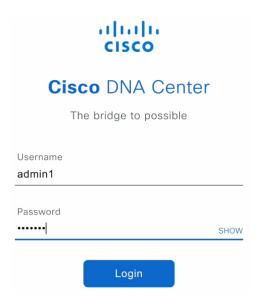

## **Schedule Data Backup**

You can schedule recurring backups and define the day of the week and the time of day when they will occur.

### Before you begin

Make sure that the following requirements are met:

- Only a user with SUPER-ADMIN-ROLE permissions can perform this procedure.
- The data backup server must meet the requirements described in NFS Backup Server Requirements, on page 101.
- Backup servers have been configured in Cisco DNA Center. For more information, see Configure the Location to Store Backup Files, on page 107.
- From the top-left corner, click the menu icon and choose **System** > **Backup & Restore**. The **Backup & Restore** window is displayed.
- Step 2 Click the Create a Schedule link.

**Note** You can schedule a new backup only when there is no backup job in progress.

- **Step 3** In the **Create Schedule** slide-in pane, do the following:
  - **a.** In the **Backup Name** field, enter a unique name for the backup.
  - **b.** Choose a schedule option:
    - Schedule Daily: To schedule the backup job daily, choose the time of the day when you want the backup to

- **Schedule Weekly**: To schedule the backup job weekly, choose the days of the week and time of the day when you want the backup to occur.
- **c.** Define the scope of the backup:
  - Cisco DNA Center (All data): This option allows the system administrator to create a backup for automation, Assurance, and system-specific sets.
  - Cisco DNA Center (without Assurance data): This option allows the administrator to create a backup for automation and system-specific sets.
- d. Click Save.

Step 4

The **Backup & Restore** window displays a banner message that shows the day and time for which the backup is scheduled. (Optional) Click the ellipsis at the end of the banner message to do the following:

- a. Click **Edit** to edit the schedule.
- b. Click Upcoming Schedules to make any changes to the upcoming schedules. If you don't want the backup to occur on a scheduled date and time, in the Upcoming Schedules slide-in pane, click the toggle button to disable a particular schedule.
- **c.** Click **Delete** to delete the schedule.
- Step 5 After the backup starts, it appears in the **Backup & Restore** window. To view the list of steps executed, click the ellipsis under **Actions** and choose **View Status**.

You can also view the backup status under the **Status** column.

Step 6 In the Backup & Restore window, click the In Progress, Success, or Failure tab to filter the list of backups to show only those tasks with a status of In Progress, Success, or Failure.

During the backup process, Cisco DNA Center creates the backup database and files. The backup files are saved to the specified location. You are not limited to a single set of backup files, but can create multiple backup files that are identified with their unique names. The status of the backup job changes from **In Progress** to **Success** when the process is finished.

**Note** If the backup process fails, there is no impact to the appliance or its database. The most common reason for a failed backup is insufficient disk space. If your backup process fails, make sure that there is sufficient disk space on the remote server and attempt another backup.